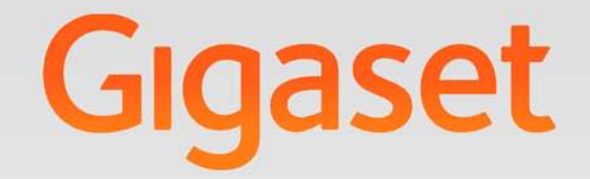

# DE310 IP PRO

# Gigaset pro

**INSPIRING CONVERSATION.** 

# **Gigaset DE310 IP PRO – víc než jen telefonování**

Zařízení Gigaset DE310 IP PRO je IP telefon s profesionálními funkcemi.

- u **Snadné uvedení zařízení do provozu** Automatická konfigurace a možnost využití výchozích nastavení až 200 přednastavených poskytovatelů služeb VoIP.
- ◆ Webová obslužná rozhraní pro telefony a konfiguraci Pohodlné ovládání a konfigurace telefonu prostřednictvím počítače.
- ◆ Technologie High Definition Sound Performance HDSP Telefonujte s výjimečnou kvalitou zvuku.

### ◆ Profesionální funkce

Funkce přesměrování hovorů, telefonické konference, automatické zpětné volání, odmítnutí hovorů, funkce Nerušit (DND).

### u **Několik telefonních seznamů**

Možnost správy osobního telefonního seznamu obsahujícího až 200 záznamů. Možnost používání telefonního seznamu LDAP online nebo veřejných telefonních seznamů na Internetu.

### ◆ Připojení k síti

Možnost připojení telefonu k místní síti prostřednictvím rozhraní Ethernet a využití telefonu jako přepínače Ethernet 100 MBit pro připojení počítače.

### ◆ Ekologické telefonování

Menší dopad na životní prostředí díky úspornému napájecímu zdroji.

### ◆ Individuální nastavení

Možnost načtení vlastních vyzváněcích tónů.

Více informací o tomto telefonu naleznete na internetové stránce: www.gigaset.com/pro

# **Stručný přehled telefonu**

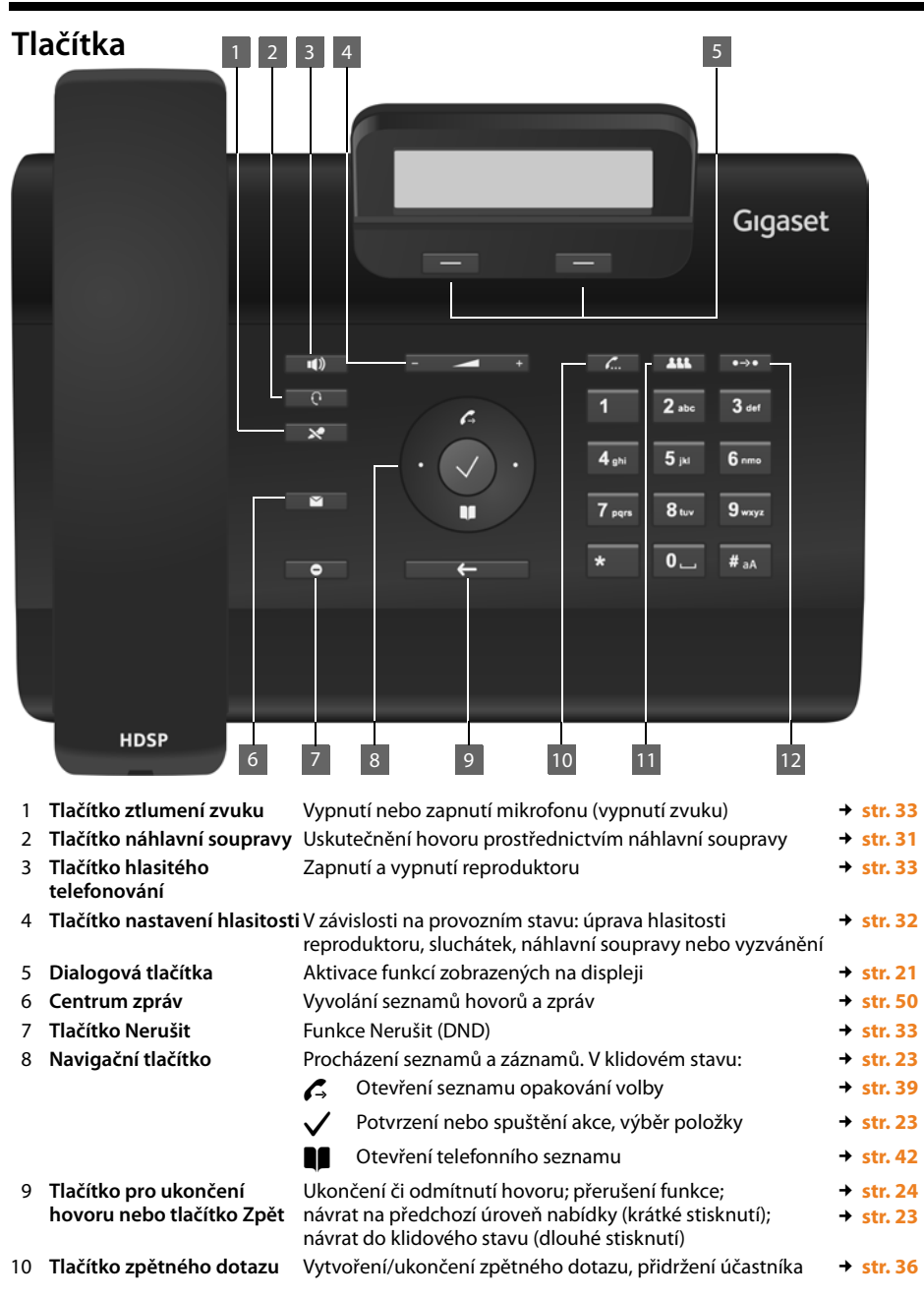

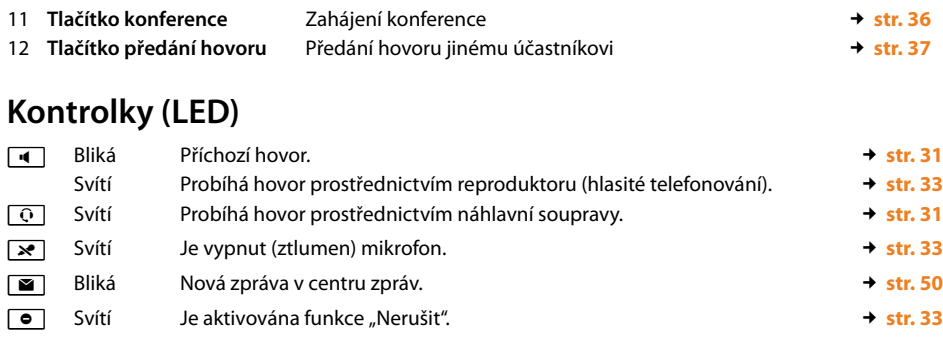

# **Displej**

Funkce displeje (£**str. 21**) Symboly na displeji (níže) Nové zprávy (**→ str. 49)**<br>Zmeškané Hovory (**→ str. 39**) Zmeškané Hovory (**→ str. 39**)

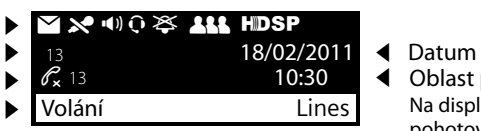

Oblast použití Na displeji v pohotovostním režimu:

Formát času data můžete nastavit prostřednictvím webového konfigurátoru (→ str. 95).

### **Symboly na displeji**

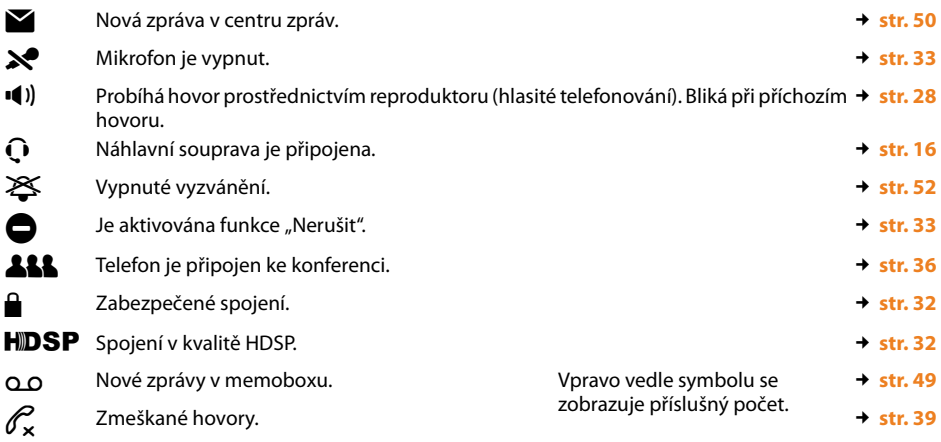

V závislosti na nastavených funkcích se mohou zobrazovat i další symboly. Uvedeny jsou vždy u příslušného popisu.

### **Obsah**

# **Obsah**

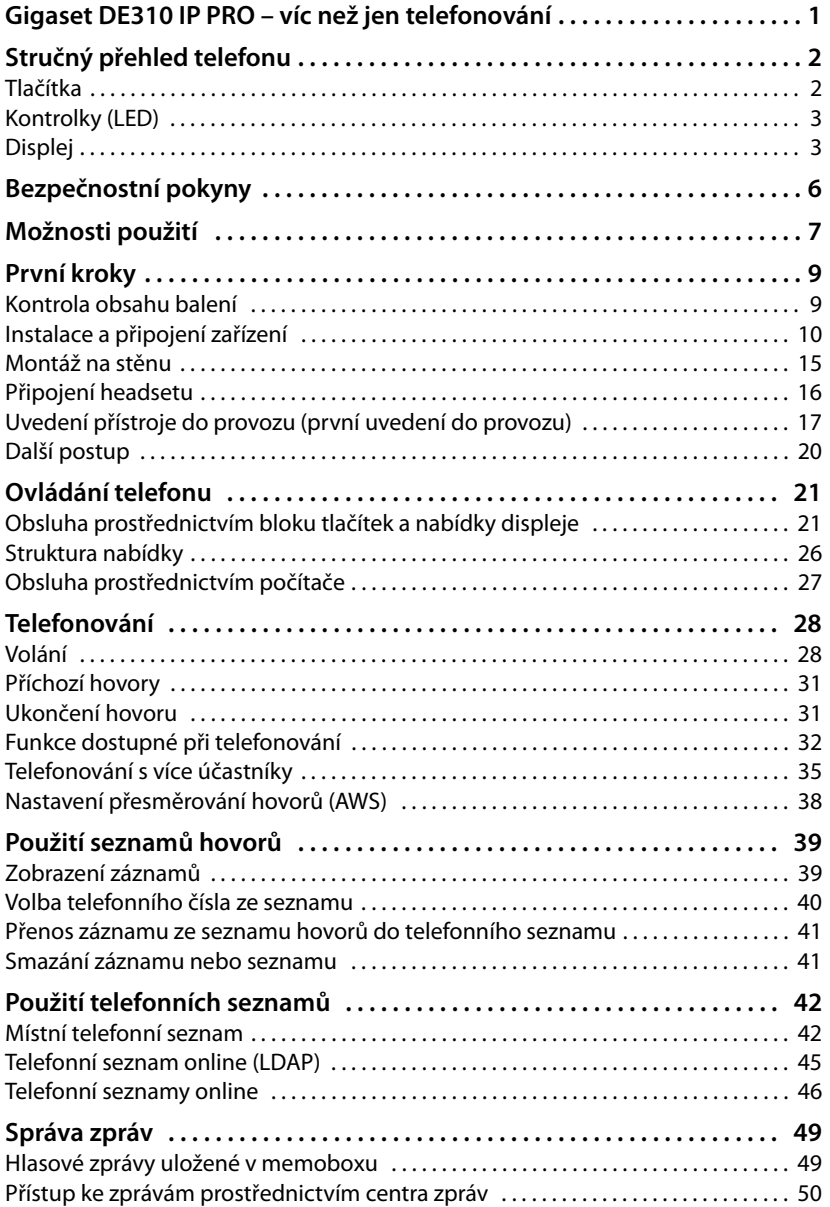

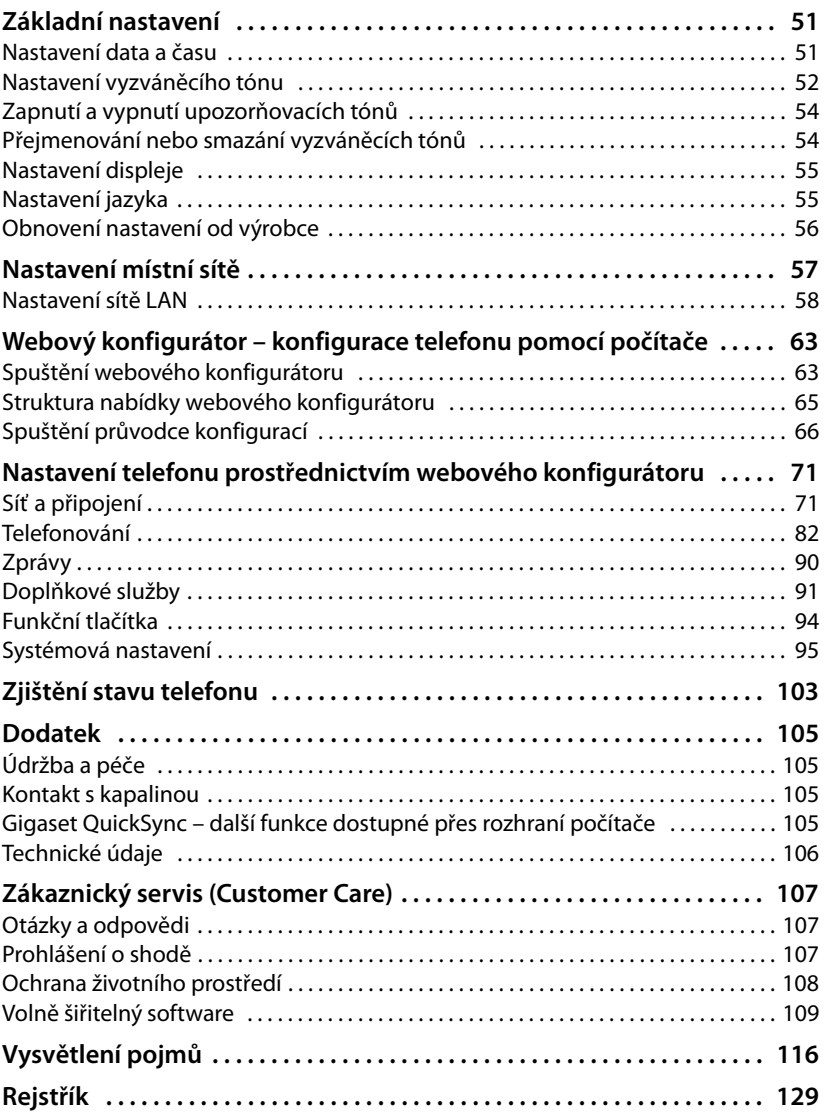

# **Bezpečnostní pokyny**

### **Pozor**

Než začnete zařízení používat, důkladně si přečtěte bezpečnostní pokyny a návod k obsluze.

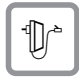

Používejte pouze dodaný napájecí adaptér, jehož označení je uvedeno na spodní straně telefonu.

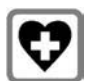

Provoz zařízení může mít vliv na fungování lékařských přístrojů. Dodržujte technické podmínky stanovené pro konkrétní prostředí, např. prostředí lékařské ordinace.

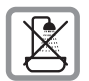

Neinstalujte telefon v koupelně ani ve sprše. Telefon není odolný vůči stříkající vodě.

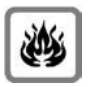

Nepoužívejte telefon v prostředí, kde hrozí nebezpečí výbuchu, např. v lakovnách.

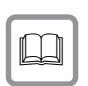

Zařízení předávejte třetím osobám vždy s návodem k obsluze.

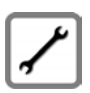

Vadné telefony vyřaďte z provozu nebo je nechte opravit servisním oddělením, protože jinak by mohly způsobovat rušení jiných bezdrátových služeb.

### **Upozornění**

Dodaný ethernetový kabel je určen k připojení počítače. K připojení telefonu k místní síti je třeba používat výhradně stíněné kabely.

# **Možnosti použití**

### **Použití na pracovišti s telefonní ústřednou a serverovou strukturou**

Pokud zařízení Gigaset DE310 IP PRO provozujete ve firemní síti s telefonní infrastrukturou, telefon využívá funkce a údaje příslušné telefonní ústředny a serverů.

Konfigurace účtů VoIP a většina dalších nastavení se v tomto případě provádí centrálně prostřednictvím telefonní ústředny.

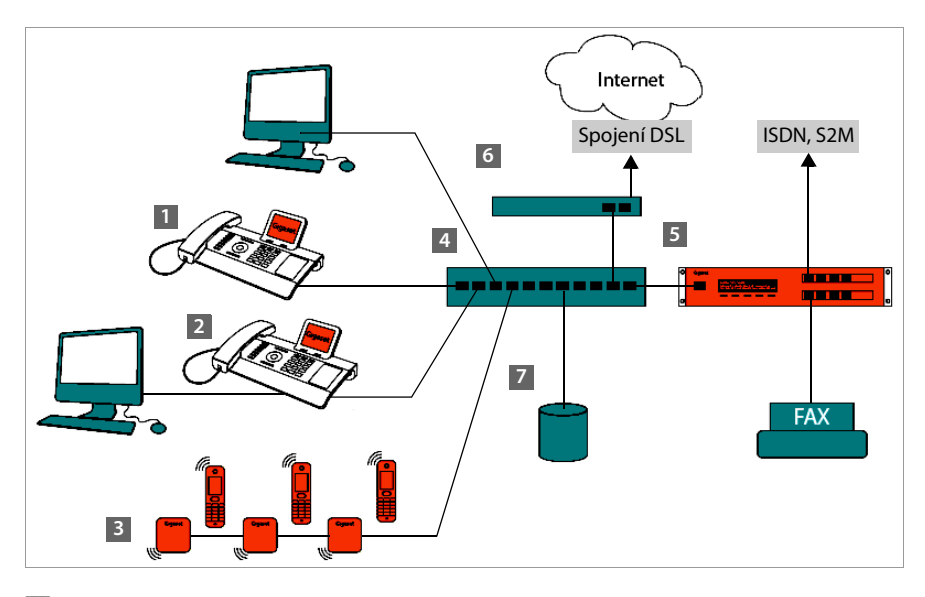

**§§1§§** IP telefon Gigaset

**<b>•** IP telefon Gigaset s integrovaným přepínačem (Gigaset DE310 IP PRO). Přímo k telefonu je možné připojit počítač. Tím v síti získáte další přípojku LAN.

**§§3§§** Základna s rozhraním DECT pro připojení mobilních součástí s rozhraním DECT

**§§4§§** Ethernetový přepínač Umožňuje využívání technologie Quality of Service (QoS), rozhraní Ethernet 100 Mbit nebo Gigabit Ethernet a technologie PoE (Power over Ethernet).

**§§5§§** Telefonní ústředna (např. Gigaset T500 PRO) Umožňuje využívat internetovou telefonii i spojení ISDN (základní připojení nebo primární vícenásobné připojení). Navíc umožňuje připojit i analogová zařízení. Telefonní ústředna je připojena k síti prostřednictvím rozhraní Ethernet.

**§§6§§** Brána umožňující přístup připojených zařízení k Internetu. Směruje hovory VoIP z telefonní ústředny na Internet.

### **Možnosti použití**

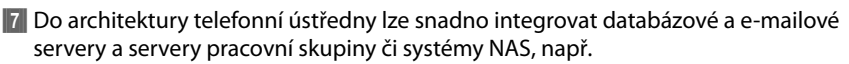

- organizace pozvání na konferenci prostřednictvím telefonní ústředny;
- zálohování dat telefonní ústředny na serveru nebo spuštění systému prostřednictvím sítě;
- centrální správa telefonních seznamů online.

### **Použití v jednoduchém prostředí bez telefonní ústředny**

Zařízení Gigaset DE310 IP PRO lze provozovat také bez telefonní ústředny.

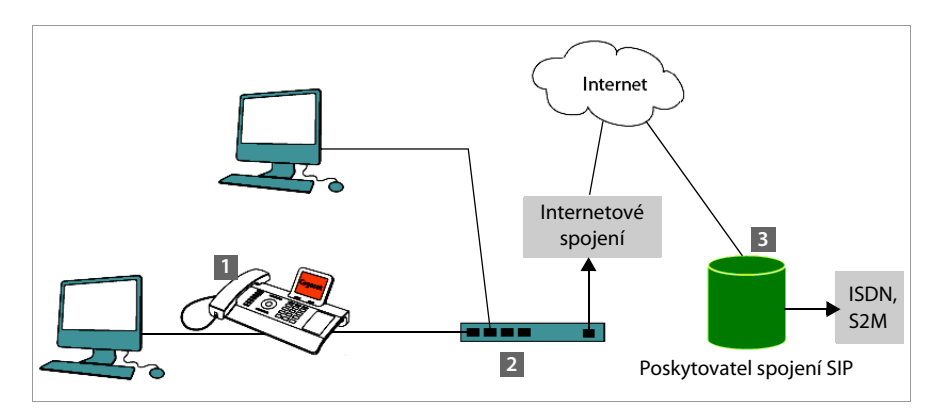

- **<b>•**1 IP telefon Gigaset s integrovaným přepínačem (Gigaset DE310 IP PRO). Přímo k telefonu je možné připojit počítač. Tím v síti získáte další přípojku LAN.
- **§§2§§** Brána umožňující přístup připojených zařízení k Internetu. Směruje hovory VoIP z telefonu do Internetu.
- $\blacksquare$  Poskytovatel spojení SIP zprostředkovává telefonní hovory a umožňuje spojení s klasickou telefonní sítí.

V tomto případě je třeba, aby účty VoIP telefonu založil **uživatel**. V telefonu lze vytvořit až 2 účty VoIP.

# **První kroky**

# **Kontrola obsahu balení**

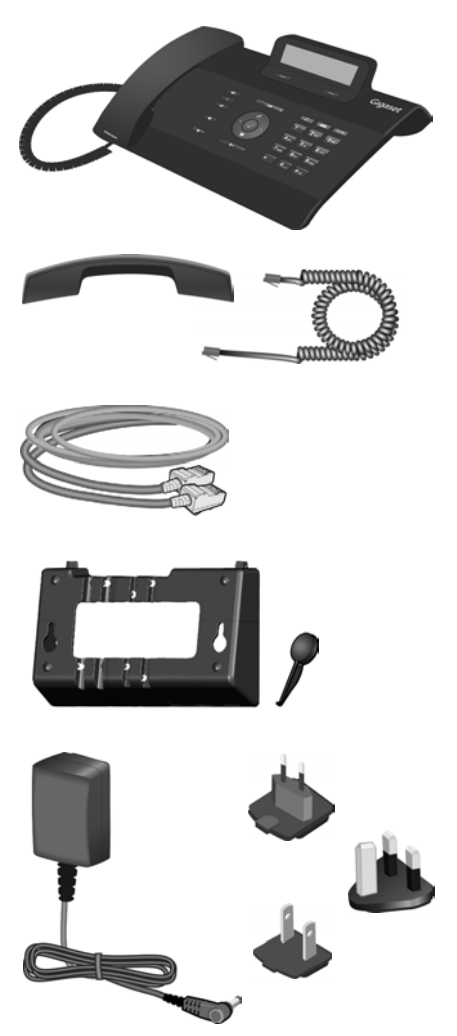

Telefon Gigaset DE310 IP PRO

Sluchátko s kabelem pro připojení k telefonu

Ethernetový kabel pro připojení počítače k druhému portu LAN telefonu

Nástěnný držák

a

nářadí k připevnění pojistky sluchátka při montáži na stěnu.

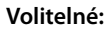

Napájecí adaptér k zapojení telefonu do elektrické sítě (v případě potřeby) se třemi různými moduly konektorů (pro Evropu, Velkou Británii, USA)

Pokud je přístroj připojen k přepínači s podporou technologie PoE (Power over Ethernet), bude napájen prostřednictvím této technologie (**→ str. 14**).

### **Aktualizace firmwaru**

Vždy když jsou pro zařízení Gigaset k dispozici nové nebo vylepšené funkce, jsou zveřejněny aktualizace firmwaru, které lze stáhnout do telefonu (**str. 102**). Pokud se díky aktualizaci mění také ovládání telefonu, na internetové adrese www.gigaset.com/pro je zveřejněna i nová verze podrobného návodu k obsluze, případně doplňky návodu k obsluze.

Stránka týkající se vašeho telefonu se zobrazí po výběru produktu. Na této stránce je uveden odkaz na návody k obsluze.

Verzi firmwaru, která je v telefonu použita, zjistíte pomocí postupu popsaného na **str. 103**.

# **Instalace a připojení zařízení**

Telefon je určen k provozu v suchých vnitřních prostorách s teplotami v rozmezí od 0 °C do  $+45$  °C.

¤ Umístěte telefon na centrálním místě, aby jej bylo možné připojit k místní síti.

### **Pozor**

- ◆ Zařízení Gigaset DE310 IP PRO nikdy nevystavujte vlivu: zdrojů tepla, přímého slunečního záření nebo jiných elektrických přístrojů.
- ◆ Chraňte zařízení Gigaset před vlhkem, prachem a agresivními kapalinami a parami.

### **Upozornění**

Přístroj Gigaset DE310 IP PRO můžete připevnit také na stěnu (→ str. 15).

# **Připojení telefonního sluchátka**

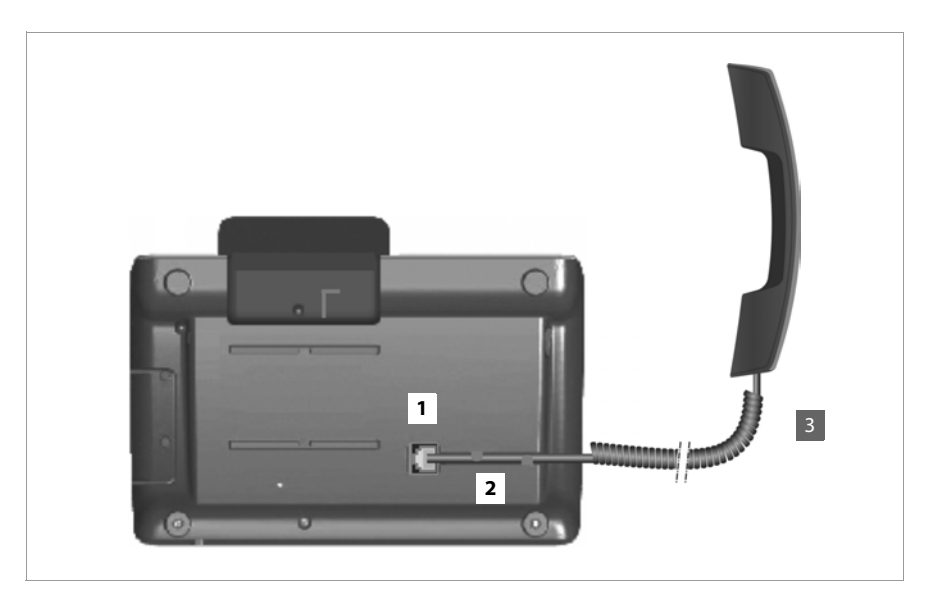

- **[1]** Zapojte konektor umístěný na delším rovném konci připojovacího kabelu do zdířky na spodní straně telefonu.
- **§§2§§** Vložte rovnou část kabelu do určené drážky pro kabel.
- **§§3§§** Zapojte druhý konektor připojovacího kabelu do zdířky na sluchátku.

# **Připojení síťového kabelu**

Aby bylo možné telefonovat prostřednictvím spojení VoIP, musí být telefon připojen k Internetu. Připojení se v místní síti navazuje pomocí brány.

Telefon je třeba připojit k místní síti brány. Přehled možností, které jsou k dispozici, naleznete v části **Možnosti použití** na **str. 7**.

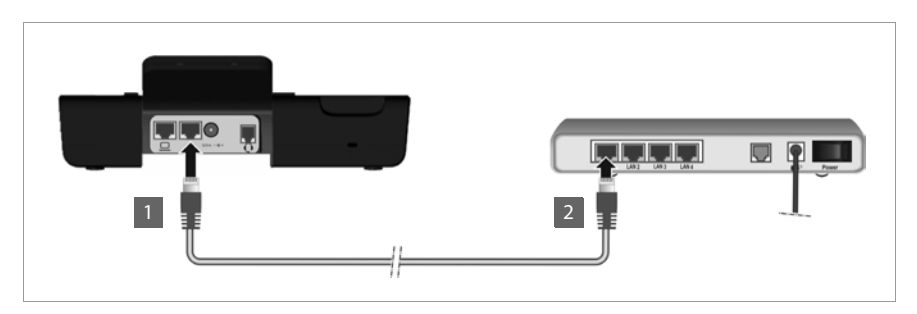

**••** Zapojte konektor ethernetového kabelu do pravé připojovací zdířky sítě LAN na zadní straně telefonu.

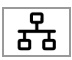

**2** Druhý konektor ethernetového kabelu připojte k přípojce sítě LAN na ethernetovém přepínači sítě nebo přímo k routeru.

K připojení používejte vždy stíněný kabel.

### **Pozor**

Pokud je zařízení Gigaset DE310 IP PRO připojeno k ethernetovému přepínači s podporou technologie PoE (Power over Ethernet, třída IEEE802.3af), je napájeno prostřednictvím této technologie. Při napájení prostřednictvím technologie PoE nesmí být překročeno napětí, jaké poskytuje adaptér připojený do sítě v dané zemi.

# **Připojení počítače**

V telefonu je zabudován 2portový přepínač. Díky tomu je možné připojit počítač k místní síti prostřednictvím telefonu, aniž by bylo třeba obsadit další zdířku na přepínači nebo routeru.

K připojení použijte ethernetový kabel, který je součástí dodávky. Tento kabel nepoužívejte pro připojení telefonu k místní síti (**+ str. 12**).

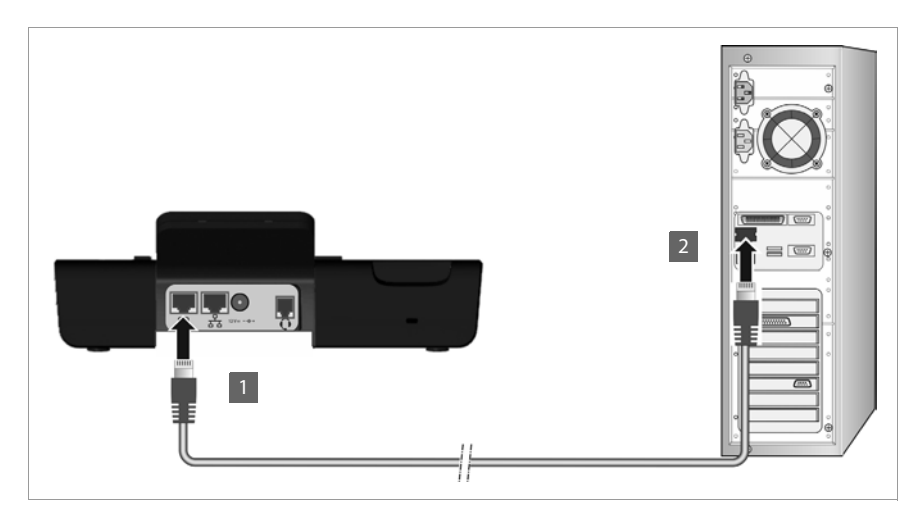

**1** Zapojte konektor dodaného ethernetového kabelu do levé připojovací zdířky sítě LAN na zadní straně telefonu.

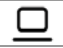

**<sup>2</sup> Druhý konektor ethernetového kabelu zapojte do přípojky sítě LAN na** počítači.

### **Upozornění**

Prostřednictvím tohoto nebo kteréhokoli jiného počítače připojeného k místní síti pak můžete přístroj Gigaset DE310 IP PRO obsluhovat a konfigurovat. Bližší informace naleznete v kapitole **Webový konfigurátor – konfigurace telefonu pomocí počítače**, £**str. 63**.

# **Připojení zařízení k elektrické síti (v případě potřeby)**

Napájení zařízení Gigaset DE310 IP PRO je dostatečně zajištěno prostřednictvím technologie PoE (Power over Ethernet), a proto není třeba jej připojovat k elektrické síti. **Předpoklad:** přístroj je připojen k přepínači Ethernet s podporou technologie PoE (Power over Ethernet, třída PoE IEEE802.3af) (→ str. 12).

Aby bylo přístroj v případě potřeby možno připojit k elektrické síti, je součástí jeho dodávky napájecí se třemi různými provedeními síťové zástrčky (pro Evropu, Velkou Británii a USA). Nejprve na napájecí adaptér nasaďte vhodný modul konektoru.

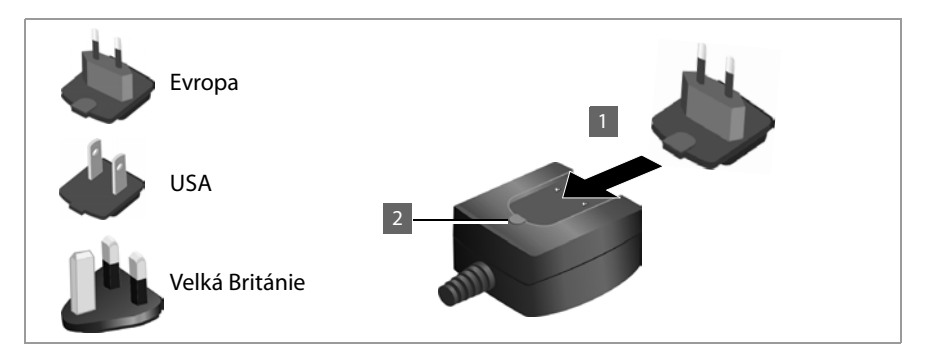

- **§§1§§** Zasuňte správný modul konektoru do vybrání na spodní straně napájecího adaptéru tak, aby zaklapl na místo.
- $\blacksquare$  Pokud chcete modul konektoru znovu uvolnit, stiskněte tlačítko označené nápisem **Push** (Stisknout) a sejměte modul konektoru z napájecího adaptéru.

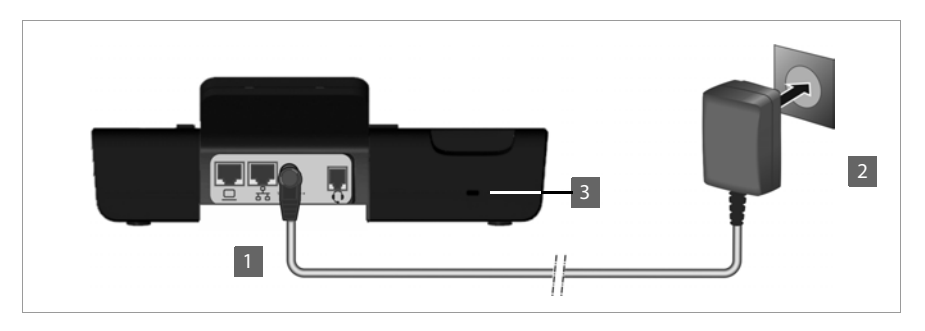

**<b>• ••** Připojte napájecí adaptér ke zdířce na zadní straně telefonu.

 $12V = -C +$ 

**Pozor**

Používejte pouze **dodaný** napájecí adaptér.

**§§2§§ Poté** zapojte konektor do elektrické zásuvky.

### **Upozornění**

Zařízení je možné zabezpečit proti krádeži pomocí zámku Kensington. Otvor pro připojení zámku se nachází na zadní straně zařízení (**§§3§§**).

# **Montáž na stěnu**

Přístroj Gigaset DE310 IP PRO je vhodný také pro montáž na stěnu. Nástěnný držák je součástí rozsahu dodávky.

▶ Před zahájením montáže odpojte od telefonu kabely.

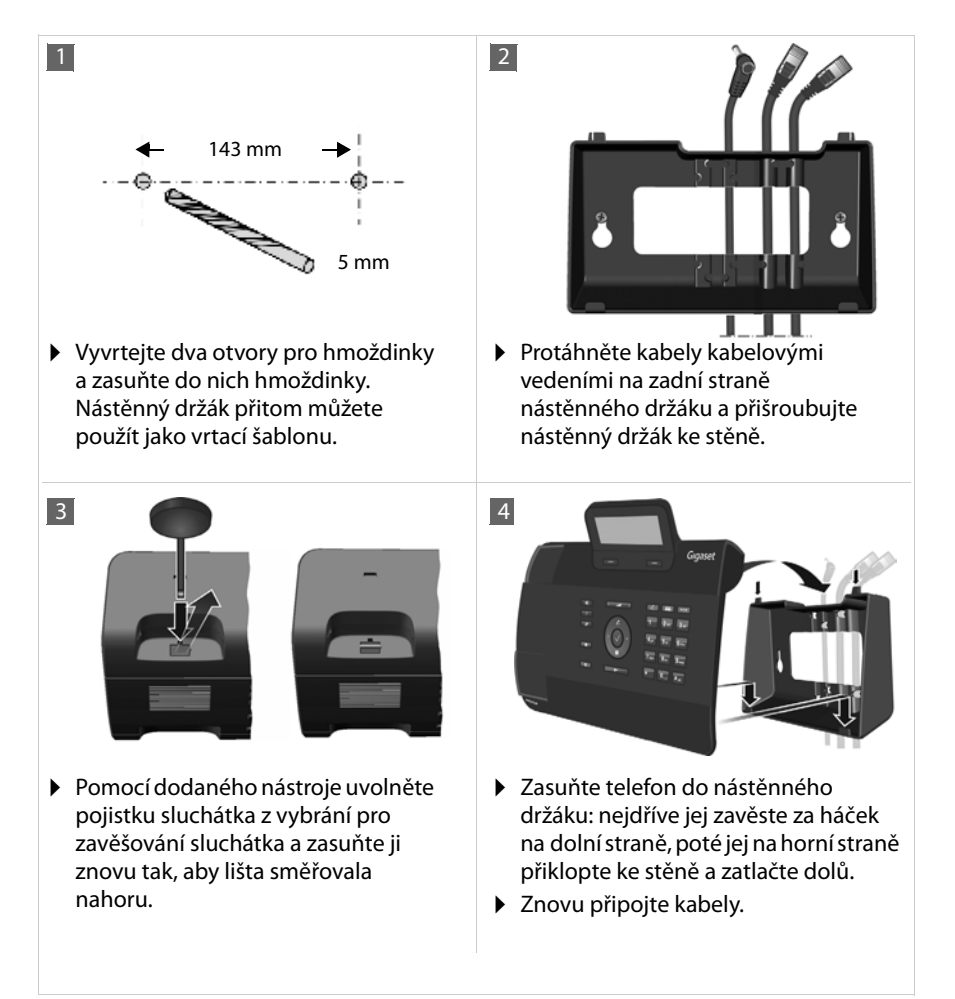

**První kroky**

# **Připojení headsetu**

Prostřednictvím konektoru RJ9 můžete k přístroji Gigaset DE310 IP PRO připojit náhlavní soupravu.

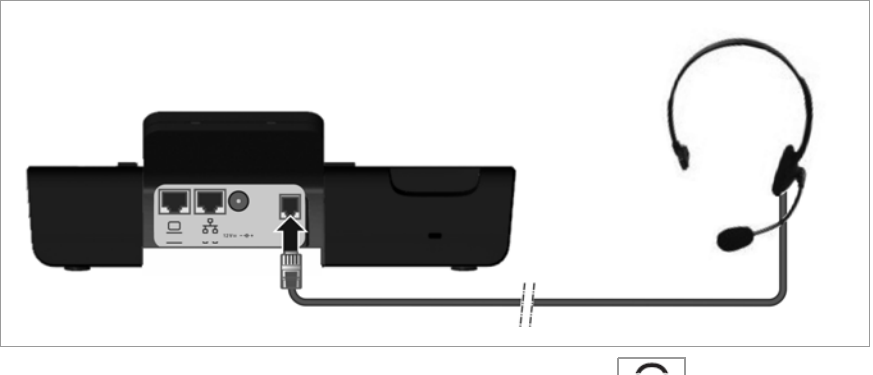

 $\triangleright$  Zapojte kabel náhlavní soupravy do přípojky RJ9 telefonu.  $\left|\bigcup\right\rangle$ 

# **Uvedení přístroje do provozu (první uvedení do provozu)**

Po připojení k elektrické síti se zařízení **automaticky** zapne. Nezapomeňte, že je zařízení vybaveno technologií PoE (Power over Ethernet). To znamená, že je napájeno ihned po připojení k ethernetovému přepínači s podporou technologie PoE.

Při prvním uvedení zařízení do provozu se automaticky spustí průvodce instalací, který vás provede jednotlivými kroky instalace.

# **Nastavení jazyka a časového pásma**

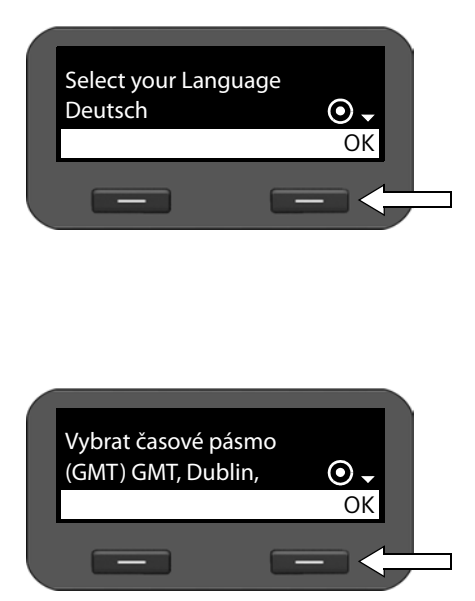

▶ Označte pomocí navigačního tlačítka požadovaný jazyk – opakovaně stiskněte horní nebo dolní část navigačního tlačítka  $\circled{c}$ ).

Podrobné informace o navigačním tlačítku naleznete na → str. 23.

- ▶ Stisknutím dialogového tlačítka pod možností **§OK§** potvrďte výběr. Výběr lze potvrdit také pomocí navigačního tlačítka (stiskněte symbol  $\checkmark$  ve střední části tlačítka).
- ▶ Označte pomocí navigačního tlačítka požadované časové pásmo.
- ▶ Stisknutím dialogového tlačítka pod možností **§OK§** potvrďte výběr.

Po ukončení výběru přejděte stisknutím tlačítka ukončení hovoru  $\leftarrow$  k poslední masce zadání. V případě potřeby můžete také upravit výběr.

### **Upozornění**

Datum a čas se nastaví automaticky prostřednictvím časového serveru. Ve webovém konfigurátoru můžete zvolit konkrétní časový server nebo tuto funkci vypnout  $(+)$  str. 95).

# **Vytvoření připojení k místní síti**

Aby bylo možné telefon připojit k Internetu a využívat pomocí počítače, je třeba jej nejprve připojit k místní síti.

Přístroj ověří, zda je navázáno spojení s místní sítí. Spojení se sítí se naváže automaticky, pokud telefon získá IP adresu automaticky prostřednictvím serveru DHCP v síti. V tom případě se nezobrazí níže uvedená obrazovka, a proto můžete přejít přímo na **→ str. 19**.

**Upozornění**

V zařízení je přednastavena následující konfigurace sítě: síť LAN podle internetového protokolu verze 4 (IPv4) se serverem DHCP.

Pokud telefon není připojen k síti, je třeba síť nakonfigurovat. V závislosti na typu sítě jsou vyžadovány tyto konfigurační informace:

- ◆ Síť podle internetového protokolu verze 4 (IPv4) s přidělováním statické adresy IP Adresa IP zařízení, maska podsítě v síti, adresy IP standardní brány a serveru DNS.
- $\triangleq$  Síť podle internetového protokolu verze 6 (IPv6)

Automatické přidělování adres IP: Jako **Typ sítě** zvolte možnost **IPv6**. Spojení se naváže automaticky.

Statické přidělování adres IP: Adresa IP zařízení, délka předpony adresy a adresa IP serveru DNS.

Pokud telefon není připojen k síti, zobrazí se dotaz, zda chcete provést potřebnou konfiguraci.

- ▶ Máte-li k dispozici potřebné informace, zvolte možnost **Ano**.
- ▶ Chcete-li síť nakonfigurovat později prostřednictvím nabídky displeje, zvolte možnost **§§Ne§§** (£**str. 57**).

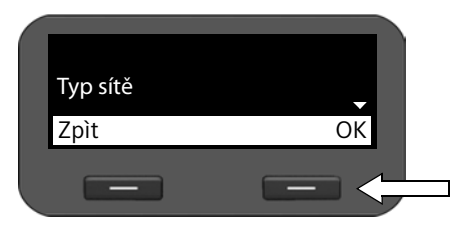

Pokud jste zvolili možnost **§§Ano§§§**, proveďte nyní konfiguraci sítě.

V závislosti na možnosti, kterou zvolíte, se zobrazí další obrazovky. Zadejte potřebná data.

Podrobné informace o konfiguraci sítě LAN naleznete na straně → str. 57 a dále.

▶ Po dokončení potřebných nastavení stiskněte dialogové tlačítko pod symbolem **§§OK§§**. Provedená nastavení se uloží.

Zařízení je nyní připojeno k místní síti a lze jej nakonfigurovat pro použití internetové telefonie.

# **Konfigurace internetové telefonie**

Abyste mohli telefonovat prostřednictvím Internetu s jinými účastníky na Internetu, v pevné či mobilní síti, musíte si sjednat služby poskytovatele služeb VoIP.

### **Předpoklad:**

- Ve vaší síti je k dispozici telefonní ústředna, kterou můžete využít ke konfiguraci účtů VoIP nebo
- jste se zaregistrovali (např. pomocí počítače) u poskytovatele služeb VoIP a zřídili jste si účet VoIP.

Zařízení v síti vyhledá inicializační soubor a zjistí, zda již byly vytvořeny účty VoIP. Pokud ano, účty VoIP budou automaticky nakonfigurovány. Poté již pomocí telefonu můžete telefonovat přes Internet.

Pokud ještě nebyl zřízen žádný účet VoIP, je třeba konfiguraci provést ručně. Pomůže vám průvodce instalací webového konfigurátoru (£**str. 66**).

### **První kroky**

# **Další postup**

Po úspěšném uvedení do provozu budete telefon jistě chtít co nejlépe přizpůsobit svým potřebám. Následující rozcestník vám pomůže rychle vyhledat nejdůležitější témata.

Pokud ještě dobře nejste dobře obeznámeni s ovládáním přístrojů pomocí nabídek, například z jiných telefonů Gigaset, přečtěte si nejdříve část **Ovládání telefonu str. 21**.

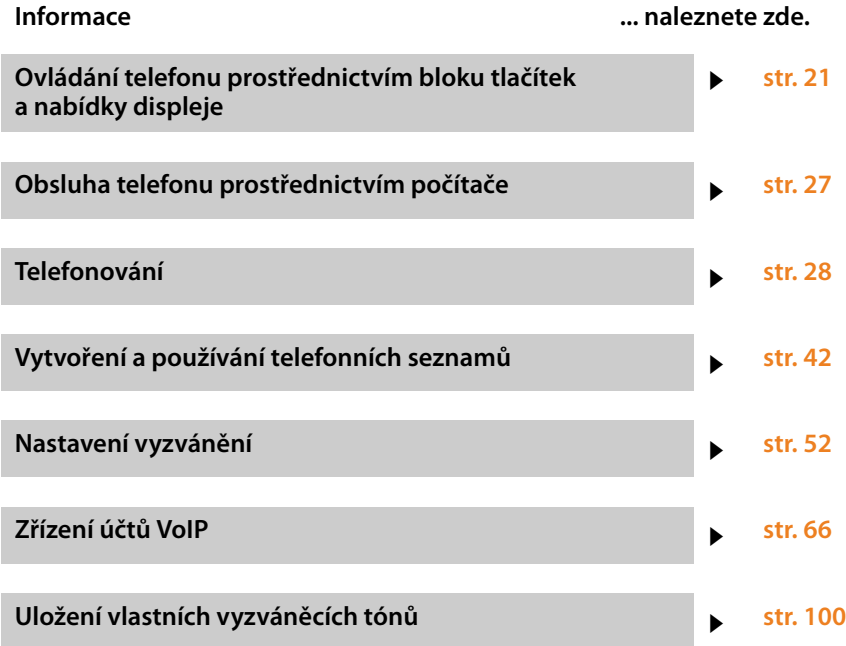

**Vyskytnou-li se při používání vašeho telefonu dotazy, obracejte se na naše oddělení zákaznického servisu (**£**str. 107).**

# **Ovládání telefonu**

Zařízení Gigaset DE310 IP PRO nabízí **řadu možností**, které usnadňují jeho používání a konfiguraci.

- ◆ Blok tlačítek a displej poskytují rychlý a přehledný přístup k funkcím vašeho telefonu.
- ◆ Webové obslužné rozhraní umožňuje přístup z počítače a usnadňuje provádění konfiguračních nastavení telefonu (→ str. 27).

V závislosti na situaci se můžete rozhodnout, který ze způsobů využijete.

# **Obsluha prostřednictvím bloku tlačítek a nabídky displeje**

# **Displej a dialogová tlačítka**

Displej umožňuje rychlý přístup ke všem funkcím telefonu, zejména k funkcím nabídky.

V klidovém stavu se na displeji zobrazují informace o stavu telefonu (£**str. 3**). Kromě toho se zobrazuje čas.

Dialogová tlačítka se používají k aktivaci funkcí telefonu a procházení nabídkou. Nabízené funkce se liší v závislosti na konkrétní situaci. Zobrazují se ve spodní části displeje.

### **Příklad:**

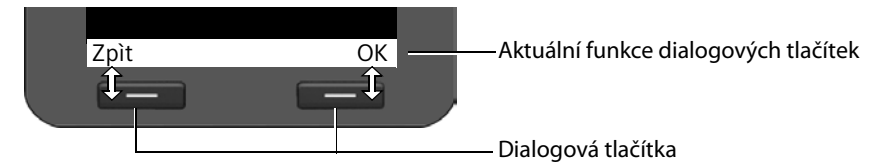

Nejdůležitější dialogová tlačítka:

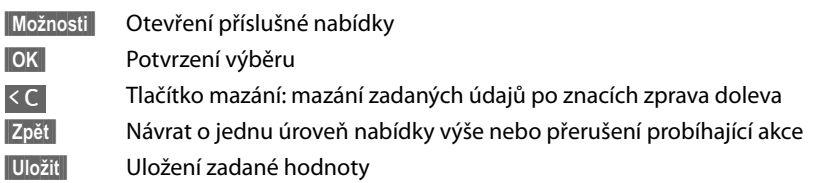

Zkopírování zobrazeného záznamu do telefonního seznamu  $\rightarrow$ m

# **Psaní a úprava textu**

Zadávání textu prostřednictvím bloku tlačítek umožňuje textový editor.

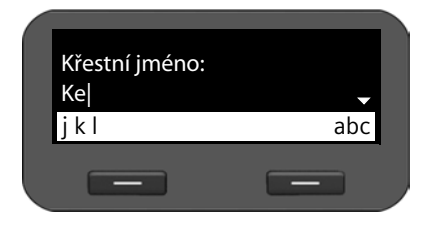

# **Mazání a oprava znaků**

### Zadejte text.

Každému z tlačítek  $\boxed{0}$  až  $\boxed{9}$ <sub>wye</sub> je přiřazeno několik písmen a číslic. Požadovaný znak zadáte opakovaným stisknutím příslušného tlačítka.

Příklad: k = dvakrát stiskněte tlačítko  $\boxed{5}_{\mu}$ . Dostupné znaky se zobrazují v poli editoru. Označený znak se vloží vlevo od kurzoru.

### $\overline{CC}$

Stiskněte dialogové tlačítko. Vymaže se **znak** vlevo od kurzoru. **Dlouhým stisknutím** tohoto tlačítka lze vymazat celé **slovo** vlevo od kurzoru.

### **Režim zadávání znaků**

V závislosti na situaci je k dispozici několik režimů zadávání znaků. Aktuální režim je vyznačen vpravo v poli editoru.

Abc Písmena – první písmeno velké a další malá, např. při zadávání jmen.

abc Pouze malá písmena, např. při zadávání e-mailových adres.

123 Pouze číslice – při zadávání čísel.

### **Přepínání režimů zadávání znaků**

 $\boxed{\texttt{#}_{\texttt{aa}}}$  Stiskněte tlačítko s dvojitým křížkem. Režim zadávání textu se změní.

### **Posouvání kurzoru**

r **Krátké** stisknutí navigačního tlačítka: posouvání kurzoru **po jednotlivých znacích**.

> **Dlouhé stisknutí** navigačního tlačítka: posouvání kurzoru **po jednotlivých slovech**.

q Stisknutí navigačního tlačítka: posouvání kurzoru **po jednotlivých řádcích**. Horizontální pozice kurzoru zůstává zachována.

### **Zadávání zvláštních znaků**

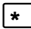

\* Stiskněte tlačítko s hvězdičkou. Zobrazí se tabulka se zvláštními znaky.

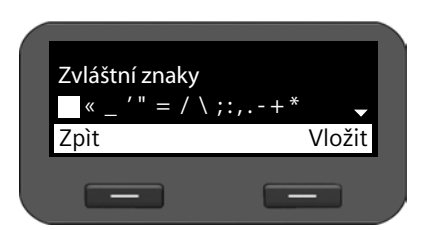

 $\circled{c}$  Vyberte požadovaný znak.

**§Vložit§** Stiskněte toto dialogové tlačítko. Zvolený znak se vloží na místo kurzoru.

# **Navigační tlačítko**

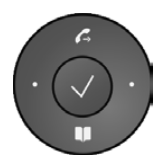

Navigační tlačítko umožňuje rychlý přístup k důležitým funkcím telefonu. Pomocí tohoto tlačítka lze pohodlně procházet seznamy a adresáře.

### **V klidovém stavu**

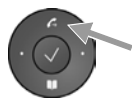

Seznam opakování volby hlavní nabídky

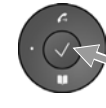

Hlavní nabídka hlavní nabídky

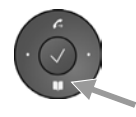

Otevření telefonního seznamu

### **V nabídkách a seznamech**

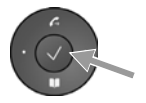

V závislosti na situaci:

### **§§OK§§**, **§§Ano§§**, **§§Uložit§§**, **§§Vybrat§§** nebo **§§Změnit§§**

Přenos zadaného čísla nebo čísla zobrazeného na displeji do telefonního seznamu

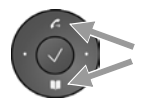

**Krátké stisknutí**:

Posun o řádek nahoru nebo dolů

**Dlouhé stisknutí**: Procházení seznamem nahoru nebo dolů

### **V zadávacích polích**

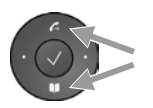

Posouvání kurzoru nahoru nebo dolů

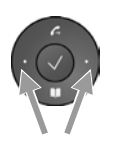

**Krátké stisknutí**: Posouvání kurzoru **po jednotlivých znacích** doleva nebo doprava

**Dlouhé stisknutí**: Rychlé posouvání kurzoru doleva nebo doprava

### **Znázornění navigačního tlačítka v tomto návodu k obsluze**

V následujícím textu jsou funkce navigačního tlačítka znázorněny takto:

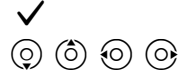

‰ Stiskněte střední část navigačního tlačítka.

 $\overline{(\circ)}$   $\overline{(\circ)}$   $\overline{(\circ)}$  Stiskněte dolní/horní/levou/pravou část navigačního tlačítka.

# **Procházení nabídek**

Funkce telefonu jsou dostupné prostřednictvím víceúrovňové nabídky.

### **Otevření hlavní nabídky**

 $\triangleright$  V klidovém stavu telefonu stiskněte střední část navigačního tlačítka  $\checkmark$ .

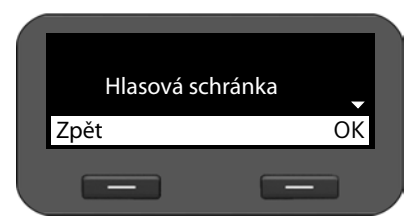

Funkce nabídky displeje se zobrazí ve formě .

### **Přístup k funkci nebo podnabídce**

 $\triangleright$  Pomocí navigačního tlačítka  $\circled{c}$ ) přejděte na požadovaný záznam a stiskněte dialogové tlačítko **☉**K nebo navigační tlačítko ✔.

### **Návrat o úroveň výše**

¤ Stiskněte dialogové tlačítko **§Zpět§** nebo **krátce stiskněte** tlačítko ukončení hovoru I.

Probíhající akce se přeruší a zobrazí se vyšší úroveň nabídky.

Je-li otevřena hlavní nabídka, telefon se tímto způsobem přepne do klidového stavu.

### **Návrat do klidového stavu**

Z jakékoli úrovně nabídky displeje lze do klidového stavu přejít následujícím způsobem:

**▶ Stiskněte dlouze** tlačítko ukončení hovoru  $\boxed{+}$ .

Nebo:

¤ Nepoužívejte žádná tlačítka: displej se po 3 minutách **automaticky** přepne do klidového stavu.

Nastavení, která nebyla potvrzena stisknutím dialogového tlačítka **§OK§**, **§Ano§**, **§Uložit§** nebo **Změnit** nebo navigačního tlačítka ✔, se neuloží.

### **Procházení seznamů**

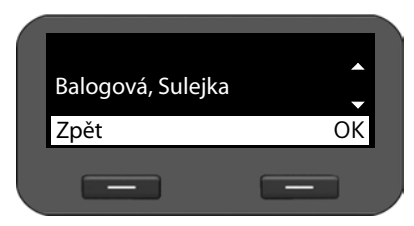

Pokud nelze všechny funkce či záznamy v seznamu zobrazit současně (seznam je příliš dlouhý), zobrazí se v pravé části displeje šipky. Šipky naznačují, kterým směrem je třeba listovat, aby se zobrazily další záznamy v seznamu.

# **Způsob záznamu kroků ovládání v tomto návodu k obsluze**

Jednotlivé kroky procházení nabídkou displeje jsou v návodu zaznamenány zkrácenou formou.

### **Příklad: nastavení hlasitosti vyzvánění**

### ‰¢**Nastavení** ¢**Nastavení zvuku** ¢**Nastavení vyzvánění** ¢**Hlasitost**

To znamená:

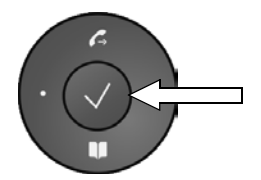

▶ Stisknutím střední části navigačního tlačítka otevřete hlavní nabídku.

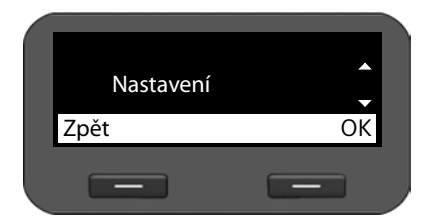

- ▶ Pomocí navigačního tlačítka procházejte nabídkou nahoru či dolů  $\ddot{Q}$  a vyberte podnabídku **Nastavení**.
- **▶ Stisknutím dialogového tlačítka OK** potvrďte výběr.

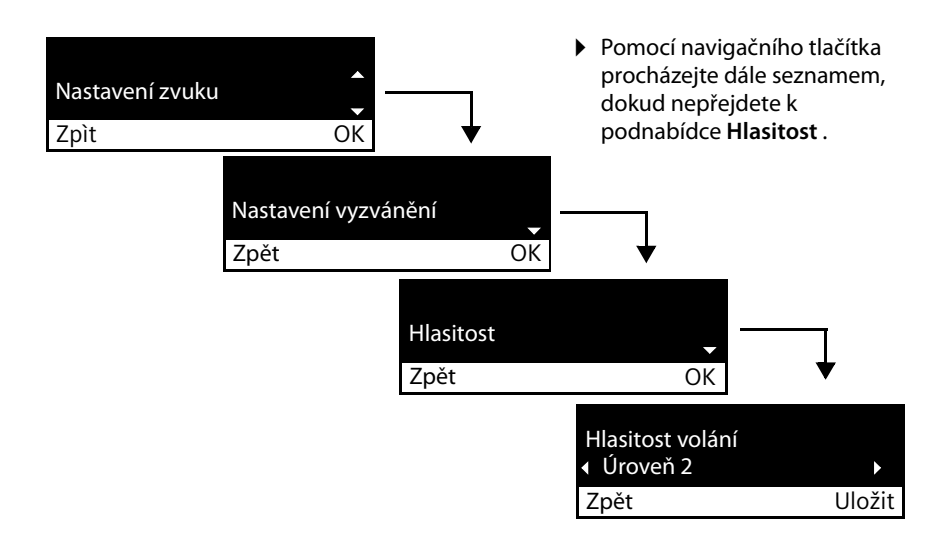

# **Struktura nabídky**

Následující schéma znázorňuje úplnou strukturu nabídky displeje.

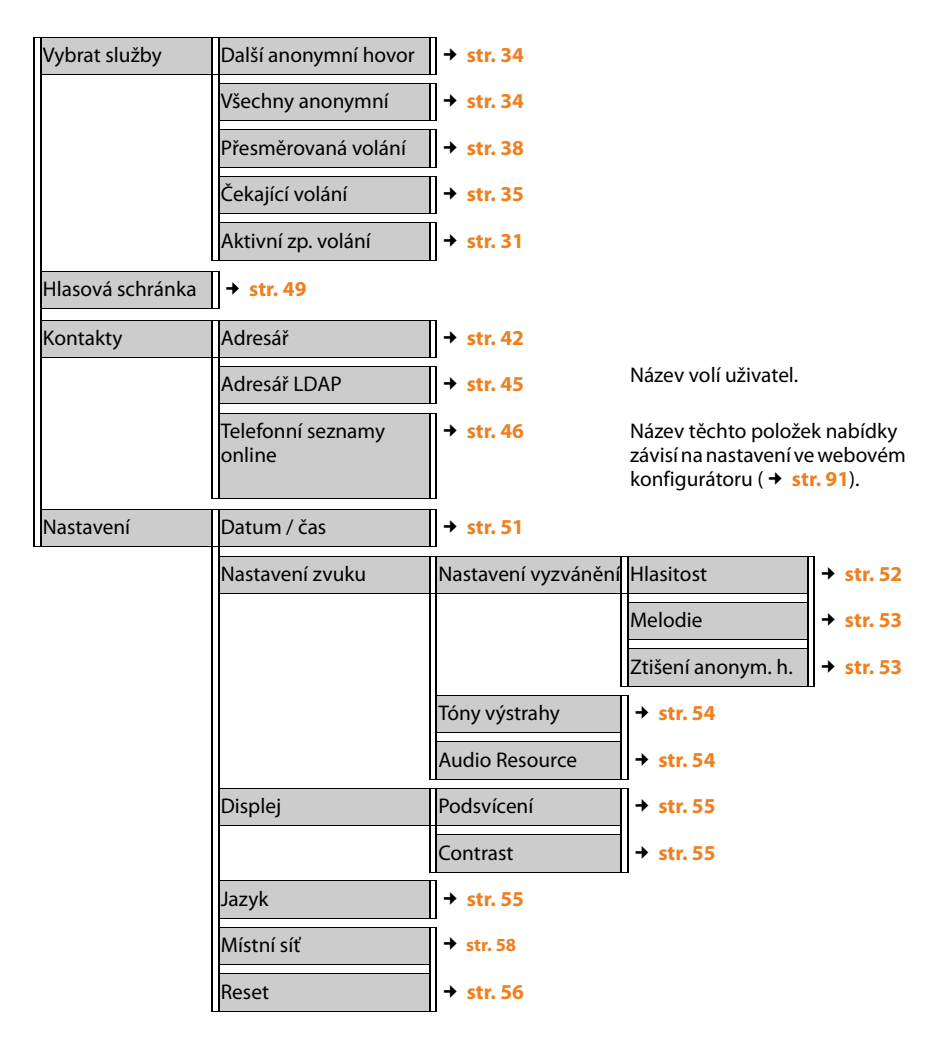

# **Obsluha prostřednictvím počítače**

Nejdůležitější funkce telefonu můžete ovládat také ze svého počítače, a to prostřednictvím webového konfigurátoru.

### **Spuštění webového konfigurátoru**

Ke spuštění webového konfigurátoru potřebujete IP adresu vašeho telefonu. Tuto adresu naleznete prostřednictvím nabídky displeje telefonu v nastaveních připojení přístroje k síti LAN:

### ‰¢**Nastavení** ¢ **Místní síť** (£**str. 58)**.

### **Upozornění**

IP adresa přístroje se může v závislosti na nastavení serveru DHCP v síti příležitostně měnit.

### **Webový konfigurátor vyvoláte takto:**

- ▶ Otevřete v počítači internetový prohlížeč.
- ▶ Do adresního řádku prohlížeče zadejte IP adresu:

Příklad: http://168.192.250.10

Zobrazí se přihlašovací obrazovka.

- ▶ Zvolte požadovaný jazyk.
- ¤ Vyberte možnost **Používateľ** jako typ uživatele a zadejte příslušné heslo. Výchozí nastavení hesla je **user**. Toto výchozí nastavení je možno změnit.
- ¤ Klepněte na tlačítko **OK**.

V režimu **Používateľ** jsou dostupné následující funkce:

- $\triangle$  Správa kontaktů v místním telefonním seznamu a volba telefonních čísel přímo z telefonního seznamu (**→ str. 98**).
- ◆ Prohlížení seznamů hovorů (→ str. 99).
- ◆ Přesměrování příchozích hovorů na jiná telefonní čísla (→ str. 87).
- ◆ Zařízení umožňuje zablokovat konkrétní telefonní čísla nebo anonymní hovory. (£**str. 89**).
- ◆ Ukládání vyzváněcích tónů z počítače do telefonu (→ str. 100).
- $\blacklozenge$  Výběr rozdílných vyzváněcích tónů pro spojení navazovaná prostřednictvím VoIP  $(+)$ **str. 87**).
- ◆ Možnost obsazení tlačítka telefonního seznamu (→ str. 94).
- ◆ Změna hesla pro identifikaci uživatele (→ str. 96).
- ◆ Provádění nastavení displeje telefonu (→ str. 97).

Všechny funkce webového konfigurátoru – v režimech uživatele i správce – jsou popsány v kapitole **Webový konfigurátor – konfigurace telefonu pomocí počítače** od **str. 63**.

# **Telefonování**

# **Volání**

Pokud nezvolíte jinou možnost, telefonní hovory se uskutečňují prostřednictvím standardního účtu. Jako standardní účet se automaticky používá účet, který byl vytvořen jako první. Nastavení lze změnit prostřednictvím webového konfigurátoru (→ str. 82).

### **Volba účtu VoIP**

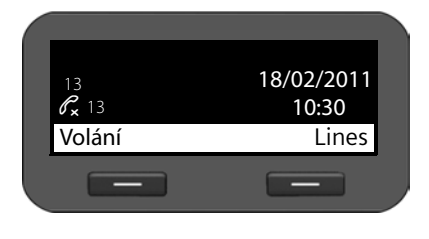

Pokud je v zařízení k dispozici několik účtů VoIP, můžete zvolit účet, prostřednictvím něhož chcete uskutečnit hovor.

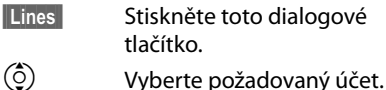

**S**tisknutím tohoto dialogového tlačítka potvrďte výběr.

# **Zadání telefonního čísla pomocí bloku tlačítek**

Telefonovat lze prostřednictvím telefonního sluchátka, zařízení pro hlasité telefonování nebo připojené náhlavní soupravy (£**str. 61**).

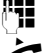

Zadejte telefonní číslo.

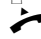

 $Z$ vedněte sluchátko.

**Nebo**

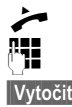

Zvedněte sluchátko.<br>**C**zadejte telefonní čísky

Zadejte telefonní číslo.

**§§Vytočit§§** Stiskněte toto dialogové tlačítko.

Číslo bude vytočeno.

Během hovoru se na displeji zobrazuje informace o jeho délce.

### **Namísto zvednutí sluchátka:**

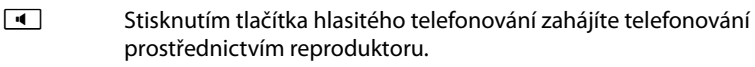

B Stisknutím tlačítka náhlavní soupravy zahájíte telefonování pomocí náhlavní soupravy.

Během hovoru lze nastavení kdykoli přepnout. Symbol <a>se v následujícím textu vztahuje vždy také k možnosti  $\blacksquare$  nebo  $\lhd$ .

### **Při zadávání telefonních čísel:**

- Û Stisknutím tohoto dialogového tlačítka můžete smazat nesprávně zadanou číslici vlevo od kurzoru.
- $\rightarrow$   $\Box$  Stisknutím tohoto dialogového tlačítka lze zadané telefonní číslo přenést do místního telefonního seznamu (£**str. 42**).
- $\left\lceil \frac{f}{f} \right\rceil$  Stisknutím tlačítka ukončení hovoru je možné přerušit volbu čísla.

# **Volba čísla z telefonního seznamu**

Do místního telefonního seznamu je možno uložit až 200 záznamů. Položky telefonního seznamu můžete časově úsporným způsobem vytvářet a spravovat pomocí webového konfigurátoru (→ str. 98) nebo prostřednictvím nabídky na displeji telefonu (→ str. 42).

Požadované číslo zvolíte takto:

**Z Otevřete telefonní seznam stisknutím navigačního tlačítka**  $\textcircled{Q}$ .

nebo prostřednictvím nabídky na displeji

### ‰¢**Kontakty** ¢**Adresář**

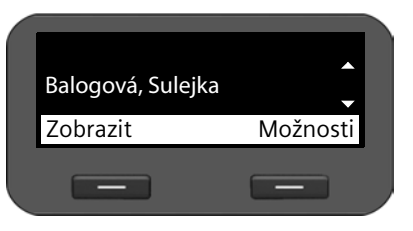

 $\circled{c}$  Zvolte v seznamu požadované jméno. Zvedněte sluchátko. Zvolí se standardní telefonní číslo  $(+)$  str. 44).

### **Upozornění**

Telefonní číslo uložené v telefonním seznamu můžete zvolit také prostřednictvím webového konfigurátoru (**→ str. 98**).

# **Volba čísla ze seznamu hovorů**

V zařízení se ukládají informace o těchto typech hovorů:

- ◆ vámi uskutečněné hovory (seznam opakování volby),
- $\blacklozenge$  přijaté hovory,
- $\triangleq$  zmeškané hovory.

V seznamech hovorů je uvedeno vždy 60 posledních čísel. Pokud je číslo uloženo v telefonním seznamu, v seznamu se zobrazuje příslušné jméno.

Zobrazenými položkami lze procházet a přímo je volit.

Obsahuje-li seznam zmeškaných hovorů nové záznamy, **bliká** tlačítko centra zpráv E a na displeji je zobrazen symbol  $\blacksquare$ .

Postup uložení telefonních čísel ze seznamu hovorů do telefonního seznamu (£**str. 39**)

### **Zobrazení seznamů hovorů a volba telefonního čísla**

Otevřete požadovaný seznam hovorů:

- $\mathcal{L}$  Pomocí navigačního tlačítka  $\circledcirc$  otevřete seznam opakování volby.<br>
Pomocí tohoto tlačítka otevřete seznam zmeškaných hovorů v centr
	- E Pomocí tohoto tlačítka otevřete seznam zmeškaných hovorů v centru zpráv.

**nebo prostřednictvím dialogového tlačítka §§Volání§§**

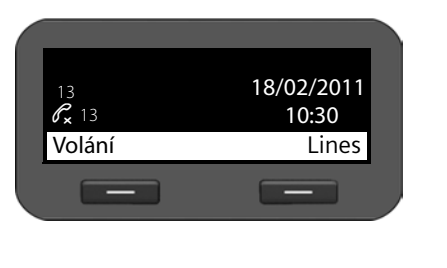

- **§§Volání§§** Stisknutím dialogového tlačítka zobrazte seznamy hovorů.
- $\circled{Q}$  Vyberte seznam: **Všechny hovory Odchozí h. Přijaté h. Zmeškané h. SS** Stisknutím tohoto dialogového tlačítka otevřete vybraný seznam hovorů.

Zobrazí se poslední (nejnovější) hovor nebo naposledy volené telefonní číslo.

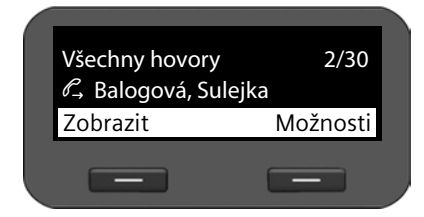

- $\circled{c}$  V případě potřeby vyberte jiný záznam.
- c Zvedněte sluchátko. Číslo bude zvoleno.

### **Upozornění**

Přístup k nastavení seznamů hovorů je možný také prostřednictvím webového konfigurátoru (**+ str. 99**).

# **Zavedení zpětného volání**

Je-li linka volaného účastníka obsazena, můžete si vyžádat zpětné volání. **Předpoklad**: tuto funkci musí podporovat vaše telefonní ústředna nebo váš poskytovatel služeb.

**§§Zpětné§§** Chcete-li si vyžádat zpětné volání, stiskněte toto dialogové tlačítko.

Jakmile se linka příslušného účastníka uvolní, zpětné volání se aktivuje.

### **Vypnutí funkce zpětného volání**

Funkci zpětného volání můžete deaktivovat pro všechny nebo pouze pro určité účty VoIP nakonfigurované v telefonu.

### ‰¢**Vybrat služby** ¢**Aktivní zp. volání**

Účty, pro které je aktivována funkce zpětného volání, jsou označeny symbolem zaškrtnutí.

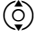

 $\ddot{Q}$  Vyberte požadovanou položku.

**§§Změnit§§** Stisknutím dialogového tlačítka odstraňte symbol zaškrtnutí a vypněte tak funkci zpětného volání.

# **Příchozí hovory**

Příchozí hovory signalizuje vyzváněcí tón a blikání tlačítka hlasitého telefonování  $\boxed{\cdot}$ .

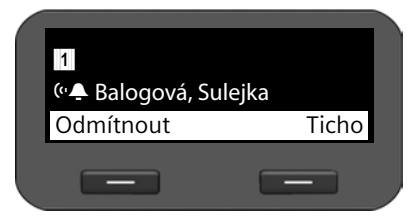

Na displeji se zobrazí číslo volajícího (pokud je povolen přenos telefonního čísla  $\rightarrow$  **str. 34**) a, je-li uloženo v telefonním seznamu, také jeho jméno.

Dále se zobrazí účet, prostřednictvím kterého je hovor realizován.

 $\rightarrow$  Zvedněte sluchátko. Nyní můžete hovořit s volajícím.

### **Upozornění**

Při příchozím hovoru zařízení číslo volajícího hledá nejprve v místním telefonním seznamu. Pokud jej nenajde, prohledá ostatní nakonfigurované telefonní seznamy  $(+)$  str. 91).

### **Vypnutí vyzvánění**

**§§Ticho§§** Vyzvánění vypnete stisknutím tohoto dialogového tlačítka. Poté se můžete rozhodnout, zda hovor přijmete, nebo odmítnete.

### **Odmítnutí hovoru**

**§§Odmítnout§§** Chcete-li hovor odmítnout, stiskněte toto dialogové tlačítko nebo tlačítko ukončení hovoru  $\left\lceil \frac{1}{2} \right\rceil$ 

# **Ukončení hovoru**

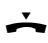

Zavěste sluchátko nebo stiskněte tlačítko ukončení hovoru  $\lceil \cdot \rceil$ .

# **Funkce dostupné při telefonování**

# **Zobrazení během navozování spojení nebo hovoru**

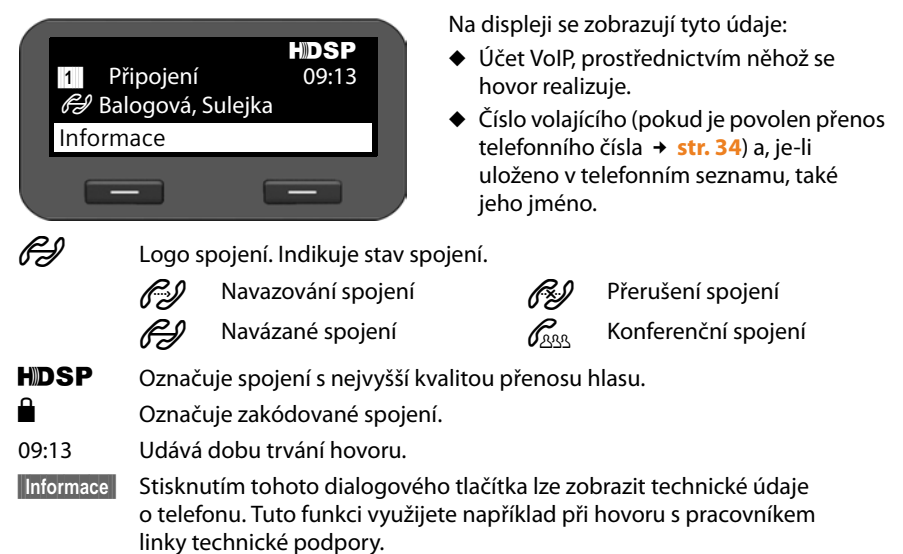

# **Změna hlasitosti**

Během hovoru je možné měnit hlasitost telefonního sluchátka, zařízení pro hlasité telefonování či náhlavní soupravy. Ve chvíli, kdy telefon vyzvání, lze změnit také hlasitost vyzvánění.

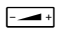

 $\frac{1}{2}$  Hlasitost snížíte stisknutím levé části tlačítka a zvýšíte stisknutím pravé části tlačítka. Každým stisknutím se hlasitost zvýší nebo sníží o jeden stupeň.

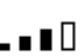

Pro nastavení hlasitosti lze zvolit některý z 5 stupňů. Zobrazí se aktuální nastavení.

Při změně hlasitosti vyzvánění se uloží poslední zadaná hodnota.

Trvalé nastavení melodie vyzvánění a hlasitosti lze provést prostřednictvím nabídky displeje (**+ str. 52**).

# **Vypnutí zvuku (ztlumení)**

Mikrofon sluchátka, zařízení pro hlasité telefonování i náhlavní soupravy můžete vypnout. Partner, s nímž po telefonu hovoříte, pak neuslyší, co říkáte.

E Během hovoru stiskněte tlačítko vypnutí zvuku.

Dalším stisknutím tlačítka mikrofon opět zapnete.

Dokud je funkce zapnuta, svítí tlačítko  $\geq$  a na displeji je zobrazen symbol  $\geq$ .

# **Zapnutí a vypnutí hlasitého telefonování**

### **Zapnutí během hovoru prostřednictvím sluchátka:**

**A** Stiskněte tlačítko hlasitého telefonování a položte sluchátko.

Dokud je funkce zapnuta, svítí tlačítko  $\blacksquare$  a na displeji je zobrazen symbol  $\blacksquare$ ).

Při hlasitém telefonování svého partnera slyšíte prostřednictvím reproduktoru.

### **Vypnutí funkce hlasitého telefonování během hovoru:**

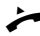

c Zvedněte sluchátko. Hovor pokračuje prostřednictvím sluchátka.

### **Upozornění**

O zapnutí reproduktoru byste vždy měli informovat partnera, s nímž hovoříte.

# **Funkce Nerušit**

Pokud nechcete přijímat žádné hovory a nechcete, aby telefon zvonil, aktivujte funkci Nerušit (DND).

Aktivace této funkce neomezuje možnost telefonovat.

 $\bullet$  Stiskněte tlačítko Nerušit. Dalším stisknutím tlačítka funkci znovu vypnete.

Dokud je funkce zapnuta, svítí tlačítko  $\bullet$  a na displeji je zobrazen symbol  $\bullet$ .

### **Upozornění**

- ◆ U anonymních hovorů lze vyzvánění vypnout trvale (→ str. 53).
- $\blacklozenge$  Ve webovém konfigurátoru je možné vytvořit seznam blokovaných účastníků, tedy jmen nebo čísel (£**str. 89**). Hovory z čísel uvedených v tomto seznamu nejsou po aktivaci funkce blokování přepojovány.

# **Anonymní volání – potlačení přenosu telefonního čísla**

Zařízení umožňuje nastavit blokování přenosu telefonního čísla (CLIR = Calling Line Identification Restriction). Volaným se v takovém případě nebude zobrazovat vaše telefonní číslo. Budete volat anonymně.

**Předpoklad:** anonymní hovory umožňují pouze spojení VoIP, jejichž poskytovatel podporuje funkci Anonymní volání. Abyste tuto funkci mohli využívat, musíte ji aktivovat u svého poskytovatele služeb VoIP.

### **Uskutečnění dalšího hovoru anonymně**

Zvolte možnost:

### ‰¢**Vybrat služby**¢**Další anonymní hovor**

Postupujte běžným způsobem:

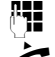

~ Zadejte telefonní číslo.

Zvedněte sluchátko.

Číslo bude vytočeno. Vaše telefonní číslo nebude přeneseno do zařízení volaného.

### **Zapnutí a vypnutí funkce "Anonymní volání" pro všechny hovory**

Potlačení přenosu telefonního čísla lze trvale zapnout nebo vypnout pro všechny účty VoIP telefonu nebo pro některé konkrétní účty.

### ‰¢**Vybrat služby** ¢**Všechny anonymní**

Účty, pro které je aktivována funkce potlačení telefonního čísla, jsou označeny symbolem potvrzení.

 $\ddot{Q}$  Vyberte požadovanou položku.

**Změnit** Stisknutím tohoto dialogového tlačítka položku označíte.

Dalším stisknutím tohoto tlačítka označení zrušíte.
## **Telefonování s více účastníky**

## **Zpětné dotazy**

Během probíhajícího hovoru chcete zadat zpětný dotaz u druhého účastníka.

J Stiskněte během hovoru tlačítko zpětného dotazu.

Hovor bude přidržen. Nyní můžete navázat hovor s druhým účastníkem. Po ukončení tohoto hovoru znovu stiskněte tlačítko zpětného dotazu. Budete opět spojeni s prvním účastníkem.

## **Přijetí a odmítnutí druhého hovoru**

Během hovoru se ozve ohlašovací tón druhého hovoru.

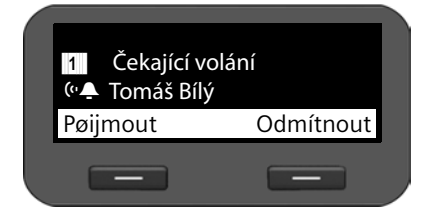

Na displeji se zobrazí číslo volajícího (pokud je povolen přenos telefonního čísla

 $\rightarrow$  **str. 34**) a, je-li uloženo v telefonním seznamu, také jeho jméno.

Kromě toho se zobrazí informace o tom, prostřednictvím kterého čísla spojení je hovor realizován a zda se jedná o zpětné volání.

### **Přijetí hovoru:**

**Přijmout** Hovor přijmete stisknutím tohoto dialogového tlačítka.

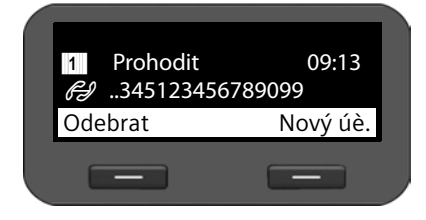

Budete spojeni s druhým účastníkem.

Prvnímu účastníkovi se bude přehrávat melodie při čekání. Jeho číslo bude zobrazeno na displeji se symbolem čekajícího účastníka  $\mathcal{L}$ .

 $\binom{6}{2}$  Zvolte požadované spojení.

**§§Odebrat§§** Stisknutím tohoto dialogového tlačítka zvolené spojení ukončíte.

### **Odmítnutí hovoru:**

**Comitnout** Čekající hovor odmítnete stisknutím tohoto dialogového tlačítka.

### **Zapnutí a vypnutí upozornění na druhý hovor**

Telefon umožňuje nastavit, aby byla během hovoru blokována upozornění na druhé hovory pro všechny nebo některé konkrétní účty.

### ‰¢**Vybrat služby** ¢**Čekající volání**

Účty, pro které je povoleno upozorňování na druhý hovor, jsou označeny symbolem potvrzení. Účastníci volající prostřednictvím jiných účtů uslyší obsazovací tón.

q Vyberte požadovanou položku.

**Změnit** Stisknutím tohoto dialogového tlačítka položku označíte.

Dalším stisknutím tohoto tlačítka označení zrušíte.

#### **Telefonování**

## **Přepínání**

Hovoříte s jedním účastníkem a další volající čeká, protože jste například přijali druhý hovor nebo jste hovor přidrželi.

 $\sqrt{2\pi}$  Stisknutím tlačítka zpětného dotazu můžete mezi oběma partnery přepínat.

### **Zadání zpětného dotazu u třetího účastníka:**

**§§Nový úč.§§**

Stiskněte dialogové tlačítko. Oba stávající hovory budou přidrženy.

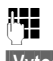

 $\mathbb{F}$  Zadejte telefonní číslo třetího účastníka. **§§Vytočit§§** Stiskněte toto dialogové tlačítko. Číslo bude vytočeno.

Pokud chcete po ukončení zpětného dotazu pokračovat v hovoru s jedním z čekajících účastníků:

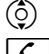

 $\overline{Q}$  Zvolte požadovaného účastníka.<br>La stiskněte tlačítko znětného dota:

Stiskněte tlačítko zpětného dotazu.

## **Konference**

Hovoříte s jedním účastníkem a další účastník čeká na lince.

- $\circled{c}$  Zvolte přidržený hovor.
- K Stisknutím tlačítka konference připojte čekajícího účastníka ke konferenci.

### **Nebo**

Hovoříte s nejméně jedním účastníkem a chcete připojit dalšího.

**ALLET STEDES STEDES STEDES STEDES STEDES STEDES STEDES STEDES STEDES STEDES STEDES STEDES STEDES STEDES STEDES**<br>A Zadeite telefonní číslo dalšího

~ Zadejte telefonní číslo dalšího účastníka.

**§§Vytočit§§** Stiskněte toto dialogové tlačítko. Číslo bude vytočeno.

Jakmile se účastník ohlásí, bude automaticky připojen ke konferenci.

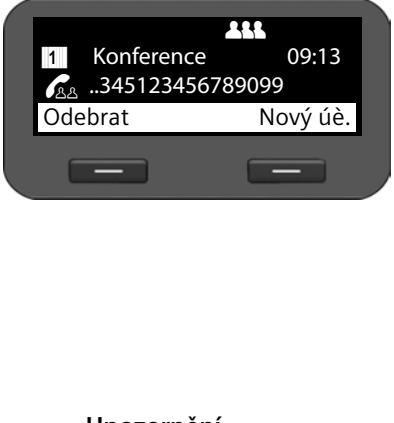

Na displeji budou zobrazeni účastníci konference.

### **Odhlášení účastníků z konference:**

- $\circledcirc$  Zvolte požadovaného účastníka.
- *Stisknutím tohoto dialogového* tlačítka označeného účastníka odhlaste od konference.
- **§§Nový úč.§§** Po stisknutí tohoto dialogového tlačítka můžete zadat zpětný dotaz u dalšího účastníka. Hovory účastníků konference budou přidrženy.

### **Upozornění**

Ke konferenci se mohou připojit pouze účastníci, kteří používají stejný účet VoIP.

## **Předání hovoru jinému účastníkovi**

Hovoříte s jedním účastníkem a chcete hovor předat jinému účastníkovi.

### **Předání hovoru bez zadání dotazu:**

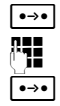

<u>Lesolav</u> Stiskněte tlačítko předání hovoru. Hovor bude přidržen.<br>A**HL** Zadejte telefonní číslo účastníka, kterému chcete hovor p

Zadejte telefonní číslo účastníka, kterému chcete hovor předat.

L Znovu stiskněte tlačítko předání hovoru. Spojení bude předáno volanému. Vaše spojení se ukončí.

### **Předání hovoru se zadáním dotazu:**

Tento postup zvolte, pokud chcete mít jistotu, že se spojení opravdu uskuteční.

Destiskněte tlačítko předání hovoru. Hovor bude přidržen.<br>PH Tadejte telefonní číslo účastníka, kterému chcete hovor

Zadejte telefonní číslo účastníka, kterému chcete hovor předat.

**§§Vytočit§§** Stiskněte toto dialogové tlačítko. Číslo bude vytočeno.

Po zvolení čísla třetího účastníka můžete počkat, než tento hovor přijme, a poté si s ním promluvit a například mu ohlásit předání hovoru. Poté stiskněte tlačítko předání hovoru  $\boxed{\bullet \rightarrow \bullet}$ 

### **Předání hovoru čekajícímu účastníkovi:**

Hovoříte s jedním účastníkem a na lince čekají další volající. Probíhající hovor nyní můžete předat některému z čekajících účastníků.

 $\binom{6}{2}$  Zvolte požadovaného účastníka.

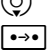

 $\bullet$   $\bullet$  Stiskněte tlačítko předání hovoru. Zvolený účastník bude spojen s účastníkem probíhajícího hovoru.

## **Nastavení přesměrování hovorů (AWS)**

Je-li nastaveno přesměrování hovorů, hovory jsou přepojovány na jinou linku. Přesměrování hovorů lze specifikovat pro jednotlivá spojení (tedy pro každý nakonfigurovaný účet VoIP zvlášť). **Předpoklad:** poskytovatel služeb VoIP podporuje funkci přesměrování hovorů.

### ‰¢**Vybrat služby** ¢**Přesměrovaná volání**

V seznamu jsou uvedeny všechny účty nakonfigurované pro telefon.

- $\left(\begin{matrix} 0 \\ 2 \end{matrix}\right)$  Vyberte požadovaný účet.
- **<b>©K** Stisknutím tohoto dialogového tlačítka potvrďte výběr.

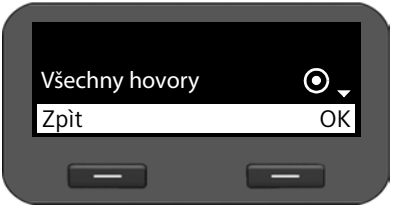

- q Určete, kdy se má přesměrování hovorů použít.
- **<b>OK** Stisknutím tohoto dialogového tlačítka potvrďte výběr.

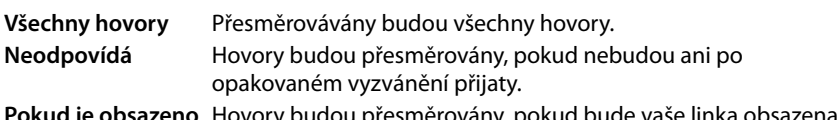

**no** Hovory budou přesměrovány, pokud bude vaše linka obsazena. **Vypnuto** Neprovádění se přesměrování žádných hovorů.

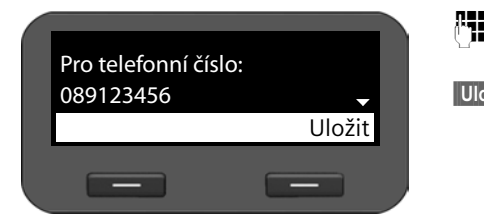

<sup>n</sup>i *Zadejte telefonní číslo, na které* se mají hovory přesměrovávat.

**§§Uložit§§** Stisknutím tohoto dialogového tlačítka uložte nastavení účtu.

### **Upozornění**

Přečtěte si také následující části:

 $\blacklozenge$  Nastavení přesměrování hovorů prostřednictvím webového konfigurátoru  $(+)$  str. 87).

# **Použití seznamů hovorů**

K dispozici jsou následující seznamy hovorů:

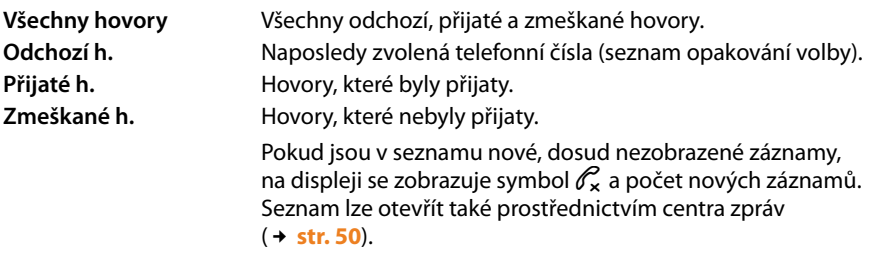

Seznamy mohou obsahovat maximálně 60 záznamů. Při uložení dalších záznamů se přepíší nejstarší záznamy. Všechny seznamy jsou přístupné prostřednictvím nabídky displeje.

**Upozornění**

Nastavení seznamů hovorů můžete měnit také prostřednictvím webového konfigurátoru (→ str. 99).

## **Zobrazení záznamů**

Otevřete seznam v době nečinnosti telefonu.

**§§Volání§§** Stisknutím dialogového tlačítka zobrazte seznamy hovorů.

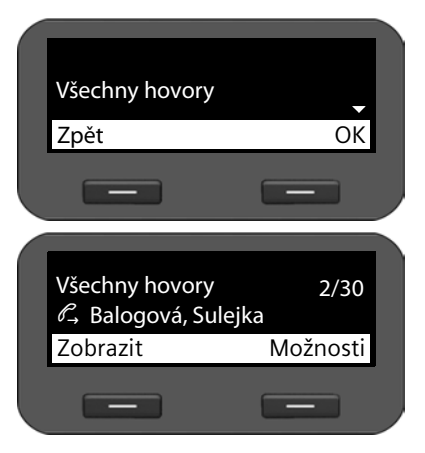

 $\circled{c}$  Vyberte seznam.

**Stisknutím tohoto dialogového** tlačítka otevřete vybraný seznam hovorů.

Hovory jsou v seznamu řazeny chronologicky od nejnovějšího k nejstaršímu.

Vpravo nahoře je uvedeno číslo vybraného záznamu a celkový počet záznamů v seznamu (např. 1/30).

Symbol před záznamem značí, zda jde o odchozí ( $\mathcal{C}_{\rightarrow}$ ), přijatý ( $\mathcal{C}_{\sim}$ ) nebo zmeškaný ( $\mathscr{O}_{\mathsf{x}}$ ) hovor.

#### **Informace o záznamu:**

- $\blacklozenge$  telefonní číslo volajícího nebo volaného. Pokud je číslo uloženo v telefonním seznamu, zobrazí se místo něj příslušné jméno;
- ◆ účet VoIP, prostřednictvím kterého byl hovor uskutečněn;
- ◆ datum a čas hovoru. U odchozích hovorů se uvádí také jejich délka.

To, jaké údaje se zobrazí, závisí na tom, pro které informace volající povolil přenos, a zda je volající uveden v telefonním seznamu.

Pokud volající aktivoval funkci CLIP (= Calling Line Identification Presentation), přenese se jeho telefonní číslo. Na základě čísla lze určit jméno volajícího, který je uložen v telefonním seznamu. **Předpoklad:** Služba je aktivována pro příslušný účet VoIP.

#### **Zobrazení podrobných informací**

**§§Zobrazit§§** Stiskněte toto dialogové tlačítko. Zobrazí se všechny dostupné informace, přinejmenším telefonní číslo.

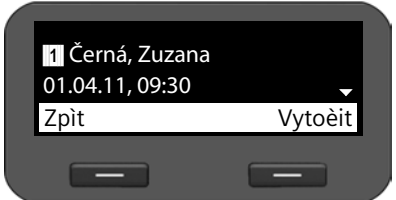

Pokud je telefonní číslo uloženo v telefonním seznamu, zobrazí se příslušný záznam **(** → str. 42).

#### **Upozornění**

Při příchozím hovoru zařízení číslo volajícího hledá nejprve v místním telefonním seznamu. Pokud jej nenajde, prohledá ostatní nakonfigurované telefonní seznamy (£**str. 91**).

## **Volba telefonního čísla ze seznamu**

Telefonní číslo lze ze seznamu zvolit několika způsoby:

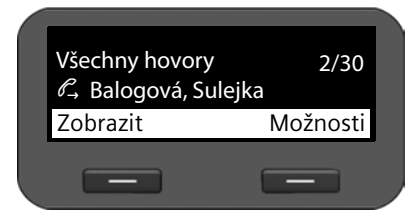

- $\left(\begin{matrix}\hat{\circ}\\hat{\circ}\end{matrix}\right)$  Zvolte v seznamu požadované iméno.
- $\rightarrow$  Zvedněte sluchátko.

Číslo bude vytočeno.

**Nebo**

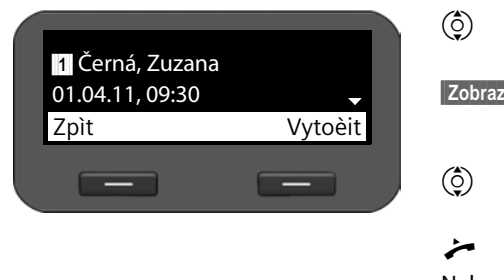

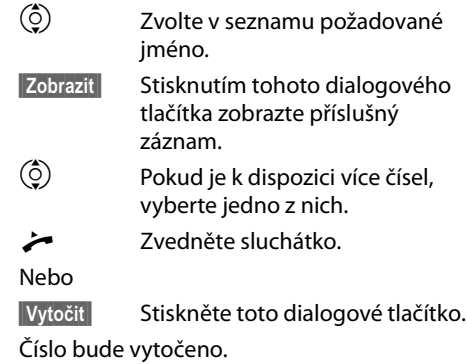

## **Přenos záznamu ze seznamu hovorů do telefonního seznamu**

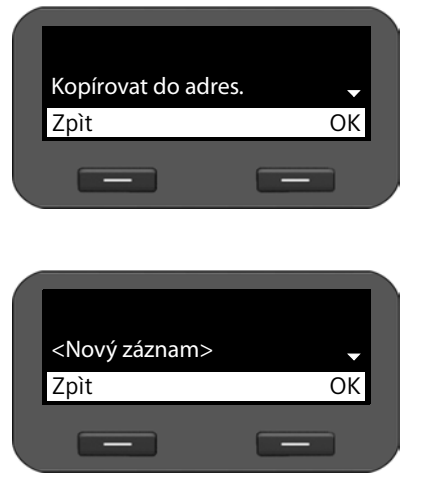

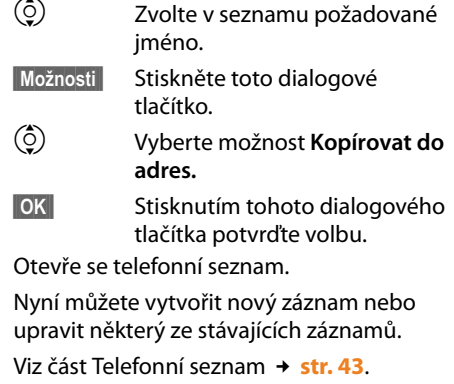

## **Smazání záznamu nebo seznamu**

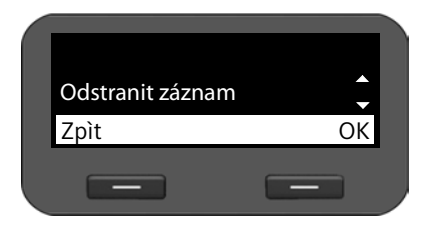

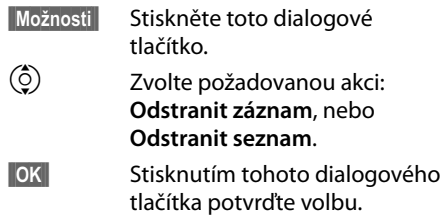

Akci je třeba potvrdit ještě jednou.

# **Použití telefonních seznamů**

K dispozici je:

- $\triangleq$  Místní telefonní seznam
- ◆ Telefonní seznam online (LDAP) → str. 45
- ◆ Osobní nebo veřejný telefonní seznam online (XML) → str. 46

**Upozornění**

- ◆ Místní telefonní seznam je přístupný také prostřednictvím webového konfigurátoru (**+ str. 98**).
- ◆ Z výroby je jako standardní telefonní seznam přednastaven místní telefonní seznam. Tento telefonní seznam se tedy otevře stisknutím tlačítka  $\blacksquare$  a do tohoto seznamu se ukládají záznamy při použití funkce "Kopírovat do telefonního seznamu".
- $\blacklozenge$  Ve webovém konfigurátoru lze nastavit, aby byl jako standardní telefonní seznam používán jiný telefonní seznam (→ str. 94).

## **Místní telefonní seznam**

Do místního telefonního seznamu je možné uložit až 200 záznamů.

### **Upozornění**

Nastavení místního telefonního seznamu můžete měnit také prostřednictvím webového konfigurátoru (**→ str. 98**).

### **Záznamy v telefonním seznamu**

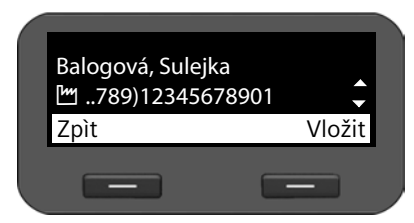

Záznamy v telefonním seznamu obsahují následující informace:

- $\blacklozenge$  Jméno a příjmení
- ◆ Až šest telefonních čísel

Symbol před telefonním číslem udává, zda ide o soukromé číslo ( $\bigcap$ ), číslo do zaměstnání (M) nebo číslo mobilního telefonu **(**l).

## **Otevření telefonního seznamu**

Telefonní seznam lze v klidovém stavu otevřít pomocí tlačítka  $\blacksquare$ (navigačního tlačítka  $\circledcirc$ 

**nebo** prostřednictvím nabídky na displeji

‰¢**Kontakty** ¢**Adresář**

## **Zobrazení záznamu**

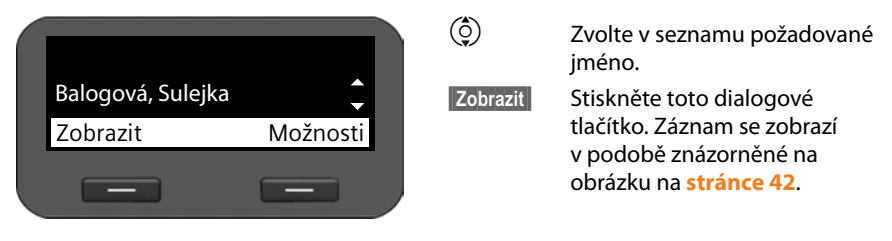

## **Vytvoření nového záznamu**

**§§Možnosti§§** Stiskněte toto dialogové tlačítko.

**§§OK§§** Stisknutím tohoto dialogového tlačítka spusťte akci **Nový záznam**.

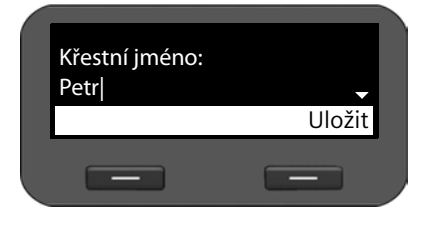

Záznam v telefonním seznamu sestává z těchto částí:

- **Křestní jméno** a **Název,**
- 2 x **Telefon (Domů),**
- 2 x **Telefon (Mobil),**
- 2 x **Telefon (Práce).**
- **F1 Zadejte jméno a telefonní čísla.** Informace o zadávání textu naleznete na → **str. 22**.

 $\left(\begin{matrix} 0 \\ 2 \end{matrix}\right)$  Listování mezi jednotlivými řádky

**Uložit** Po zadání všech údajů záznam v telefonním seznamu uložte.

## **Úprava záznamu**

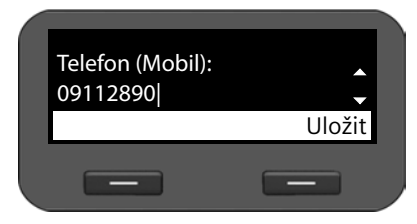

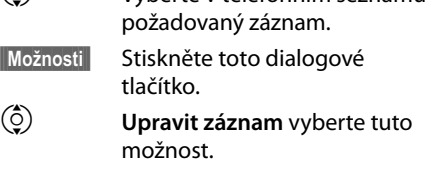

 $\binom{6}{2}$  Vyberte v telefonním seznamu

Nyní je možné přepsat jednotlivá pole záznamu. Postup je stejný jako postup popsaný v části **Vytvoření nového záznamu**.

## **Změna standardního čísla**

Standardní číslo je hlavní telefonní číslo účastníka, které je uvedeno na prvním místě v seznamu čísel a které se vytáčí jako první. Standardní číslo je možné změnit.

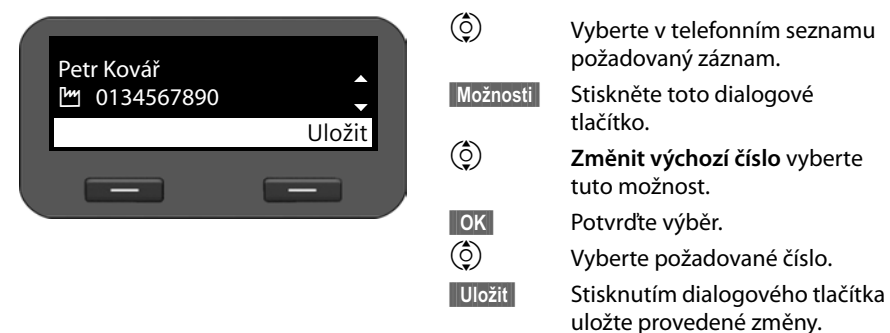

### **Smazání záznamu z telefonního seznamu nebo celého telefonního seznamu**

### **Smazání konkrétního záznamu ze seznamu:**

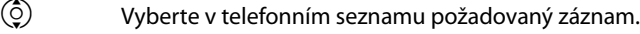

- **§§Možnosti§§** Stiskněte toto dialogové tlačítko.
- q **Odstranit záznam** vyberte tuto možnost.
- **§§§OK§§** Potvrďte výběr.

#### **Nebo**

**Zobrazit → Odstranit Stiskněte postupně tato dialogová tlačítka.** 

**§Ano§** Potvrďte smazání.

### **Smazání celého seznamu:**

- **§§Možnosti§§** Stiskněte toto dialogové tlačítko.
- q **Odstranit seznam** vyberte tuto možnost.

**§Ano§** Potvrďte smazání.

## **Volba telefonního čísla z telefonního seznamu**

- $\binom{6}{2}$  Vyberte v telefonním seznamu požadovaný záznam.
- c Zvedněte sluchátko.

Provede se volba standardního telefonního čísla obsaženého v záznamu telefonního seznamu ( $\rightarrow$  str. 44).

## **Telefonní seznam online (LDAP)**

Pokud je ve vaší firemní síti k dispozici telefonní seznam prostřednictvím serveru LDAP, můžete ve svém telefonu využívat také tento telefonní seznam (LDAP= Lightweight Directory Access Protocol). **Předpoklad:** funkce byla aktivována prostřednictvím webového konfigurátoru (**→ str. 93**).

Pro telefonní seznam LDAP lze prostřednictvím webového konfigurátoru nastavit konkrétní název. Tento název se bude zobrazovat na displeji místo označení **Adresář LDAP**.

### **Otevření telefonního seznamu LDAP**

Telefonní seznam LDAP se v klidovém stavu otevírá prostřednictvím nabídky na displeji

### ‰¢**Kontakty** ¢**Adresář LDAP**

Nebo

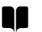

**Z Dlouhým stisknutím tlačítka (navigační tlačítko**  $\circled{Q}$ **).** 

### **Vyhledání a zobrazení záznamu**

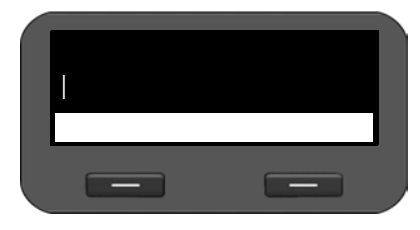

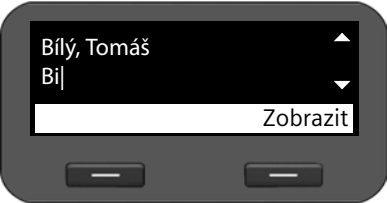

<sup>F</sup>II Zadejte jméno (nebo jeho počáteční písmena).

Pokyny k zadávání textu naleznete na £**str. 22**.

Jakmile přerušíte zadávání, spustí se vyhledávání.

Zobrazí se všechny záznamy odpovídající zadání. Pokud není nalezen žádný odpovídající záznam, znovu se zobrazí pole pro vyhledávání. Můžete tedy zahájit nové vyhledávání.

 $\left(\frac{1}{2}\right)$  Vyberte v telefonním seznamu požadovaný záznam.

**§§Zobrazit§§** Stiskněte toto dialogové tlačítko.

Zobrazí se podrobnosti o záznamu.

### **Volba čísla z telefonního seznamu LDAP**

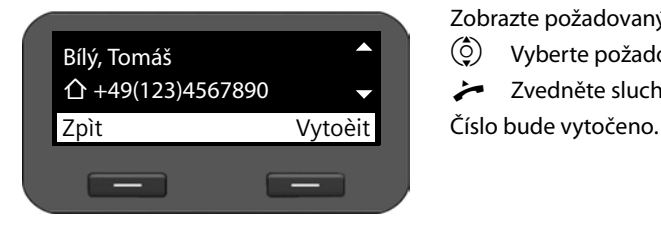

Zobrazte požadovaný záznam.

- $\circled{c}$  Vyberte požadované číslo.
- c Zvedněte sluchátko.

## **Telefonní seznamy online**

Telefonní seznamy online jsou adresáře veřejně přístupné na Internetu. Máte možnost

- $\blacklozenge$  využívat veřejné telefonní seznamy online dostupné na Internetu, např. KlickTel nebo Zlaté stránky, a
- ◆ pokud to poskytovatel umožňuje, vytvořit si soukromý telefonní seznam online.

Veřejný telefonní seznam, který chcete používat, můžete nastavit prostřednictvím webového konfigurátoru (**→ str. 91**).

◆ Biele stránky

Veřejný telefonní seznam, který nabízí poskytovatel služby na Internetu.

◆ Zlaté stránky

Firemní telefonní seznam, který nabízí poskytovatel služby na Internetu.

#### ◆ Súkromný sieťový adresár

Někteří poskytovatelé služeb umožňují také vytvářet a spravovat vlastní soukromé telefonní seznamy online.

Soukromý telefonní seznam online můžete využívat prostřednictvím svého telefonu. **Předpoklad:**

- Ve webovém konfigurátoru zadáte data poskytovatele svého soukromého telefonního seznamu online (**→ str. 91**).
- Pomocí internetového prohlížeče počítače vytvoříte a spravujete svůj soukromý telefonní seznam online.

### **Otevření telefonního seznamu online**

V klidovém stavu se telefonní seznam online otevře prostřednictvím nabídky na displeji

### ‰¢**Kontakty** ¢**název telefonního seznamu online**

Vyberte požadovaný veřejný nebo soukromý telefonní seznam online. Název telefonního seznamu odpovídá nastavení telefonního seznamu ve webovém konfigurátoru. Může jít o název, který pro svůj telefonní seznam používá poskytovatel, nebo o váš vlastní název.

## **Vyhledání záznamu v telefonním seznamu online**

Vyhledávat můžete telefonní číslo nebo jméno.

### **Vyhledávání podle telefonního čísla**

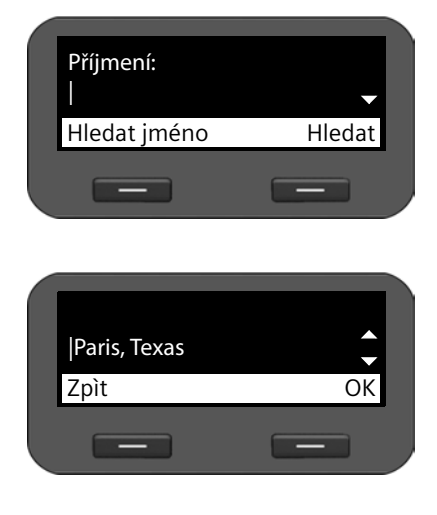

### **Vyhledávání podle jména**

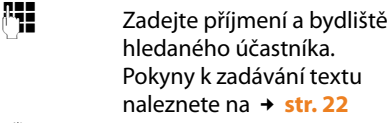

 $\binom{6}{2}$  Listování mezi jednotlivými řádky

**§§Hledat§§** Stisknutím tohoto dialogového tlačítka spusťte vyhledávání.

Pokud je nalezeno několik záznamů s uvedeným místem, zobrazí se seznam, prostřednictvím něhož můžete bydliště upřesnit.

 $\binom{6}{2}$  Vyberte místo.

**§§OK§** Zahajte hledání.

**Upozornění**: pole **Město** není k dispozici v soukromých telefonních seznamech.

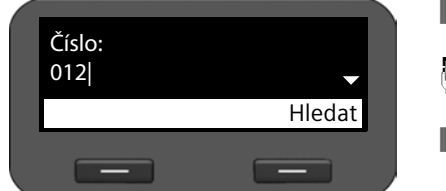

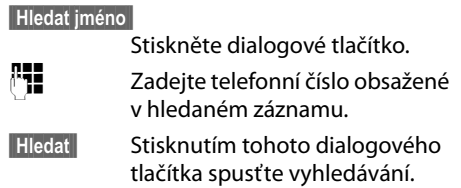

Pokud není nalezen žádný záznam odpovídající zadání, zobrazí se příslušné hlášení. Poté můžete:

**Změnit** Stisknout toto dialogové tlačítko a změnit kritéria vyhledávání.

Nebo

**Nové hl.** Stisknout toto dialogové tlačítko a zahájit nové vyhledávání.

## **Výsledky vyhledávání**

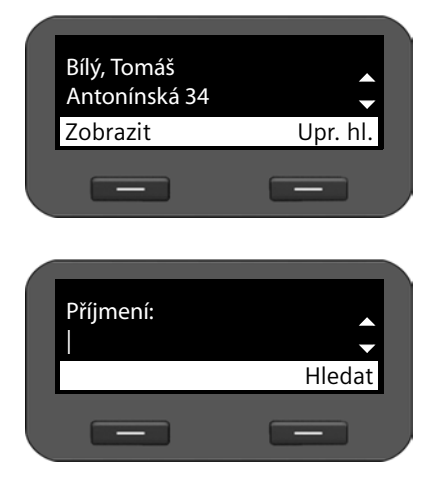

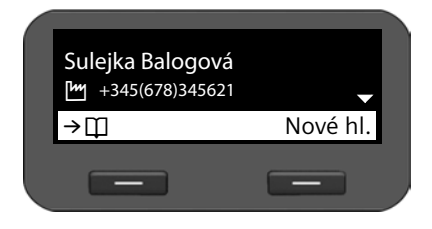

Výsledky vyhledávání se zobrazí ve formě seznamu.

První nalezený záznam se zobrazí se jménem a dostupnou informací o adrese.

Je-li nalezeno více než 99 záznamů, zobrazí se hlášení o počtu nalezených záznamů. Poté můžete hledání upřesnit nebo zahájit nové hledání.

#### **Upřesnění hledání:**

**§§Upr. hl.§§** Stiskněte toto dialogové tlačítko.

Upřesněte vyhledávací dotaz v různých polích pro vyhledávání:

#### **Příjmení**, **Křestní jméno, Kategorie / název**, **Město** nebo **Ulice**.

**§§Hledat§§** Stisknutím tohoto dialogového tlačítka znovu spusťte vyhledávání.

#### **Zobrazení podrobností o záznamu:**

- $\binom{6}{2}$  Vyberte v telefonním seznamu
	- požadovaný záznam.
- **§§Zobrazit§§** Stiskněte toto dialogové tlačítko.

Záznam obsahuje dostupná telefonní čísla.

### **Vytočení čísla:**

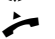

- $\circled{c}$  Vyberte požadované číslo.
	- c Zvedněte sluchátko.

### **Přenos záznamu do místního telefonního seznamu**

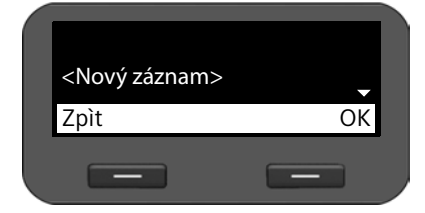

Záznamy z telefonního seznamu online lze přenést do místního telefonního seznamu.

 $\rightarrow$   $\Box$  Stiskněte toto dialogové tlačítko.

Nyní můžete vytvořit nový záznam nebo upravit některý ze stávajících záznamů.

Viz část Telefonní seznam → **str. 43**.

# **Správa zpráv**

Prostřednictvím nabídky displeje jsou přístupné hlasové zprávy uložené v síťových záznamnících. Jediným stisknutím tlačítka centra zpráv lze také přejít k hlasovým zprávám a zmeškaným hovorům (→ str. 50).

## **Hlasové zprávy uložené v memoboxu**

Někteří poskytovatelé služeb VoIP nabízí hlasový záznamník na Internetu, tzv. memobox. Každý memobox přijímá vždy pouze hovory, které přicházejí prostřednictvím konkrétního telefonního čísla VoIP. Aby tedy bylo možné zaznamenat všechny hovory, je nutné memobox zřídit pro všechny účty VoIP (→ **str. 90**).

Pokud jsou v memoboxu uloženy nové zprávy, na displeji se zobrazí symbol  $QQ$ . Vpravo od tohoto symbolu je uveden počet nových zpráv.

Memobox lze otevřít také prostřednictvím centra zpráv (£**str. 50**). Je-li v memoboxu uložena nová zpráva, bliká tlačítko  $\square$  a na displeji se zobrazuje symbol  $\square$ .

## **Poslech hlasových zpráv**

Poslech nahraných zpráv prostřednictvím nabídky displeje:

### ‰¢**Hlasová schránka**

Poslech nahraných zpráv prostřednictvím centra zpráv:

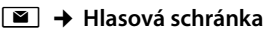

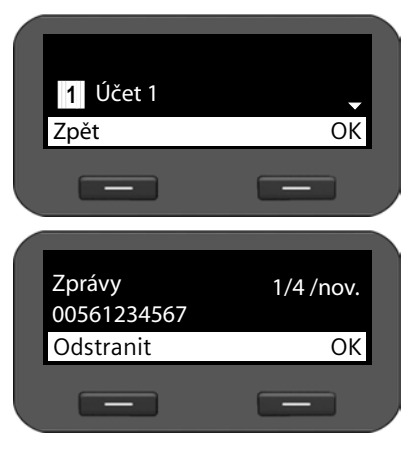

Zobrazí se seznam dostupných memoboxů seřazených podle účtů VoIP.

- $\left(\begin{matrix} 0 \\ 2 \end{matrix}\right)$  Zvolte v seznamu požadovaný memobox.
- **<b>•** Chcete-li s tímto memoboxem navázat spojení, stiskněte toto dialogové tlačítko.

Zprávy, které jsou uloženy v síťovém záznamníku, jsou uváděny s telefonním číslem nebo, je-li k dispozici, se jménem odesílatele.

- $\circled{c}$  Vyhledejte v seznamu požadovanou zprávu.
- **<b>OK** Zprávu zobrazte stisknutím dialogového tlačítka.

**<u><b>**Odstranit Chcete-li zprávu smazat, stiskněte dialogové tlačítko.</u>

## **Přístup ke zprávám prostřednictvím centra zpráv**

Centrum zpráv umožňuje rychlé zobrazení nových zpráv jediným stisknutím tlačítka. Je místem centrálního přístupu k následujícím typům zpráv:

- $\triangleleft$  hlasové zprávy ( $\rightarrow$  str. 49)
- ◆ zmeškané hovory (**+ str. 39**)

Je-li přijata nová zpráva některého z uvedených typů, bliká tlačítko zpráv [20]. Zpráva je považována za novou, pokud byla přijata po posledním otevření odpovídajícího seznamu.

To, které typy zpráv bude možné zobrazit prostřednictvím centra zpráv, můžete určit prostřednictvím webového konfigurátoru (£**str. 90**).

### **Otevření centra zpráv**

Centrum zpráv otevřete pomocí tlačítka  $\square$ .

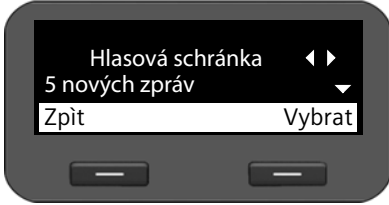

 $\{\circ\}$  Přepínání mezi zobrazením **Hlasová schránka** a ™ **Zmeškané h.**

Zobrazuje se počet nových a starých zpráv resp. hovorů.

Výběr nových nebo starých zpráv/ hovorů

**Vybrat** Seznam zpráv resp. hovorů zobrazte stisknutím dialogového tlačítka. Hlasové zprávy → str. 49; zmeškané hovory → str. 39.

# **Základní nastavení**

Telefon je při dodání přednastaven z výroby. Nastavení je však možné podle potřeby jednotlivě měnit.

### **Nastavení data a času**

Čas se zobrazuje například na displeji v pohotovostním stavu a rovněž při příchozích hovorech. K tomu je potřebné správné nastavení data a času.

**Upozornění**

V telefonu je uložena adresa časového serveru na Internetu nebo v místní síti. Pokud je telefon připojen k síti a je aktivována synchronizace s časovým serverem, telefon přebírá datum a čas z tohoto serveru. Ručně provedená nastavení jsou v tom případě přepsána.

Časový server lze nastavit prostřednictvím webového konfigurátoru (£**str. 95**).

Chcete-li datum a čas nastavit ručně, použijte nabídku displeje:

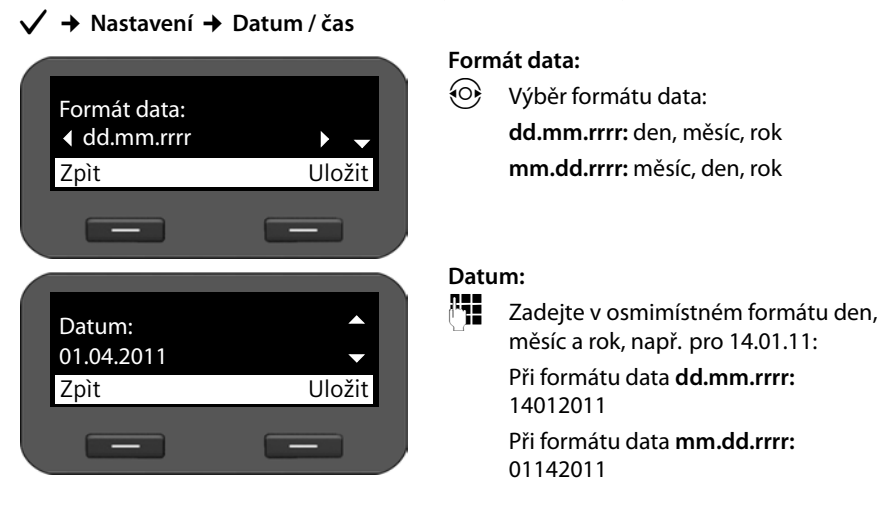

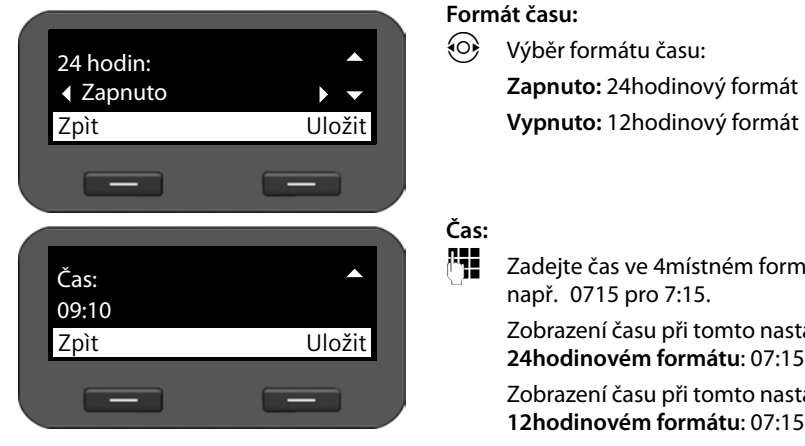

**#1 Zadejte čas ve 4místném formátu,** např. 0715 pro 7:15. Zobrazení času při tomto nastavení **ve** 

> Zobrazení času při tomto nastavení **ve 12hodinovém formátu**: 07:15 AM

**§§Uložit§§** Chcete-li nastavení uložit, stiskněte toto dialogové tlačítko.

## **Nastavení vyzváněcího tónu**

Pro vyzvánění můžete nastavit hlasitost a vyzváněcí melodii a můžete je také zcela vypnout u anonymních hovorů.

## **Nastavení hlasitosti**

Hlasitost vyzvánění při příchozích hovorech lze nastavovat v pěti stupních.

### **V klidovém stavu**

### ‰¢**Nastavení** ¢**Nastavení zvuku** ¢**Nastavení vyzvánění** ¢**Hlasitost**

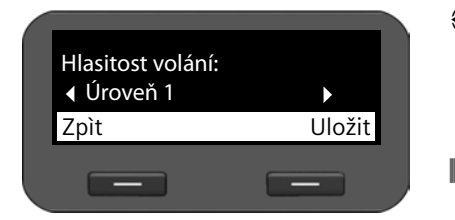

 $\odot$   $\odot$   $\odot$ Úroveň hlasitosti se okamžitě změní. Na ukázku se přehraje nastavená vyzváněcí melodie se zvolenou hlasitostí.

**§§Uložit§§** Stisknutím tohoto dialogového tlačítka uložte nastavení.

### **Když telefon vyzvání**

Ve chvíli, kdy telefon vyzvání, lze hlasitost vyzvánění upravit stisknutím tlačítka  $\frac{1}{2}$ . Každým stisknutím tohoto tlačítka se hlasitost zvýší nebo sníží o jeden stupeň. Poslední nastavení se uloží.

## **Výběr vyzvánění**

Ze správce souborů Media-Pool lze vybírat různé vyzváněcí tóny (£**str. 100**) a nastavovat je jako vyzváněcí tóny pro jednotlivé účty VoIP.

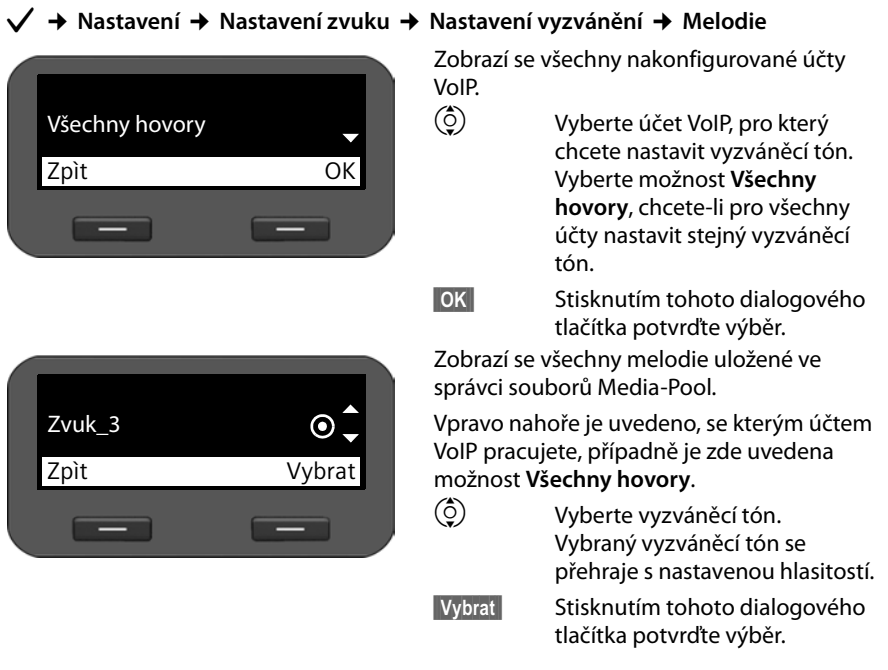

### **Upozornění**

Standardně je nastavena shodná melodie pro všechny účty. Chcete-li pro některý účet vybrat jinou melodii, nastavení **Všechny hovory** se automaticky změní na **Samostatné**.

## **Vypnutí vyzvánění u anonymních hovorů**

Telefon lze nastavit tak, aby nezvonil při externích hovorech, u nichž není přeneseno číslo volaiícího.

### ‰¢**Nastavení** ¢**Nastavení zvuku** ¢**Nastavení vyzvánění** ¢**Všechny anonymní**

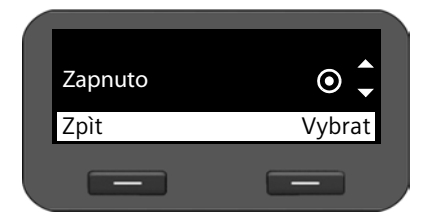

Je-li funkce aktivována, telefon při příchozím anonymním hovoru nezvoní. Hovor je signalizován pouze na displeji.

 $\left(\begin{matrix}\hat{\circ}\\ \hat{\circ}\end{matrix}\right)$  Vyberte požadovanou možnost.

**§§Vybrat§§** Stisknutím tohoto dialogového tlačítka potvrďte výběr.

Změna se projeví ihned.

## **Zapnutí a vypnutí upozorňovacích tónů**

Telefon uživatele akusticky informuje o různých činnostech a stavech. Nezávisle na sobě lze zapínat a vypínat tyto upozorňovací tóny:

- ◆ **Tóny kláves**: při každém stisknutí tlačítka se ozve zvukový signál.
- u **Potvrzení:** po dokončení zadávání/nastavování a při uložení nového záznamu do síťového záznamníku nebo seznamu hovorů, při chybném zadání a při dosažení začátku nabídky.

### ‰¢**Nastavení** ¢**Nastavení zvuku** ¢**Tóny výstrahy**

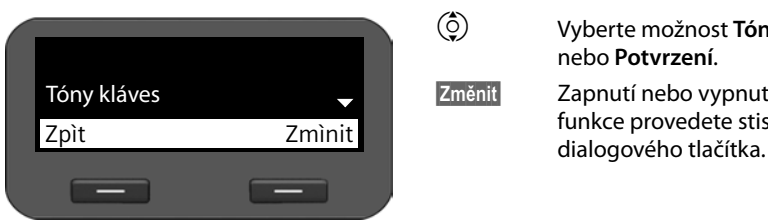

q Vyberte možnost **Tóny kláves** nebo **Potvrzení**.

**§Změnit§** Zapnutí nebo vypnutí vybrané funkce provedete stisknutím

## **Přejmenování nebo smazání vyzváněcích tónů**

Vyzváněcí tóny, které jste do svého telefonu stáhli sami pomocí webového konfigurátoru (**→ str. 100**), můžete přejmenovat nebo smazat.

### ‰¢**Nastavení** ¢**Nastavení zvuku** ¢**Audio Resource**

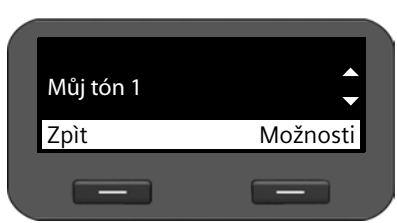

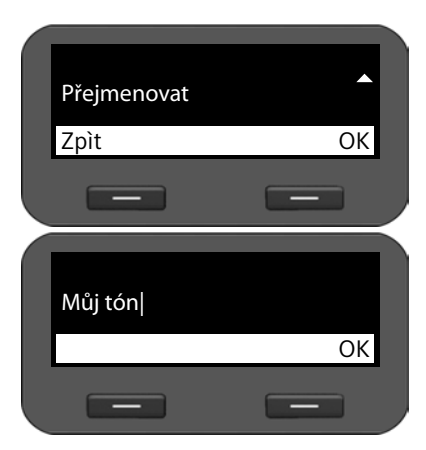

Zobrazí se všechny dostupné vyzváněcí tóny. Změnit můžete pouze ty z nich, které jste do telefonu sami uložili.

q Vyberte požadovaný vyzváněcí tón.

**§Možnosti§** Chcete-li upravit vyzváněcí tón, stiskněte tlačítko.

### **Přejmenování vyzváněcího tónu**

- q Vyberte možnost **Přejmenovat**  a stiskněte dialogové tlačítko **§§OK§§**.
- Û Smažte stávající znaky.
- $\mathbb{F}$  Zadejte nový název.

Informace o zadávání textu → str. 22.

 $\bullet$  **Stisknutím dialogového tlačítka uložte** změněný název.

### **Smazání vyzváněcího tónu**

- q Vyberte možnost **Odstranit**.
- **OK** Chcete-li vyzváněcí tón smazat, stiskněte dialogové tlačítko.

## **Nastavení displeje**

Pro displej můžete nastavovat podsvícení a kontrast.

## **Nastavení podsvícení displeje**

Jas podsvícení displeje můžete nastavovat ve třech stupních.

Vypnuté podsvětlení displeje se zapne při stisknutí libovolného tlačítka nebo při ohlášení příchozího hovoru. Stisknutí tlačítka v tomto případě nebude mít žádný další efekt.

### ‰¢**Nastavení** ¢**Displej** ¢**Podsvícení**

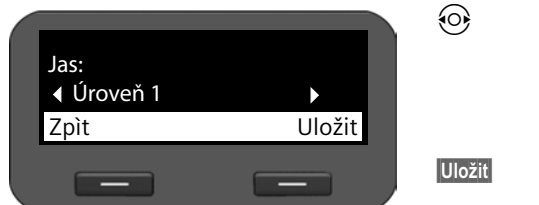

## **Nastavení kontrastu**

Kontrast displeje můžete nastavovat v šesti stupních.

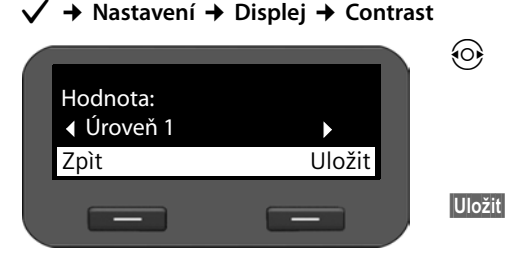

 $\{\odot\}$  Vyberte požadovaný stupeň jasu. Nastavení se ihned projeví, takže nastavení můžete zkontrolovat a případně upravit.

**§Uložit§** Stisknutím tohoto dialogového tlačítka nastavení uložte.

r Vyberte požadovanou úroveň kontrastu **1-5**. Nastavení se ihned projeví, takže nastavení můžete zkontrolovat a případně upravit.

**§Uložit§** Stisknutím tohoto dialogového tlačítka nastavení uložte.

## **Nastavení jazyka**

Text se na displeji může zobrazovat v různých jazycích.

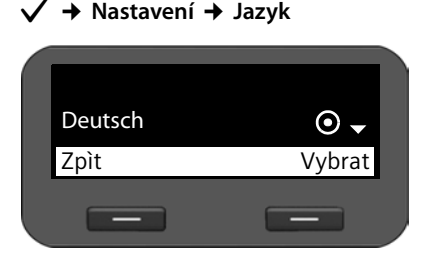

Aktuální jazyk je označen symbolem  $\textcircled{\bullet}$ .

 $\circled{c}$  Vyberte požadovaný jazyk.

**§§Vybrat§§** Stisknutím tohoto dialogového tlačítka zvolený jazyk aktivujte.

Zvolený jazyk se použije.

## **Obnovení nastavení od výrobce**

Pokud zařízení předáváte jinému uživateli nebo pokud měníte pracoviště, můžete vymazat svá osobní nastavení a data tím, že obnovíte nastavení od výrobce. Všechna systémová nastavení se resetují na původní hodnoty. Uživatelská data budou smazána.

Smažou se tedy veškeré konfigurace sítě, účty VoIP, telefonní seznamy, seznamy hovorů, všechna data v seznamu souborů Media-Pool a všechna individuální nastavení a obnoví se nastavení od výrobce.

Pro použití této funkce je třeba zadat heslo správce (**→ str. 96**).

### ‰¢**Nastavení** ¢**Reset**

**###** Zadejte heslo správce.

 $\overline{\phantom{a}}$ **8** Stiskněte toto dialogové tlačítko. Zadané heslo bude ověřeno. Pokud je heslo správné, budete vyzváni k potvrzení operace.

**Fano** Stiskněte toto dialogové tlačítko. Obnoví se nastavení od výrobce.

### **Obnovení výchozích nastavení prostřednictvím tlačítka přístroje**

Výchozí nastavení přístroje můžete provést také prostřednictvím tlačítka Reset na dolní straně přístroje.

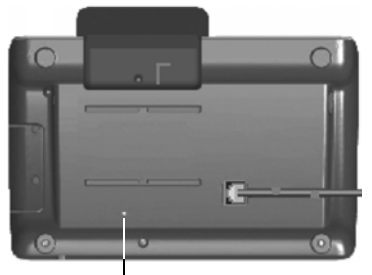

Resetovací tlačítko se nachází v malém otvoru označeném nápisem **Reset**. Použijte zahrocený předmět, např. kancelářskou sponku.

- ◆ Resetování: stiskněte tlačítko po dobu nejméně 5 sekund, aby se obnovil výchozí stav všech nastavení přístroje.
- u Restartování: aby se přístroj restartoval, stiskněte tlačítko po dobu delší než 1 sekunda avšak kratší než 5 sekund. Všechny změny konfigurace a nastavení zůstanou zachovány. Tlačítko Reset

## **Nastavení místní sítě**

Základním předpokladem pro komunikaci s jinými zařízeními v síti, tedy také pro telefonování prostřednictvím Internetu, je správné nastavení připojení telefonu k místní síti.

Telefon lze k místní síti připojit pomocí kabelu Ethernet. Při uvedení do provozu se zařízení automaticky pokusí navázat spojení s místní sítí (→ **str. 18**).

Spojení lze navázat, pokud:

- je zařízení pomocí ethernetového kabelu propojeno se sítí (**→ str. 12**);
- brána v síti automaticky přiděluje adresy IP prostřednictvím serveru DHCP;
- síť pracuje v souladu s internetovým protokolem verze 4 (IPv4).

Jsou-li splněny tyto podmínky, telefon automaticky získá adresu IP a připojí se k místní síti. Poté je možné jej nakonfigurovat prostřednictvím počítače a webového konfigurátoru  $(+)$  str. 63).

Pokud se připojení k síti automaticky nenaváže, webový konfigurátor není dostupný. V takovém případě je nutné telefon připojit k síti ručně prostřednictvím nabídky displeje:

- ◆ Pokud chcete zařízení přidělit statickou adresu IP, vyžádejte si ji od správce sítě. Potom adresu přidělte (£**str. 58**).
- ◆ Pokud se v síti používá protokol IPv6, je třeba telefon nastavit tak, aby byl kompatibilní s internetovým protokolem verze 6 (IPv6) (£**str. 60**). Je-li adresa přidělována automaticky, naváže se spojení. Je-li telefon nastaven na použití statické adresy IP, vyžádejte si adresu od správce sítě. Potom tuto adresu přidělte.

Síť lze nakonfigurovat při uvádění zařízení do provozu (→ str. 18) nebo později prostřednictvím nabídky displeje. Postup je v obou případech podobný.

#### **Pozor**

Pokud upravíte konfiguraci fungujícího síťového připojení, může dojít k přerušení spojení. To znamená, že **nebude přístupná** místní síť ani webový konfigurátor a **nebude možné telefonovat prostřednictvím Internetu**.

## **Nastavení sítě LAN**

Konfiguraci sítě zahájíte prostřednictvím nabídky displeje:

### ‰¢**Nastavení** ¢ **Místní síť**

**Upozornění**

Aby bylo možné provést konfiguraci sítě, je třeba zadat heslo správce. Výchozí nastavení: **admin**

## **Volba typu sítě**

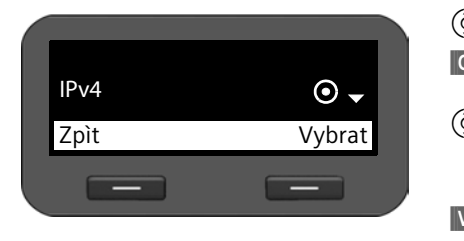

q **Vyberte možnost Typ sítě**. **S**tisknutím tohoto dialogového tlačítka potvrďte výběr.  $\binom{6}{2}$  Vyberte internetový protokol používaný ve vaší síti (**IPv4** nebo **IPv6**). **§§Vybrat§§** Stisknutím tohoto dialogového tlačítka potvrďte výběr.

Další nastavení se odvíjí od zvolené možnosti.

**Konfigurace protokolu IPv4 → níže, Konfigurace protokolu IPv6 → Str. 60** 

**§§Zpět§§** Stisknutím dialogového tlačítka se vraťte do nabídky **Místní síť**. V této nabídce vyvolejte příslušný další krok konfigurace připojení k síti.

## **Konfigurace protokolu IPv4**

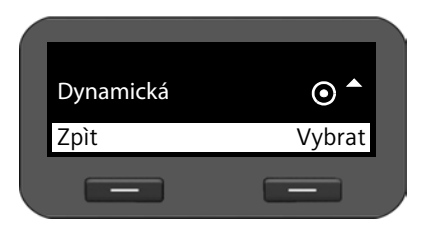

q **Vyberte možnost Typ adresy IP**.

 $\overline{\phantom{a}}$ **Stisknutím tohoto dialogového tlačítka** potvrďte výběr.

 $\circled{c}$  Pokud přístroj získává adresu IP prostřednictvím serveru DHCP, vyberte možnost **Dynamická**. Pokud má zařízení pevnou adresu IP, zvolte možnost **Statická**.

**§§Vybrat§§** Stisknutím tohoto dialogového tlačítka potvrďte výběr.

Pokud zvolíte možnost **Dynamická**, další nastavení proběhne automaticky. Nastavené hodnoty se zobrazí na obrazovce a nebude možné je změnit.

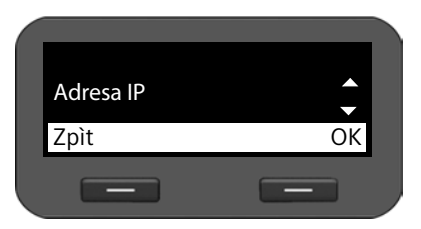

Pokud jste zvolili typ adresy **Statická**, bude třeba provést následující nastavení:

- **Adresa IP**
- **Maska podsítě**
- **Standardní brána**
- **Prefer. server DNS** a
- **Altern. server DNS**

#### **Adresa IP**

Zadejte adresu IP telefonu. Prostřednictvím této adresy IP mohou telefon kontaktovat ostatní účastníci v místní síti (např. počítač).

Adresa IP se skládá ze čtyř polí s číselnými hodnotami v rozsahu 0–255, oddělených tečkami (např. 192.168.2.1).

Pro adresu IP platí několik pravidel:

- Adresa IP musí spadat do rozsahu adres, který se používá na routeru pro místní síť. Platný rozsah adres určuje adresa IP routeru a maska podsítě (viz příklad).
- Adresa IP musí být v rámci místní sítě jedinečná nesmí ji tedy používat jiné zařízení připojené ke stejnému routeru.
- Pevná adresa IP nesmí spadat do rozsahu adres, který je vyhrazen pro server DHCP příslušného routeru.

V případě potřeby zkontrolujte nastavení routeru nebo požádejte o pomoc správce sítě.

#### **Příklad:**

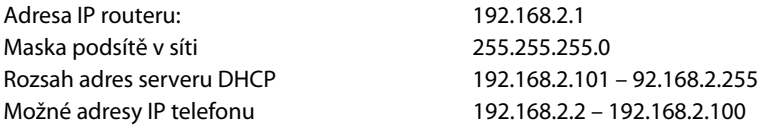

#### **Maska podsítě**

Maska podsítě udává, jakou část adresy IP tvoří předpona sítě.

Maska 255.255.255.0 například znamená, že první tři části adresy IP musí být u všech zařízení v síti stejné – až jejich poslední část se liší. V případě masky podsítě 255.255.0.0 jsou pro předponu sítě vyhrazeny pouze dvě první části adresy. Je třeba zadat masku podsítě, která se používá ve vaší síti.

#### **Standardní brána**

Zadejte adresu IP standardní brány, prostřednictvím níž je místní síť připojena k Internetu. Obecně je to místní (soukromá) adresa IP routeru (např.192.168.2.1). Telefon tuto informaci potřebuje k tomu, aby mohl získat přístup k Internetu.

#### **Nastavení místní sítě**

#### **Prefer. server DNS**

Zadejte adresu IP primárního serveru DNS. Systém DNS (Domain Name System) umožňuje přiřazení veřejné adresy IP k symbolickému názvu. Server DNS při navazování spojení se serverem převádí název DNS na adresu IP.

Uvést zde můžete také adresu IP svého routeru či brány. Router či brána předá dotazy na adresu telefonu příslušnému serveru DNS.

Server DNS není přednastaven.

#### **Altern. server DNS**

Zadejte adresu IP sekundárního serveru DNS, který má být použit v případě, že primární server DNS není dostupný.

**▶ Až provedete všechna požadovaná nastavení, stisknutím dialogového tlačítka <b>Zpět** konfiguraci uložte.

### **Konfigurace protokolu IPv6**

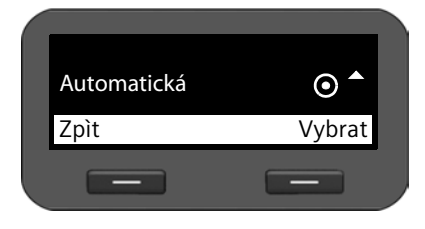

### $\binom{2}{2}$  Vyberte možnost Typ adresy IP.

**<b>OK** Stisknutím tohoto dialogového tlačítka potvrďte výběr.

 $\circled{c}$  Pokud přístroj získává adresu IP prostřednictvím serveru DHCP, vyberte možnost **Automatická konfigurace**. Pokud má zařízení pevnou adresu IP, zvolte možnost **Statická**.

Pokud zvolíte možnost **Automatická konfigurace**, další nastavení proběhne automaticky. Nastavené hodnoty se pak zobrazí na obrazovce a nebude možné je změnit.

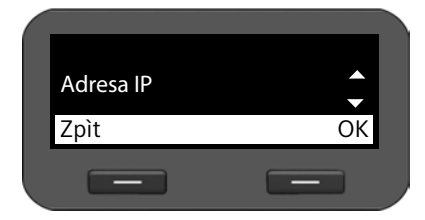

Pokud jste zvolili typ adresy **Statická**, bude třeba provést následující nastavení:

- **Adresa IP**
- **Délka předvolby** a
- **Prefer. server DNS**
- **Altern. server DNS**

Informace o nastavení sítě vám poskytne správce sítě.

#### **Adresa IP**

Zadejte adresu IP telefonu. Prostřednictvím této adresy IP mohou telefon kontaktovat ostatní účastníci v místní síti (např. počítač).

Adresa IP má délku 128 bitů. Tvoří ji osm hexadecimálních hodnot v rozsahu 0–FFFFFF, oddělených dvojtečkou (např. 2001:b021:189:0:205:5dff:fe6b:87).

Adresa IP je tvořena předponou a identifikátorem rozhraní. Délka předpony (zpravidla 64 bitů) je definována na základě hodnoty **Délka předvolby**.

#### **Délka předvolby**

Délka předpony udává, kolik bitů adresy IP je vyhrazeno pro předponu sítě. Je třeba zadat délku předpony, která se používá ve vaší síti.

#### **Prefer. server DNS**

Zadejte adresu IP primárního serveru DNS. Systém DNS (Domain Name System) umožňuje přiřazení veřejné adresy IP k symbolickému názvu. Server DNS při navazování spojení se serverem převádí název DNS na adresu IP.

Uvést zde můžete také adresu IP svého routeru či brány. Router či brána předá dotazy na adresu telefonu příslušnému serveru DNS.

Server DNS není přednastaven.

#### **Altern. server DNS**

Zadejte adresu IP sekundárního serveru DNS, který má být použit v případě, že primární server DNS není dostupný.

**▶ Až provedete všechna požadovaná nastavení, stisknutím dialogového tlačítka <b>Zpět** konfiguraci uložte.

## **Tagování VLAN**

Místní síť lze rozdělit do logických dílčích sítí, tzv. sítí VLAN (VLAN = Virtual Local Area Network, standard IEEE 802.1Q). Několik sítí VLAN si vlastně rozdělí fyzikální síť a její komponenty, například přepínače. Datové pakety jedné sítě VLAN nejsou přesměrovávány do další sítě VLAN. Sítě VLAN se často využívají k oddělení datového provozu různých služeb (internetová telefonie, internetová televize apod.) a stanovení různých priorit datového provozu.

Telefon a počítač, který je připojen k počítačovému portu tohoto telefonu, můžete používat ve dvou různých sítích VLAN. V tomto případě musíte zadat označení (tagy) příslušných sítí VLAN. Získáte jej od svého poskytovatele síťového připojení.

#### **Pozor**

- $\bullet$  Je-li počítač připojen k jiné síti VLAN než telefon, nemáte již k dispozici přímý přístup k webovému konfigurátoru telefonu z tohoto počítače.
- ◆ Pokud zadáte nesprávnou hodnotu, je třeba obnovit výchozí nastavení telefonu (£**str. 56**). Poté je nutné znovu nastavit připojení telefonu k místní síti.

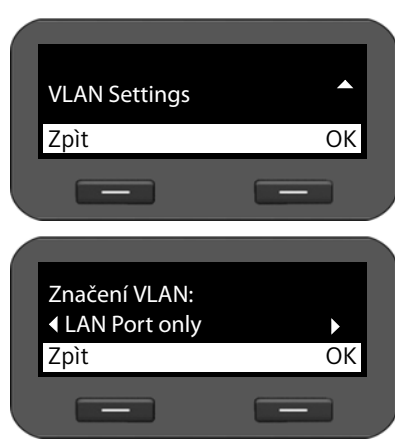

### ‰¢**Nastavení** ¢ **Místní síť**

- s Vyberte možnost **VLAN Settings**.
- **SS** Stisknutím tohoto dialogového tlačítka potvrďte výběr.
- r Vyberte požadované nastavení:
- **Ne** Nepoužíváte-li žádnou síť VLAN (výchozí nastavení).

#### **LAN Port only**

Používáte-li telefon i počítač ve stejné síti VI AN.

#### **LAN and PC Port**

Používáte-li telefon a počítač v různých sítích VLAN.

**<b>OK** Stisknutím tohoto dialogového tlačítka potvrďte výběr.

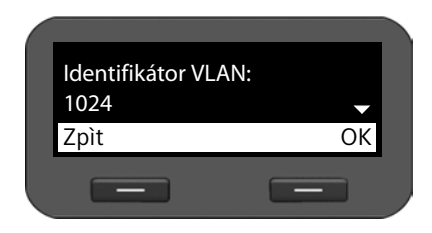

- ~ Zadejte **Identifikátor VLAN**  a potvrďte zadání pomocí tlačítka **§§OK§§**. Rozsah hodnot: 1 – 4094
- $\{\odot\}$  Stanovte prioritu pro různé služby a jednotlivá nastavení potvrďte stisknutím tlačítka **§§OK§§**. Hodnoty:  $1 - 7$
- **<b>OK** Stisknutím tohoto dialogového tlačítka potvrďte nastavení.

#### **Priority**

Datovým paketům sítí VLAN lze přiřadit určitou prioritu. Priorita určuje, zda má být datový provoz sítě VLAN upřednostněn před síťovými komponentami. Pro port LAN můžete nastavit prioritu hlasových a datových služeb odděleně. V případě místní sítě s velkým datovým provozem lze přiřazením vysoké priority hlasovým datům vylepšit kvalitu telefonního spojení.

- Port LAN ¤ Zadejte požadované priority hlasových a datových přenosů pro položky **Priorita Voice VLAN** a **Priorita Data VLAN**.
- Port počítače ▶ Zadejte požadovanou prioritu datových přenosů pro položku Priorita **VLAN**.

Rozsah hodnot a přidělení hodnot jednotlivým třídám služby (podle normy IEEE 802.1p):

- 0 Žádná priorita (Best Effort)
- 1 Služby na pozadí, např. News Ticker (Background)
- 2 Nedefinováno
- 3 Všeobecné datové služby (Excellent Effort)
- 4 Řídicí služby, např. směrování (Controlled Load)
- 5 Video
- 6 Hlasová data (Voice)
- 7 Nejvyšší priorita softwaru k řízení sítě (Network Control)
- **▶ Až provedete všechna požadovaná nastavení, stisknutím dialogového tlačítka <b>Zpět** konfiguraci uložte.

### **Upozornění**

Další možnosti optimalizace hlasové kvality jsou popsány ve webovém konfigurátoru v části **Nastavení technologie QoS (Quality of Service)**£**str. 78**.

Webový konfigurátor je uživatelské rozhraní, prostřednictvím kterého lze přístroj Gigaset DE310 IP PRO obsluhovat a konfigurovat pomocí počítače. Počáteční uvedení zařízení do provozu vám usnadní průvodce konfigurací.

**Předpoklad:** telefon je připojen k místní síti.

Toto připojení se ve většině případů naváže automaticky po připojení zařízení k síti pomocí síťového kabelu (£**str. 12**). Pokud k automatickému připojení nedojde, je třeba spojení s místní sítí navázat při prvním uvedení zařízení do provozu prostřednictvím nabídky displeje (**→ str. 18**).

### **Upozornění**

Webový konfigurátor podporuje následující prohlížeče:

- Mozilla Firefox, od verze 3.6
- Internet Explorer, od verze 7
- Apple Safari, od verze 5

## **Spuštění webového konfigurátoru**

Zjistěte adresu IP telefonu. Tuto adresu lze vyhledat prostřednictvím nabídky displeje v nastavení LAN telefonu:

‰¢**Nastavení** ¢ **Místní síť** (£**str. 58)**.

#### **Upozornění**

Adresa IP se může v závislosti na nastavení serveru DHCP v síti čas od času změnit.

#### **Webový konfigurátor vyvoláte takto:**

- ▶ Otevřete v počítači internetový prohlížeč.
- ▶ Do adresního řádku v internetovém prohlížeči zadejte adresu IP:

Příklad: http://168.192.250.10

Zobrazí se přihlašovací obrazovka.

- ▶ Zvolte požadovaný jazyk.
- ▶ Vyberte požadovaný typ uživatele a zadejte příslušné heslo:

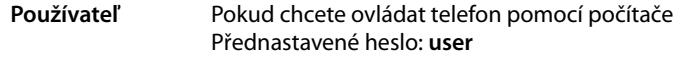

- **Správca** Pokud chcete provést konfiguraci telefonu Přednastavené heslo: **admin**
- ¤ Klepněte na tlačítko **OK**.

Webový konfigurátor je nyní spuštěn.

Následuje popis všech funkcí webového konfigurátoru. Mějte na paměti, že v režimu **Používateľ** nejsou všechny uvedené funkce k dispozici.

#### **Upozornění**

V zájmu vaší vlastní bezpečnosti doporučujeme, abyste přednastavené heslo změnili (£**str. 96**).

Webový konfigurátor je spuštěn.

V režimu správce: pokud jste si dosud nezaložili účet VoIP, otevře se úvodní stránka průvodce konfigurací (**→ str. 66**).

Pokud již účet VoIP máte, zvolte z nabídky požadovanou funkci.

- ◆ Chcete-li nastavit nebo změnit konkrétní funkce telefonu, zvolte kartu Nastavenia  $( + str. 71).$
- ◆ Chcete-li zobrazit informace o stavu telefonu, klepněte na kartu **Stav** (→ str. 103).

## **Struktura nabídky webového konfigurátoru**

Na této stránce si můžete prohlédnout strukturu nabídky webového konfigurátoru. Funkce, které jsou dostupné v režimu uživatele, jsou označeny hvězdičkou (\*).

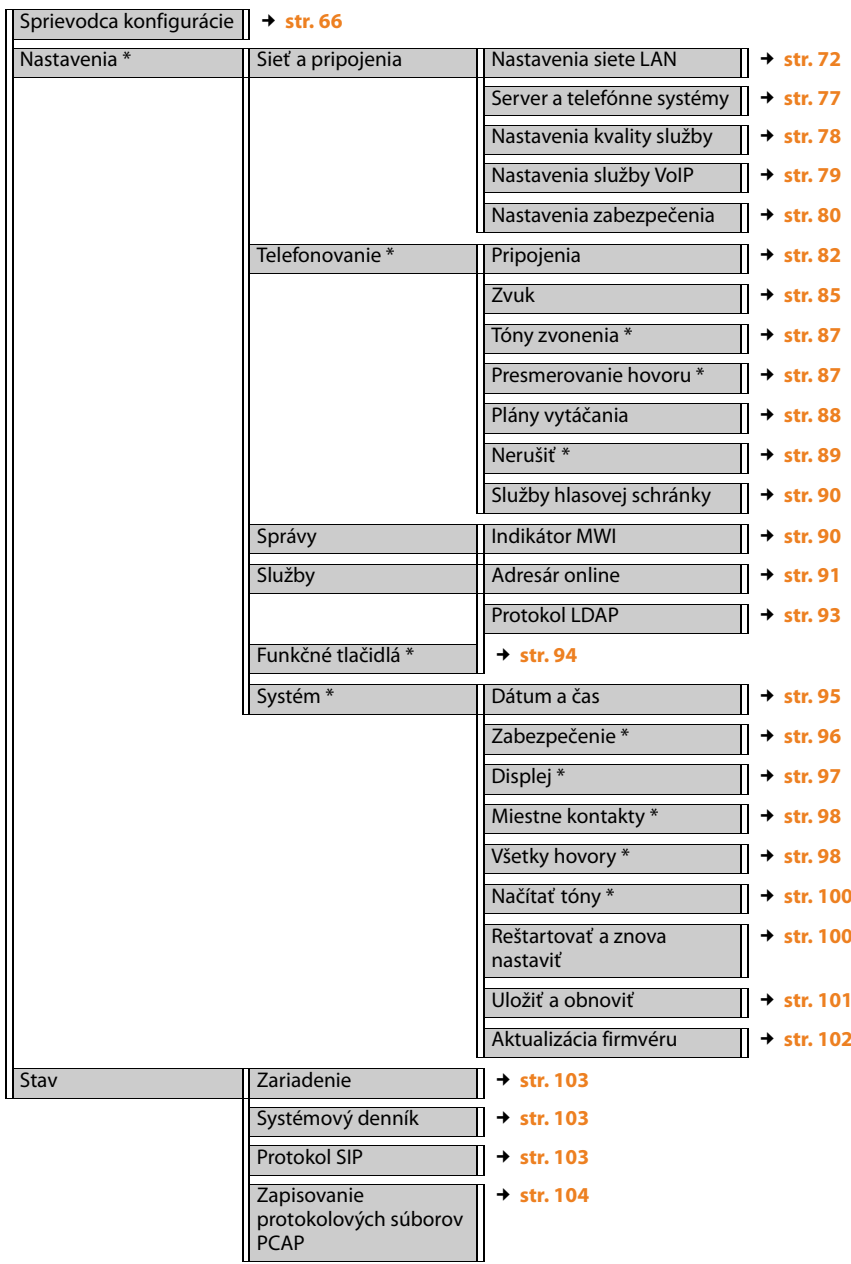

## **Spuštění průvodce konfigurací**

K dispozici pouze v režimu správce.

Průvodce vám pomůže s konfigurací vašeho telefonu. Provede vás všemi důležitými kroky při navazování telefonních spojení.

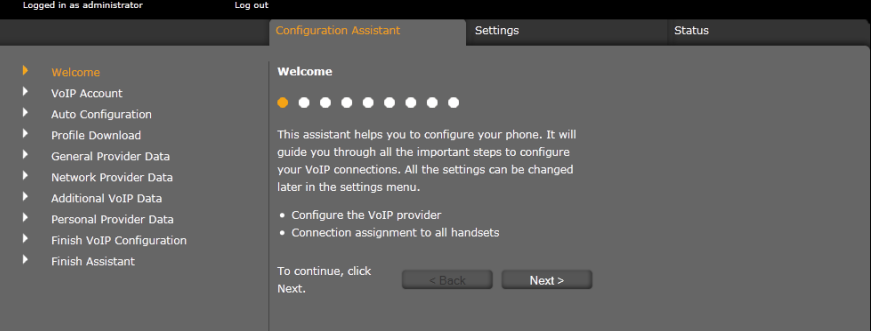

Veškerá nastavení provedená pomocí průvodce konfigurací je možné později změnit na kartě **Nastavenia** (→ str. 71).

Až vyplníte všechna pole na obrazovce, klepněte na tlačítko **Ďalej >**. Pokud chcete změnit údaje zadané na předcházející obrazovce, klepněte na tlačítko **< Späť**. Klepnutím na tlačítko **Zrušiť** můžete průvodce konfigurací ukončit.

- ▶ Před zahájením konfigurace si připravte přihlašovací údaje od poskytovatele služeb VoIP.
- ¤ Konfiguraci zahájíte klepnutím na tlačítko **Ďalej >**.

## **Založení účtu VoIP**

Účet VoIP lze nakonfigurovat několika způsoby:

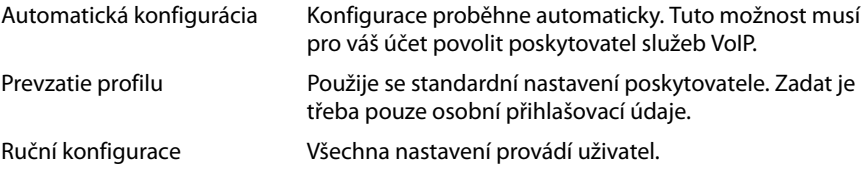

### **Automatická konfigurace**

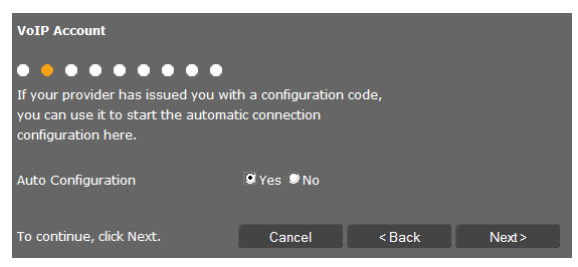

▶ Pokud váš poskytovatel povolil automatickou konfiguraci vašeho účtu, označte možnost **Áno** a poté klepněte na tlačítko **Ďalej >**.

Spustí se automatická konfigurace. Její dokončení může několik minut trvat. Po ukončení konfigurace se zobrazí obrazovka £ **Ukončení konfigurace**.

#### **Konfigurace prostřednictvím profilu poskytovatele**

Pro případ, že váš poskytovatel automatickou konfiguraci nepovoluje, nabízí zařízení Gigaset DE310 IP PRO řadu profilů poskytovatelů, které konfiguraci účtu VoIP značně usnadní. Každý profil obsahuje hlavní konfigurační nastavení příslušného poskytovatele.

¤ Pokud automatická konfigurace není k dispozici, označte možnost **Nie** a poté klepněte na tlačítko **Ďalej >**.

Zobrazí se obrazovka **Prevzatie profilu**.

- ¤ Klepnutím na tlačítko **Ďalej >** spusťte konfiguraci.
- ¤ Zvolte příslušnou položku v poli **Krajina** a klepněte na tlačítko **Ďalej >**.
- ¤ Zvolte příslušnou položku v poli **Poskytovateľ** a klepněte na tlačítko **Ďalej >**.

Načtou se hlavní konfigurační nastavení.

¤ Klepněte na tlačítko **Ďalej >**.

Poté zadejte → Osobní data od poskytovatele služeb.

### **Konfigurace bez profilu poskytovatele**

Pokud váš poskytovatel není uveden v seznamu, zvolte možnost **Other Provider** (Jiný poskytovatel).

▶ Na obrazovkách, které se postupně zobrazí, proveďte potřebná nastavení účtu VoIP. Veškeré údaje získáte od svého poskytovatele.

### **Všeobecná data poskytovatele služeb**

#### **Doména**

Zadejte koncovou část své adresy SIP (URI).

Příklad: Je-li adresa SIP **987654321@provider.de**, zadejte řetězec **provider.de**.

#### **Adresa servera proxy**

Server SIP proxy je server brány vašeho poskytovatele služeb VoIP. Zadejte adresu IP nebo název DNS svého serveru SIP proxy. Příklad: **myprovider.com**.

**67**

#### **Port servera proxy**

Zadejte číslo komunikačního portu, přes který server SIP proxy odesílá a přijímá signalizační data (port SIP). Většina poskytovatelů služeb VoIP využívá port 5060.

#### **Registračný server**

Zadejte adresu IP nebo název DNS registračního serveru. Registrační server pro přihlášení telefonu nutný. Přiřadí vaší adrese SIP (uzivatelske-jmeno@domena) veřejnou adresu IP či číslo portu, prostřednictvím které se telefon bude přihlašovat. U většiny poskytovatelů služeb VoIP je registrační server totožný se serverem SIP. Příklad: **reg.myprovider.de**.

#### **Port registračného servera**

Zadejte komunikační port používaný na registračním serveru. Většinou se používá port 5060.

#### **Čas obnovenia registračného servera [s]**

Zadejte, v jakých intervalech má telefon opakovat přihlášení na serveru VoIP (SIP proxy) (odešle se výzva k vytvoření relace). Opakování přihlášení je nezbytné, aby zůstal zachován záznam telefonu v tabulkách serveru SIP proxy a telefon byl stále dosažitelný. Opakování se provádí pro všechna aktivovaná telefonní čísla VoIP. Přednastavený interval je 120 s.

Pokud zadáte interval 0 sekund, přihlašování se nebude pravidelně opakovat.

¤ Klepněte na tlačítko **Ďalej >**.

#### **Data poskytovatele síťového připojení**

Aby mohl telefon přijímat hlasová data partnera, potřebuje veřejnou adresu.

Protokol SIP nabízí následující možnosti:

- ◆ Telefon zjišťuje veřejnou adresu od serveru STUN na Internetu (Simple Transversal of UDP over NAT). Server STUN lze použít pouze u tzv. asymetrických překladů adres NAT a neblokujících bran firewall.
- ◆ Telefon požadavek na vytvoření připojení nesměruje na server SIP proxy, ale na server outbound proxy na Internetu, který datové pakety opatří veřejnou adresou.

Aby bylo možné obejít zabezpečení NAT/firewall na routerech či branách, server STUN a server outbound proxy se používají střídavě.

▶ Zadejte požadovaná data serveru STUN nebo serveru outbound proxy:

#### **Server STUN povolený**

Pokud chcete, aby telefon využíval server STUN, klepněte ve chvíli, kdy je na příslušném routeru použit asymetrický překlad adres NAT, na tlačítko **Áno**.

#### **Adresa servera STUN**

Zadejte název DNS nebo adresu IP serveru STUN na Internetu. Pokud jste v poli **Server STUN povolený** vybrali možnost **Áno**, toto pole je nutné vyplnit.

#### **Port servera STUN**

Zadejte číslo komunikačního portu na serveru STUN. Standardní port: 3478.

#### **Čas obnovenia servera STUN [s]**

Zadejte, v jakém časovém intervalu (v sekundách) má telefon opakovat svoji registraci na serveru STUN. Opakování registrace je nezbytné, aby zůstal zachován záznam telefonu v tabulkách serveru STUN. Opakování se provádí pro všechna aktivovaná telefonní čísla VoIP. Informace o frekvenci obnovení serveru STUN získáte od svého poskytovatele služeb VoIP. Výchozí nastavení: 30 s.

#### **Čas obnovenia servera NAT [s]**

Zadejte, v jakém časovém intervalu má telefon aktualizovat svůj záznam v tabulce překladu adres NAT routeru. Časový interval se zadává v sekundách a měl by být o něco kratší než interval session timeout překladu adres NAT. Hodnotu přednastavenou pro aktualizaci překladu adres NAT zpravidla není nutné měnit. Výchozí nastavení: 20 s.

#### **Režim výstupného servera proxy**

Zadejte, kdy se má používat server outbound proxy.

- **Vždy** Na server outbound proxy budou odesílána všechna signalizační a hlasová data odeslaná z telefonu.
- **Automaticky** Data odesílaná z telefonu budou na server outbound proxy odeslána pouze v případě, že je telefon připojen k routeru se symetrickým překladem adres NAT nebo blokující bránou firewall. Pokud se telefon nachází za asymetrickým překladem adres NAT, použije se server STUN. Pokud jste zvolili nastavení **Server STUN povolený** = **Nie** nebo jste nezadali server STUN, server outbound proxy se použije vždy.

**Nikdy** Server outbound proxy se nebude používat.

V případě, že není vyplněno pole **Adresa výstupného servera**, se telefon bez ohledu na vybraný režim chová tak, jako by byl zvolen režim **Nikdy**.

#### **Adresa výstupného servera**

Zadejte název DNS nebo adresu IP serveru outbound proxy svého poskytovatele. U mnoha poskytovatelů je server outbound proxy totožný se serverem SIP proxy.

#### **Port výstupného servera proxy**

Zadejte číslo komunikačního portu, který využívá server outbound proxy. Standardní port: 5060.

#### **Automatické vyjednávanie prenosu DTMF**

Signalizace DTMF je vyžadována například při dotazování a řízení některých memoboxů prostřednictvím číselných kódů nebo při ovládání hlasového záznamníku na dálku. Zvolte, zda chcete, aby nastavení proběhlo automaticky. Pokud vyberete možnost **Nie**, bude třeba nastavení přenosu DTMF provést ručně.

#### **Nastavenia odosielania pre prenos DTMF**

Aby bylo možné odesílat signály DTMF prostřednictvím služby VoIP, je třeba stanovit, jakým způsobem mají být tlačítkové kódy v signálech DTMF přeměňovány a odesílány:

**Zvuk** Jako slyšitelné informace v hlasovém kanálu, tj. nelze zjistit, které tlačítko bylo stisknuto.

**Špecifikácia RFC** Jako hodnota (= stisknuté tlačítko) v paketu RTP **2833**

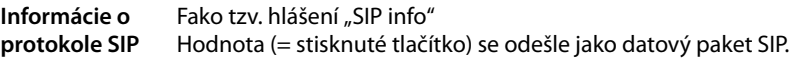

Informace o tom, který typ přenosu DTMF je podporován, získáte od svého poskytovatele služeb VoIP.

¤ Klepněte na tlačítko **Ďalej >**.

#### **Osobní data od poskytovatele služeb**

U obou variant ruční konfigurace (s profilem poskytovatele a bez něj) je třeba zadat také osobní přihlašovací údaje, které obdržíte od svého poskytovatele služeb VoIP.

- ▶ Zadeite následující údaie:
	- **Názov overenia**
	- **Heslo overenia**
	- **Meno používateľa**
	- **Zobrazované meno**

Mimoto můžete pro telefonní spojení zadat libovolný název. To se doporučuje zejména v případě, že využíváte několik účtů VoIP.

- ¤ Vyplňte pole **Názov pripojenian**.
- ¤ Klepnutím na tlačítko **Ďalej >** ukončete konfiguraci účtu VoIP.

### **Ukončení konfigurace**

Zobrazí se údaje o nakonfigurovaném účtu VoIP.

- ¤ Pokud chcete nastavení upravit, klepněte na tlačítko **< Späť**.
- ▶ Chcete-li nakonfigurovat další účet VoIP, označte příslušné zaškrtávací pole. Po stisknutí tlačítka **Ďalej >** se pak znovu zobrazí úvodní obrazovka webového konfigurátoru ( ¢**Založení účtu VoIP**).
- ▶ Klepnutím na tlačítko **Dokončiť** ukončete průvodce konfigurací.
- ¤ Klepnutím na tlačítko **Ďalej >** založte nový účet VoIP.

### **Ukončení průvodce**

Konfigurace telefonu pomocí webového konfigurátoru byla úspěšně dokončena. Znovu se zobrazí následující údaje:

- počet nakonfigurovaných účtů VoIP,
- název přednastaveného účtu pro odchozí hovory.
- **▶ Klepnutím na tlačítko Dokončiť** ukončete průvodce a uložte nastavení.
- ¤ Pokud chcete nastavení upravit, klepněte na tlačítko **< Späť**.
V nabídce **Nastavenia** webového konfigurátoru lze měnit nastavení, která jste učinili prostřednictvím nabídky displeje telefonu nebo průvodce, i výchozí nastavení. Mimoto jsou zde k dispozici další možnosti konfigurace.

Nabídka obsahuje následující položky:

◆ Sieť a pripojenia (→ str. 71)

Umožňuje konfigurovat nastavení místní sítě, serveru a telefonní ústředny, založit další účty VoIP a specifikovat bezpečnostní nastavení.

◆ Telefonovanie (**+ str. 82**)

Umožňuje upravovat nakonfigurované účty VoIP, optimalizovat kvalitu hlasového spojení, konfigurovat funkce telefonu, například přesměrování hovorů a pravidla volby, a založit seznamy blokovaných účastníků a služby hlasových schránek.

 $\triangle$  Správy ( $\rightarrow$  str. 90)

Nakonfigurujte centrum zpráv (MWI) svého přístroje.

**← Služby** (**+ str. 91**)

Proveďte nastavení potřebná pro používání telefonních seznamů.

◆ Systém (**+ str. 95**)

Umožňuje změnit základní nastavení telefonu, například datum a čas či nastavení displeje. Kromě toho umožňuje i restartování systému a instalaci nového firmwaru.

## **Síť a připojení**

K dispozici pouze v režimu správce.

Základním předpokladem pro komunikaci s jinými zařízeními v síti, tedy také pro telefonování prostřednictvím Internetu, je správné nastavení připojení telefonu k místní síti.

Pokud používáte webový konfigurátor, telefon již je připojen k místní síti. Prostřednictvím nabídky **Sieť a pripojenia** lze stávající nastavení změnit nebo rozšířit. Dále je možné nakonfigurovat další účty VoIP a nastavit telefonní spojení:

- $\triangle$  nastavení sítě LAN ( $\rightarrow$  str. 72).
- ◆ server a telefonní ústředny (→ str. 77),
- ◆ nastavení technologie QoS (Quality of Service) (→ str. 78),
- $\triangleq$  nastavení VoIP ( $\rightarrow$  str. 79),
- ◆ bezpečnostní nastavení (→ str. 80).

## **Nastavení sítě LAN**

#### **Pozor**

Pokud při změně nastavení sítě LAN dojde k chybě, může se přerušit připojení počítače k telefonu a zablokovat se přístup k webovému konfigurátoru.

V takovém případě je třeba prostřednictvím nabídky displeje (**+ str. 58**) obnovit připojení telefonu k místní síti.

#### **Nastavenia**¢**Sieť a pripojenia**¢**Nastavenia siete LAN**

### **Přidělení síťové adresy**

#### **Typ siete**

▶ Zvolte internetový protokol používaný ve vaší síti (**IPv4** nebo **IPv6**).

Další nastavení se odvíjí od zvolené možnosti.

### **Konfigurace protokolu IPv4**

- ▶ Pokud zařízení získává adresu IP prostřednictvím serveru DHCP, zvolte možnost **Dynamické**.
- ¤ Pokud má zařízení pevnou adresu IP, zvolte možnost **Statické**.

Pokud zvolíte možnost **Dynamické**, další nastavení proběhne automaticky. Nastavené hodnoty se zobrazí na obrazovce a nebude možné je změnit.

Pokud zvolíte typ adresy **Statické**, bude třeba provést následující nastavení:

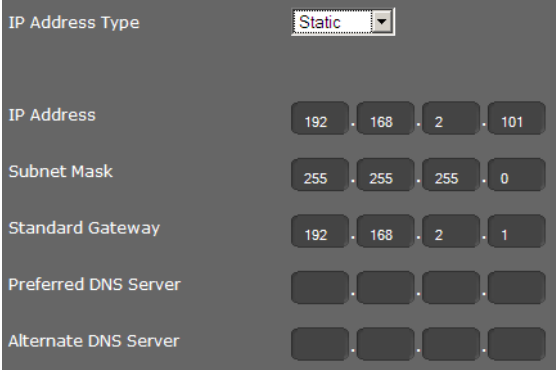

## **Adresa IP**

Zadejte adresu IP telefonu. Prostřednictvím této adresy IP mohou telefon kontaktovat ostatní účastníci v místní síti (např. počítač).

Adresa IP se skládá ze čtyř polí s číselnými hodnotami v rozsahu 0–255, oddělených tečkami (např. 192.168.2.1).

Pro adresu IP platí několik pravidel:

- Adresa IP musí spadat do rozsahu adres, který se používá na routerech či branách pro místní síť. Platný rozsah adres určuje adresa IP routeru či brány a maska podsítě (viz příklad).
- Adresa IP musí být v rámci sítě jedinečná nesmí ji tedy používat jiné zařízení připojené ke stejnému routeru či bráně.
- Pevná adresa IP nesmí spadat do rozsahu adres, který je vyhrazen pro server DHCP příslušného routeru či brány.

V případě potřeby zkontrolujte nastavení routeru nebo požádejte o pomoc správce sítě.

### **Příklad:**

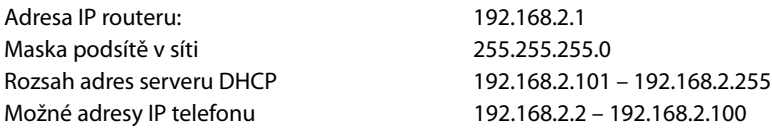

## **Maska podsiete**

Maska podsítě udává, jakou část adresy IP tvoří předpona sítě.

Maska 255.255.255.0 například znamená, že první tři části adresy IP musí být u všech zařízení v síti stejné a až jejich poslední část se liší. V případě masky podsítě 255.255.0.0 jsou pro předponu sítě vyhrazeny pouze dvě první části adresy. Je třeba zadat masku podsítě, která se používá ve vaší síti.

## **Štandardná brána**

Zadejte adresu IP standardní brány, prostřednictvím níž je místní síť připojena k Internetu. Zpravidla jde o místní (soukromou) adresu IP routeru či brány (např. 192.168.2.1). Telefon tuto informaci potřebuje k tomu, aby mohl získat přístup k Internetu.

## **Preferovaný server DNS**

Zadeite adresu IP primárního serveru DNS. Systém DNS (Domain Name System) umožňuje přiřazení veřejné adresy IP k symbolickému názvu. Server DNS při navazování spojení se serverem převádí název DNS na adresu IP.

Uvést zde můžete také adresu IP svého routeru či brány. Router či brána předá dotazy na adresu telefonu příslušnému serveru DNS.

Server DNS není přednastaven.

## **Alternatívny server DNS**

Zadejte adresu IP sekundárního serveru DNS, který má být použit v případě, že primární server DNS není dostupný.

## **Konfigurace protokolu IPv6**

## **Typ adresy IP**

- ▶ Pokud zařízení získává adresu IP prostřednictvím serveru DHCP, zvolte možnost **Automatická konfigurácia**.
- ¤ Pokud má zařízení pevnou adresu IP, zvolte možnost **Statické**.

Pokud zvolíte možnost **Automatická konfigurácia**, další nastavení proběhne automaticky. Nastavené hodnoty se pak zobrazí na obrazovce a nebude možné je změnit.

Pokud zvolíte typ adresy **Statické**, bude třeba provést následující nastavení:

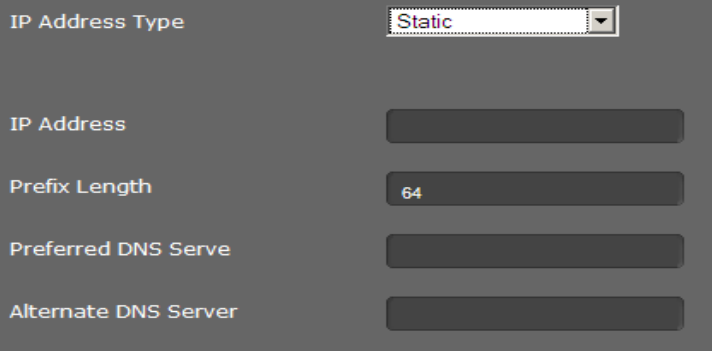

### **Adresa IP**

Zadejte adresu IP telefonu. Prostřednictvím této adresy IP mohou telefon kontaktovat ostatní účastníci v místní síti (např. počítač).

Adresa IP má délku 128 bitů. Tvoří ji osm hexadecimálních hodnot v rozsahu 0–FFFFFF, oddělených dvojtečkou (např. 2001:b021:189:0:205:5dff:fe6b:87).

Adresa IP je tvořena předponou a identifikátorem rozhraní. Délka předpony (zpravidla 64 bitů) je definována na základě hodnoty **Dĺžka predvoľby**.

## **Dĺžka predvoľby**

Délka předpony udává, kolik bitů adresy IP je vyhrazeno pro předponu sítě. Je třeba zadat délku předpony, která se používá ve vaší síti.

## **Preferovaný server DNS**

Zadejte adresu IP primárního serveru DNS. Systém DNS (Domain Name System) umožňuje přiřazení veřejné adresy IP k symbolickému názvu. Server DNS při navazování spojení se serverem převádí název DNS na adresu IP.

Uvést zde můžete také adresu IP svého routeru či brány. Router či brána předá dotazy na adresu telefonu příslušnému serveru DNS.

Server DNS není přednastaven.

#### **Alternatívny server DNS**

Zadejte adresu IP sekundárního serveru DNS, který má být použit v případě, že primární server DNS není dostupný.

## **Tagování VLAN**

Místní síť lze rozdělit do logických dílčích sítí, tzv. sítí VLAN (VLAN = Virtual Local Area Network, standard IEEE 802.1Q). Několik sítí VLAN si vlastně rozdělí fyzikální síť a její komponenty, například přepínače. Datové pakety jedné sítě VLAN nejsou přesměrovávány do další sítě VLAN. Sítě VLAN se často využívají k oddělení datového provozu různých služeb (internetová telefonie, internetová televize apod.) a stanovení různých priorit datového provozu.

Telefon a počítač, který je připojen k počítačovému portu tohoto telefonu, můžete používat ve dvou různých sítích VLAN. V tomto případě musíte zadat označení (tagy) příslušných sítí VLAN. Získáte jej od svého poskytovatele síťového připojení.

#### **Pozor**

Je-li počítač připojen k jiné síti VLAN než telefon, nemáte již k dispozici přímý přístup k webovému konfigurátoru telefonu z tohoto počítače.

▶ Zvolte možnost

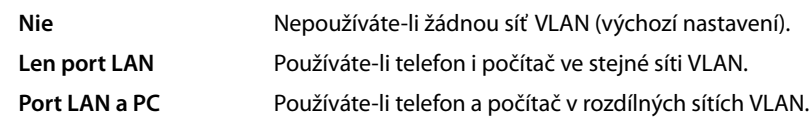

#### **VLAN Tagging**

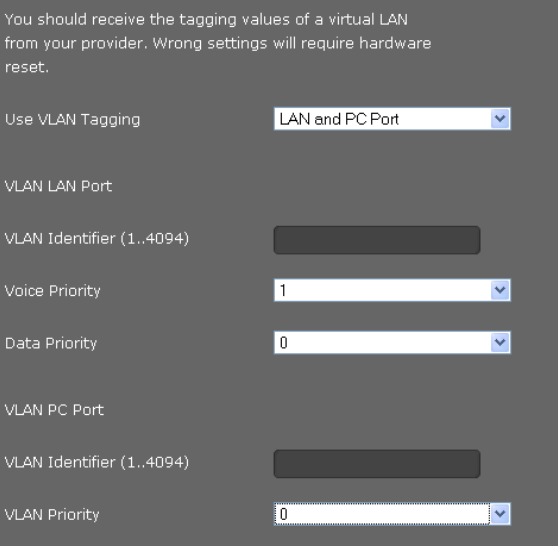

¤ Do pole **Identifikátor siete VLAN (1..4094)** zadejte označení své virtuální sítě VLAN. Při výběru možnosti **Port LAN a PC** zadejte v polích **Port LAN VLAN** a **Port PC VLAN** rozdílná označení sítí VLAN.

Rozsah hodnot: 1 – 4094

### **Pozor**

Zadáte-li nesprávnou hodnotu pro **Identifikátor siete VLAN (1..4094)**, musíte obnovit výchozí nastavení telefonu (£**str. 56**). Poté je nutné znovu nastavit připojení telefonu k místní síti (→ **str. 58**).

- ¤ V nabídkách **Priorita hlasových služieb** a **Priorita údajových služieb** vyberte požadované priority pro přenos hlasu a dat.
- ¤ Jestliže jste vybrali možnost **Port LAN a PC**, vyberte kromě toho také nastavení **Pririta VLAN** pro přenos dat z počítače.

## **Nastavení priorit sítí VLAN**

Datovým paketům sítí VLAN lze přiřadit určitou prioritu. Priorita určuje, zda má být datový provoz sítě VLAN upřednostněn před síťovými komponentami. Prioritu hlasu a dat lze nastavit odděleně. V případě místní sítě s velkým datovým provozem lze přiřazením vysoké priority hlasovým datům vylepšit kvalitu telefonního spojení.

Rozsah hodnot a přidělení hodnot jednotlivým třídám služby (podle normy IEEE 802.1p):

- 0 Žádná priorita (Best Effort)
- 1 Služby na pozadí, např. News Ticker (Background)
- 2 Nedefinováno
- 3 Všeobecné datové služby (Excellent Effort)
- 4 Řídicí služby, např. směrování (Controlled Load)
- 5 Video
- 6 Hlasová data (Voice)
- 7 Nejvyšší priorita softwaru k řízení sítě (Network Control)

## **Upozornění**

Další možnosti optimalizace hlasové kvality jsou popsány v části **Nastavení technologie QoS (Quality of Service)**£**str. 78**.

## **Uložení nastavení**

¤ Nastavení obrazovky **Nastavenia siete LAN** uložíte klepnutím na tlačítko **Uložiť**.

## **Server a telefonní ústředny**

Pokud v místní síti provozujete vlastní server HTTP nebo telefonní ústřednu, nastavte pomocí této obrazovky přístup svého telefonu.

## **Nastavenia** ¢**Sieť a pripojenia** ¢**Server a telefónne systémy**

## **Konfigurace serveru HTTP proxy**

- ▶ Zvolte, zda chcete pro svůj telefon odblokovat vlastní server proxy v síti.
- ¤ Pokud zvolíte možnost **Áno**, zadejte do pole **Adresa servera proxy** adresu IP serveru proxy.
- **Port servera proxy** je přednastaven na hodnotu 80. Pokud váš server využívá jiný port, hodnotu změňte.

## **Vlastní nastavení serveru HTTP**

¤ Pokud provozujete vlastní server HTTP, zadejte komunikační data.

### **Port HTTP**

Zadejte číslo portu, který server HTTP využívá ke komunikaci. Výchozí nastavení: 80.

#### **Port HTTPS**

Zadejte číslo portu, který server HTTP využívá pro zabezpečené spojení. Výchozí nastavení: 443.

## **Typ pripojenia k serveru HTTP**

Zvolte používané typy spojení:

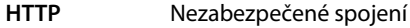

**HTTPS** Zabezpečené spojení

**HTTP + HTTPS** Zabezpečené i nezabezpečené spojení

## **Automatické odhlásenie [min]**

Zadejte dobu (v minutách), po jejímž uplynutí se spojení HTTP automaticky ukončí, pokud nejsou zadána žádná data.

## **Telefónne systémy**

Pokud je telefon připojen k telefonní ústředně, vyberte správný typ telefonní ústředny.

#### **Pripojené k telefónnemu systému** (několik příkladů)

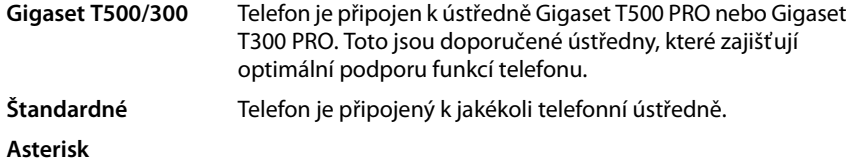

...

### **Správca hovorov**

Zvolte, zda chcete přímo přijímat hovory zprostředkované správcem hovorů (Call Manager) telefonní ústředny. K dispozici jsou následující možnosti:

- **prostredníctvom headsetu**
- **prostredníctvom súpravy handsfree** nebo
- žádné (**Nie**).

## **Uložení nastavení**

¤ Nastavení obrazovky **Server a telefónne systémy** uložíte klepnutím na tlačítko **Uložiť**.

## **Nastavení technologie QoS (Quality of Service)**

Prostřednictvím této obrazovky lze optimalizovat hlasovou kvalitu telefonu IP.

Hlasová kvalita závisí na prioritě, která je přiřazena hlasovým datům v síti IP. Prioritu datových paketů VoIP lze definovat pomocí technologie QoS DiffServ (= Differentiated Services). Technologie DiffServ rozlišuje několik tříd kvality služeb a v rámci jednotlivých tříd různé stupně priority, pro něž jsou stanoveny určité technologie definování priorit.

Pro pakety SIP a RTP lze zadat různé úrovně technologie QoS. Pakety protokolu SIP (Session Initiation Protocol) obsahují signalizační data, pro hlasový přenos se používá protokol RTP (Realtime Transport Protocol neboli přenosový protokol v reálném čase).

## **Nastavenia** ¢**Sieť a pripojenia** ¢**Nastavenia kvality služby**

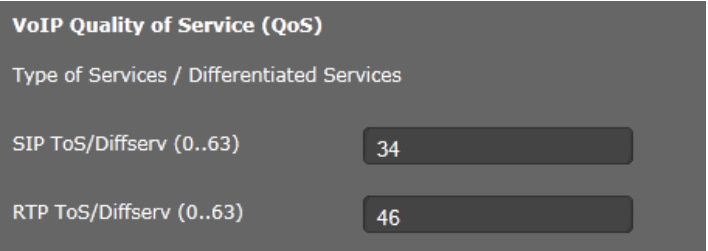

¤ Do polí **Protokol SIP: Typ služieb/diferencované služby (0 – 63)** a **Protokol RTP: Typ služieb/diferencované služby (0 – 63)** zadejte požadované hodnoty technologie QoS. Rozsah hodnot: 0 - 63.

Standardní hodnoty VoIP (výchozí nastavení):

- SIP 34 Vysoká třída služby pro rychlé přepínání datového toku (Expidited Flow)
- RTP 46 Nejvyšší třída služby pro rychlé přesměrování datových paketů (Expidited Forwarding)

#### **Pozor**

Tyto hodnoty měňte výhradně po domluvě s poskytovatelem síťového připojení. Vyšší hodnota nutně neznamená vyšší prioritu. Hodnota určuje třídu služby, nikoli prioritu. Používaná technologie definování priorit odpovídá požadavkům této třídy a není vždy vhodná pro přenos hlasových dat.

Podrobné informace o technologii Diffserv naleznete v dokumentu RFC 2474 a RFC 3168.

### **Uložení nastavení**

¤ Nastavení obrazovky **Nastavenia kvality služby** uložíte klepnutím na tlačítko **Uložiť**.

## **Nastavení spojení VoIP**

Na této stránce lze nakonfigurovat porty k navázování spojení VoIP.

#### **Nastavenia** ¢**Sieť a pripojenia** ¢**Nastavenia služby VoIP**

## **"Naslouchací porty" pro spojení VoIP**

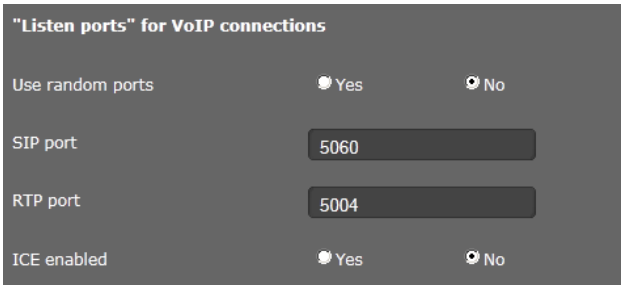

▶ Zvolte porty, na kterých telefon očekává příchozí spojení VoIP.

#### **Použiť náhodné porty**

▶ Pokud telefon nemá jako porty SIP a RTP používat pevné, ale libovolné volné porty, zvolte možnost **Áno**.

Použití náhodných portů má význam v případě, že má být na jednom routeru či bráně s překladem adres NAT provozováno několik telefonů. Jednotlivé telefony musí využívat různé porty, aby mohl překlad adres NAT routeru či brány příchozí hovory a hlasová data předávat pouze na jeden telefon (na ten, na nějž jsou data směrována).

¤ Pokud telefon používá porty zadané v polích **Port protokolu SIP** a **Port protokolu RTP**, klepněte na tlačítko **Nie**.

#### **Port protokolu SIP**

Určete místní komunikační port, prostřednictvím něhož má telefon přijímat signalizační data. Zadejte číslo z rozsahu 1024 až 49152. Číslo standardního portu pro signalizaci SIP je 5060.

### **Port protokolu RTP**

Určete místní komunikační port, prostřednictvím něhož má telefon přijímat hlasová data. Zadejte sudé číslo z rozsahu 1024 až 49152. Toto číslo portu nesmí být shodné s číslem portu uvedeným v poli portu SIP. Pokud zadáte liché číslo, automaticky se nastaví nejbližší nižší sudé číslo (např. pokud zadáte 5003, nastaví se 5002). Standardní číslo portu hlasového přenosu je 5004.

### **Protokol ICE povolený**

Zvolte, zda používáte metodu ICE (Interactive Connectivity Establishment), či nikoli. ICE je podobně jako STUN (→ str. 68) metoda protokolu Session Initiation Protocol (SIP), která umožňuje obejít bránu firewall s překladem adres NAT.

## **Uložení nastavení**

¤ Nastavení obrazovky **Nastavenia služby VoIP** uložíte klepnutím na tlačítko **Uložiť**.

## **Bezpečnostní nastavení**

Na této obrazovce lze specifikovat bezpečnostní nastavení telefonu.

## **Nastavenia** ¢**Sieť a pripojenia** ¢**Nastavenia zabezpečenia**

## **Vzdálená správa**

¤ Zvolte, zda chcete (**Áno**) či nechcete (**Nie**) povolit možnost **Povoliť aplikácii Webový konfigurátor prístup z iných sietí**.

Pokud možnost **Vzdialená správa** povolíte, zvyšuje se riziko, že se k hodnotám nastaveným na zařízení dostanou neoprávněné osoby.

- ▶ Zvolte síťový protokol, prostřednictvím kterého se má realizovat komunikace:
	- **TLS** (Transport Level Security)
	- **UDP** (User Datagram Protocol)
	- **TCP** (Transmission Control Protocol)

## **Bezpečnostní nastavení**

Prostřednictvím této obrazovky je možné do telefonu stahovat serverové certifikáty, mazat již stažené certifikáty a nastavit, jak se má naložit s neplatnými certifikáty.

Serverové certifikáty umožňují digitální identifikaci serveru prostřednictvím spojení SSL (Secure Sockets Layer). Aby bylo možné využívat server SSL, je pro jednostranné ověření (server na klientu) i pro oboustranné ověření (klient na serveru a naopak) vyžadován serverový certifikát. Aby mohlo zařízení provést ověření, je třeba do něj stáhnout serverový certifikát.

Všechny stažené certifikáty se uloží do seznamů **Certifikáty servera** a **Certifikáty CA**.

- ▶ Vyberte ze seznamu požadovaný certifikát.
- ¤ Chcete-li certifikát ze seznamu odstranit, klepněte na tlačítko **Odstrániť**.
- ▶ Chcete-li zobrazit podrobnosti o certifikátu, klepněte na tlačítko **Podrobnosti**.

## **Importovať miestny certifikát**

Aby bylo možné certifikát stáhnout do telefonu, musí být k dispozici ve vaší síti.

- ¤ Chcete-li soubor vyhledat v počítači nebo v síti, klepněte na tlačítko **Vyhledat**. Zvolte požadovaný soubor.
- ¤ Klepnutím na tlačítko **Načítať** soubor uložte do zařízení.

## **Neplatné certifikáty**

V tomto seznamu jsou uvedeny všechny neplatné certifikáty.

- ▶ Vyberte v seznamu požadovaný certifikát.
- ¤ Chcete-li certifikát přijmout, klepněte na tlačítko **Prijať**.
- ¤ Chcete-li certifikát zamítnout, klepněte na tlačítko **Odmietnuť**.

## **Protokol SRTP (Secure Real Time Protocol)**

Pomocí protokolu SRTP (Secure Real-Time Transport Protocol) je možné zašifrovat data přenesená s použitím protokolu RTP (Real-Time Transport Protocol).

- ▶ Aktivujte nebo deaktivujte možnost Protokol SRTP (Secure Real Time Protocol).
- ▶ Zvolte, zda chcete Prijať hovor bez protokolu SRTP, či nikoli. Pokud je tato funkce aktivována, budou přijímány i hovory přicházející ze vzdáleného zařízení bez použití protokolu SRTP.
- ¤ Zvolte možnost **Typ zabezpečenia protokolom SRTP**.

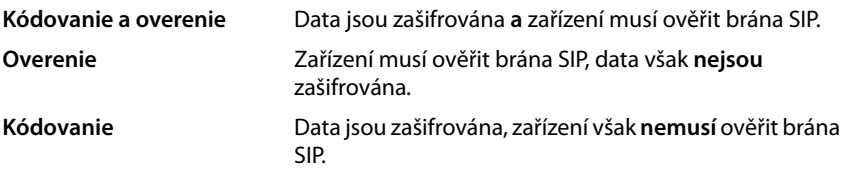

¤ Do pole **Vopred zdieľaný kľúč pre protokol SRTP** zadejte heslo pro zašifrování/ ověření prostřednictvím protokolu SRTP.

## **Uložení nastavení**

¤ Nastavení obrazovky **Nastavenia zabezpečenia** uložíte klepnutím na tlačítko **Uložiť**.

## **Telefonování**

Nabídka **Telefonovanie** obsahuje následující možnosti nastavení:

- $\triangle$  Spojení ( $\triangle$ str. 82) Umožňuje konfigurovat spojení VoIP a zřizovat nová spojení.
- ◆ Zvuk (kvalita hlasového přenosu) (→ str. 85) Prostřednictvím této obrazovky lze optimalizovat hlasovou kvalitu spojení VoIP.
- ◆ Vyzváněcí tóny (**→ str. 87**) Zde můžete vybírat různé vyzváněcí tóny pro jednotlivá spojení prostřednictvím VoIP (k dispozici pouze v režimu uživatele).
- **← Přesměrování hovorů** (  $\rightarrow$  str. 87) Na této obrazovce lze nastavit možnosti přesměrování hovorů a aktivovat nebo deaktivovat funkci přesměrování hovorů.
- $\rightarrow$  Pravidla volby ( $\rightarrow$  str. 88) Na obrazovce Pravidla volby lze nastavit používání předvoleb a spojení VoIP pro odchozí hovory a zadat mezinárodní a místní předvolbu telefonního spojení.
- ◆ Seznam blokovaných účastníků (DND) (→ str. 89) Prostřednictvím seznamů blokovaných účastníků je možné blokovat příchozí hovory z vybraných telefonních čísel nebo například všechny anonymní hovory.
- **◆ Služby hlasových schránek** (→ str. 90) Na této obrazovce lze konfigurovat nastavení memoboxů.

## **Spojení**

K dispozici pouze v režimu správce.

Pro telefon je možn0 vytvořit až 2 telefonická spojení(účty VoIP).

## **Nastavenia** ¢**Telefonovanie** ¢**Pripojenia**

Na této obrazovce

- můžete pomocí možnosti **Automatická konfigurácia** založit nové spojení;
- zobrazit stav nakonfigurovaných spojení;
- aktivovat nebo deaktivovat jednotlivá spojení;
- určit, která spojení se mají standardně používat pro odchozí hovory;
- upravit konfiguraci spojení nebo zřídit nové spojení,
- smazat stávající spojení.

## **Vytvoření nového spojení pomocí automatické konfigurace**

▶ Chcete-li vytvořit nové spojení a váš poskytovatel umožňuje automatickou konfiguraci účtu, klepněte na tlačítko **Začať**.

**Auto Configuration** 

Po ukončení procesu se nové spojení zobrazí v seznamu.

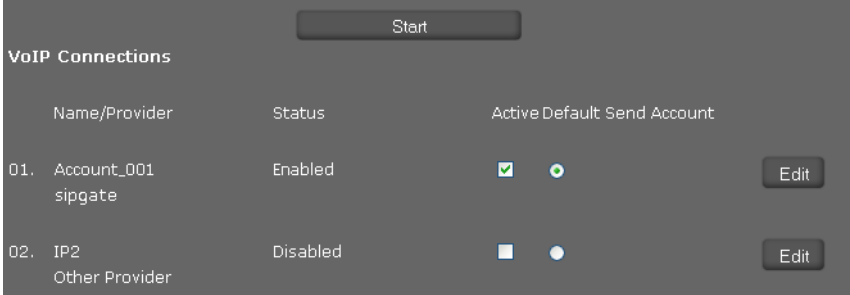

## **Spojení zařízení Gigaset DE310 IP PRO**

Pro každé nakonfigurované spojení jsou k dispozici následující informace: **Názov/ poskytovateľ** Název nebo číslo spojení VoIP / název poskytovatele služeb VoIP

Stav Stav spojení. Rozlišují se tyto stavy:

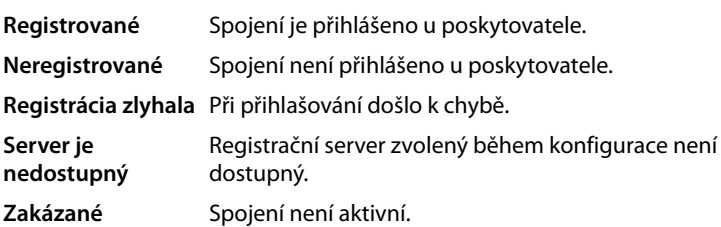

## **Aktivace a deaktivace spojení**

Pro internetovou telefonii lze využívat pouze aktivní spojení.

▶ Aby bylo možné využívat nakonfigurované spojení, označte příslušné zaškrtávací pole **Aktívne**.

## **Určení standardního spojení pro odchozí hovory**

▶ U spojení, které chcete využívat jako standardní spojení pro své telefonáty, označte možnost **Predvolené odosielacie konto**. Zaškrtnout lze pouze jedno pole.

## **Vytvoření nových spojení a úprava stávajících spojení**

- ¤ Chcete-li změnit konfiguraci nakonfigurovaného spojení, klepněte na tlačítko **Upraviť** v řádku tohoto spojení.
- **▶ Chcete-li zřídit nové spojení, klepněte na tlačítko Upraviť v řádku bez** nakonfigurovaného spojení.

V případě mobilních telefonů lze nakonfigurovat vždy pouze jedno spojení.

## **Konfigurace spojení**

Připravte si potřebné informace o poskytovateli internetové telefonie.

- ▶ Do pole **Názov alebo telefónne číslo pripojenia** zadejte libovolný název nebo telefonní číslo příslušného spojení.
- ▶ Klepněte na tlačítko Začať preberanie profilu, aby se načetl profil poskytovatele.

Spustí se průvodce, který vás provede dalšími kroky.

- ¤ Zvolte požadovanou možnost v poli **Krajina** a poté **Poskytovateľ**.
- ¤ Pokud váš poskytovatel není uveden v seznamu, zvolte možnost **Other Provider** (Jiný poskytovatel).
- ¤ Klepněte na tlačítko **Dokončiť**.

Načte se profil zvoleného poskytovatele.

## **Zadání osobních dat od poskytovatele služeb**

Zadejte osobní přihlašovací údaje, které jste obdrželi od svého poskytovatele služeb VoIP.

- ▶ Zadeite následuiící údaie:
	- **Názov overenia**
	- **Heslo overenia**
	- **Meno používateľa**
	- **Zobrazované meno**

## **Rozšírené nastavenia**

Další parametry konfigurace spojení VoIP naleznete v části **Rozšírené nastavenia**.

¤ Klepněte na tlačítko **Zobraziť** vedle možnosti **Rozšírené nastavenia**.

Podrobné informace o konfiguračním nastavení naleznete v části **Založení účtu VoIP** na **stránce 66**.

## **Zaznamenávání zmeškaných a přijatých hovorů**

Je-li tato funkce aktivována, zmeškané a přijaté hovory k tomuto účtu VoIP se zaznamenávají v seznamech hovorů v telefonu (→ str. 39).

- ¤ Otevřete oblast **Rozšírené nastavenia**.
- ¤ Chcete-li tuto funkci aktivovat, označte možnost **Áno** u položkz **Počet zmeškaných/ prijatých hovorov**. Výchozí nastavení: **Áno**.

### **Nastavení vyzváněcího tónu**

Pro každé spojení lze nastavit zvláštní vyzváněcí tón.

- ¤ Otevřete oblast **Rozšírené nastavenia**.
- ¤ Zvolte možnost **Melódia**.
- ¤ Klepnutím na tlačítko **Testovať** můžete přehrát zvolenou melodii.

## **Uložení nastavení**

¤ Nastavení spojení uložíte klepnutím na tlačítko **Uložiť**.

## **Smazání spojení**

¤ Zobrazené spojení lze smazat klepnutím na tlačítko **Vymazať pripojenie**.

## **Zvuk (kvalita hlasového přenosu)**

K dispozici pouze v režimu správce.

Hlasovou kvalitu hovorů VoIP určuje kodek používaný pro přenos. Má-li se kvalita zvýšit, je třeba přenést více dat. V závislosti na šířce pásma připojení k Internetu může – zejména v případě dvou současných hovorů VoIP – docházet k problémům s množstvím dat, takže přenos dat mohou provázet potíže. Následující nastavení vám umožní přizpůsobit parametry zařízení Gigaset konkrétnímu připojení k Internetu.

## **Nastavenia** ¢**Telefonovanie** ¢**Zvuk**

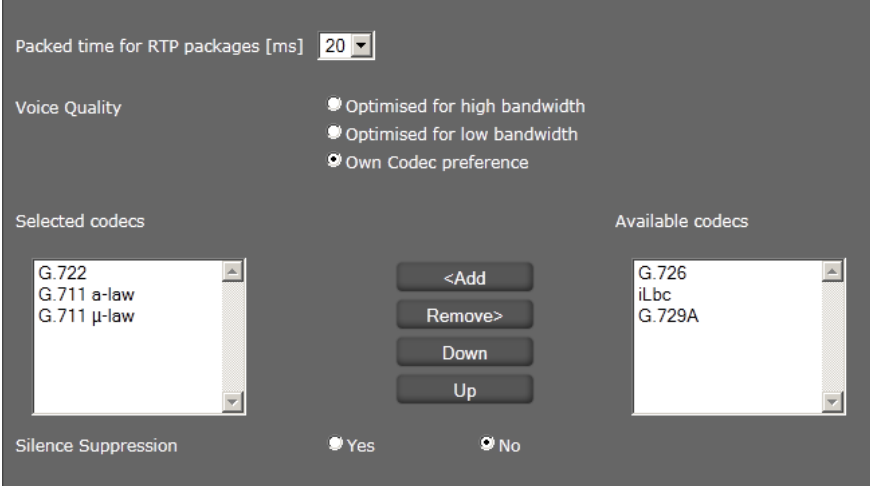

Pro hlasovou kvalitu lze nastavit následující parametry:

## **Časový interval paketů RTP**

▶ Zvolte časový interval odesílání paketů RTP (20 nebo 30 ms). Protokol RTP (Real-Time Transport Protocol) je protokol pro průběžný přenos audiovizuálních dat (proudů) prostřednictvím sítě založené na protokolu IP.

## **Hlasová kvalita**

- ▶ Zvolte hlasovou kvalitu, která odpovídá šířce pásma přípojky DSL.
	- **Optimalizované pre vysoké hodnoty prenosového pásma**
	- **Optimalizované pre nízke hodnoty prenosového pásma**
	- **Vlastné preferencie kodeka**. Tuto možnost zvolte, pokud chcete sami určit kodeky.

Obě strany telefonního spojení (volající/odesílatel a příjemce) musí používat stejný hlasový kodek. Hlasový kodek se volí při navazování spojení mezi odesílatelem a příjemcem. Kvalitu hlasu můžete ovlivnit tím, že (s ohledem na šířku pásma internetového připojení) zvolíte hlasové kodeky, které má telefon používat, a stanovíte pořadí, v němž mají být tyto kodeky navrhovány při vytváření spojení VoIP.

▶ Zvolte požadované kodeky a stanovte pořadí, v jakém mají být použity.

Telefon podporuje tyto hlasové kodeky:

**G.722** Širokopásmový hlasový kodek G.722 používá stejnou přenosovou rychlost jako kodek G.711 (64 kbit/s na hlasové spojení), ale vyšší frekvenci vzorkování (16 kHz) a poskytuje vynikající kvalitu zvuku.

## **G.711 a law / G.711 μ law**

Velmi dobrá hlasová kvalita (srovnatelná se spojením ISDN). Potřebná šířka pásma je 64 kbit/s na hlasové spojení.

- **G.726** Dobrá hlasová kvalita (horší než při použití kodeku G.711, ale lepší než při použití kodeku G.729). Telefon podporuje kodek G.726 s přenosovou rychlostí 32 kbit/s na hlasové spojení.
- **iLbc** Střední kvalita hlasu. Kodek pracuje 30ms nebo 20ms bloky. Přenosový výkon je 13,33 kbit/s (30ms bloky) nebo 15,2 kbit/s (20ms bloky).
- **G.729A** Střední kvalita hlasu. Potřebná šířka pásma je menší nebo rovna hodnotě 8 kbit/s na hlasové spojení.

## **Potlačení pauz při hovoru**

Potlačení pauz při hovoru znamená, že během odmlky nejsou odesílány žádné datové pakety. Tím se značně snižuje objem dat, což však účastníci hovoru mohou vnímat jako přerušení spojení.

¤ Pokud chcete aktivovat funkci potlačení pauz při hovoru, označte možnost **Nie**. Výchozí nastavení: **Áno**.

## **Uložení nastavení**

¤ Nastavení obrazovky uložíte klepnutím na tlačítko **Uložiť**.

## **Vyzváněcí tóny**

K dispozici pouze v režimu uživatele. V režimu správce se vyzváněcí tóny nastavují při konfiguraci spojení (**→ str. 85**).

Pro každé nakonfigurované spojení VoIP lze nastavit vlastní vyzváněcí tón.

## **Nastavenia** ¢**Telefonovanie** ¢**Tóny zvonenia**

Tabulka obsahuje po jednom záznamu pro každé z vytvořených spojení VoIP.

- ¤ Vyberte položku **Melódia** ze seznamu.
- ¤ Klepnutím na tlačítko **Testovať** můžete přehrát zvolenou melodii.

## **Uložení nastavení**

¤ Nastavení obrazovky uložíte klepnutím na tlačítko **Uložiť**.

## **Upozornění**

Další vyzváněcí tóny můžete do telefonu přenést z počítače (→ str. 100).

## **Přesměrování hovorů**

Systém umožňuje nastavit automatické přesměrování hovorů směrovaných na jednotlivé nakonfigurované účty VoIP na jiné telefonní číslo.

### **Nastavenia** ¢**Telefonovanie** ¢**Presmerovanie hovoru**

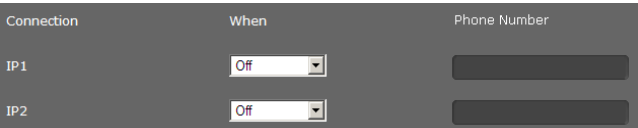

▶ Pro každý účet VoIP určete, ve kterých případech má být hovor přesměrován.

**Nepoužije sa** Bez přesměrování hovorů.

**Všetky** Přesměrování všech příchozích hovorů.

**Žiadna odpoveď** Přesměrování nepřijatých hovorů

Do pole **Čas čakania pri neodpovedaní (rozsah hodnôt: 1 – 600 s)** zadejte čas v sekundách, po jehož uplynutí má být hovor přesměrován.

- **Obsadené** Přesměrování hovoru, pokud právě probíhá jiný hovor.
- ¤ Zadejte **Telefónne číslo**, na které mají být hovory přesměrovávány.
- ¤ Nastavení obrazovky uložíte klepnutím na tlačítko **Uložiť**.

## **Pravidla volby**

K dispozici pouze v režimu správce.

Pomocí pravidel volby můžete určit, prostřednictvím kterého z nakonfigurovaných účtů VoIP mají volána konkrétní telefonní čísla a zda je třeba doplnit místní předvolbu.

**Nastavenia** ¢**Telefonovanie** ¢**Plány vytáčania**

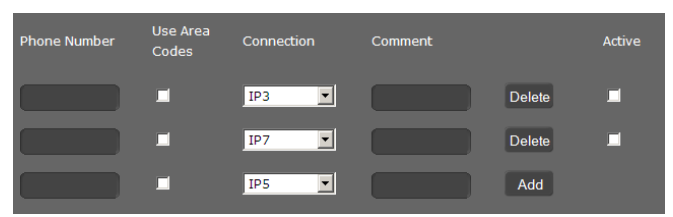

- ▶ Zadejte **Telefónne číslo**, pro které se má dané pravidlo volby použít.
- ▶ Pokud chcete, aby se při volání na toto číslo používala předvolba, označte možnost **Použiť kódy oblastí**.
- ▶ Zvolte spojení, prostřednictvím kterého se mají realizovat hovory na toto telefonní číslo.
- ▶ Do pole **Komentár** zadejte název pravidla volby.
- ¤ Klepnutím na tlačítko **Pridať** pravidlo přidejte do seznamu.
- ¤ Chcete-li pravidlo volby ze seznamu vymazat, klepněte na tlačítko **Vymazať**.
- ¤ Chcete-li pravidlo aktivovat, označte možnost **Aktívne**.

## **Předvolby**

Uložte celou předvolbu (včetně mezinárodní předvolby) místa, kde svůj telefon využíváte. Při volání prostřednictvím spojení VoIP je obecně třeba vždy zadat také místní předvolbu – a to i při místních hovorech. Abyste při místních hovorech nemuseli pracně zadávat místní předvolbu, můžete svůj telefon nastavit tak, aby při každém volání prostřednictvím spojení VoIP do místní sítě použil předvolbu, tzn. při volání na všechna čísla, která nezačínají nulou – tedy také při volbě čísel z telefonního seznamu a dalších seznamů.

**Výjimky**: telefonní čísla, pro která jsou stanovena pravidla volby

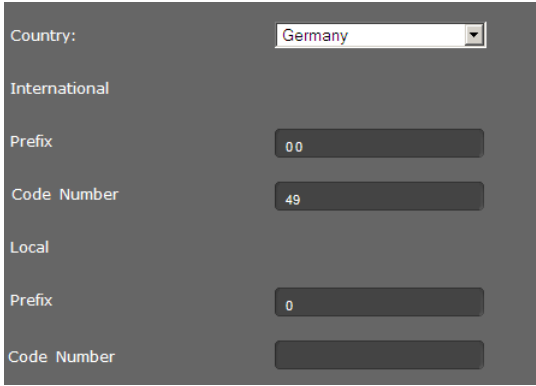

- ¤ Zvolte požadovanou položku v poli **Krajina**. V polích **Medzinárodné** se zobrazí **Predvoľba** a **Číslo kódu** pro vybranou zemi.
- ¤ V části **Miestne** zadejte **Predvoľba** svého telefonu a **Číslo kódu** příslušného místa. Zadejte celou předvolbu místa, ze kterého telefonujete. Jinak může při telefonních hovorech nebo při výměně dat (např. mezi pevnou a mobilní sítí) docházet k problémům.

## **Prístupový kód**

Předvolba se při vytáčení automaticky zařadí před číslo.

- ▶ Stanovte, kdy ji chcete použít:
	- **Nepoužije sa** (pokud předvolbu nepoužíváte);
	- u čísel ze seznamu **Adresár a zoznamy volaní**;
	- u **Všetky**.

## **Uložení nastavení**

¤ Nastavení obrazovky **Plány vytáčania** uložíte klepnutím na tlačítko **Uložiť**.

## **Seznam blokovaných účastníků (DND)**

Zařízení umožňuje zablokovat konkrétní telefonní čísla nebo anonymní hovory. Hovory z blokovaných čísel není možné přijmout a telefon je nesignalizuje.

### **Nastavenia** ¢**Telefonovanie** ¢**Nerušiť**

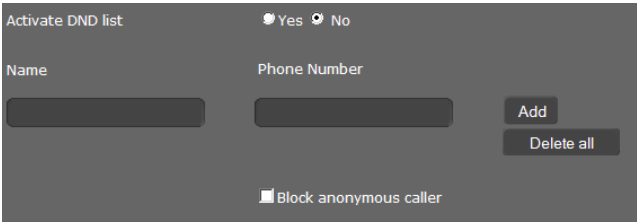

- ¤ Chcete-li aktivovat funkci **Nerušiť**, označte možnost **Áno**.
- ¤ Zadejte **Názov** a **Telefónne číslo** volajícího.
- ¤ Klepnutím na tlačítko **Pridať** záznam přidáte do seznamu blokovaných účastníků.
- ¤ Klepnutím na tlačítko **Vymazať** záznam smažete.
- ¤ Klepnutím na tlačítko **Vymazať všetky** smažete všechny záznamy.
- ¤ Klepnutím na tlačítko **Blokovať anonymného volajúceho** zablokujete všechny anonymní příchozí hovory.
- ¤ Nastavení této obrazovky uložíte klepnutím na tlačítko **Uložiť**.

## **Služby hlasových schránek**

K dispozici pouze v režimu správce.

Někteří poskytovatelé služeb VoIP nabízí hlasový záznamník v síti, tzv. memobox. Memobox přijímá vždy pouze hovory, které přicházejí prostřednictvím konkrétního telefonního čísla VoIP. Hlasové zprávy uložené v memoboxu jsou přístupné prostřednictvím nabídky displeje (£**str. 49**) nebo centra zpráv (£**str. 50**).

Aby bylo možné zaznamenat všechny hovory, je nutné memobox zřídit pro všechny účty VoIP.

## **Nastavenia** ¢**Telefonovanie** ¢**Služby hlasovej schránky**

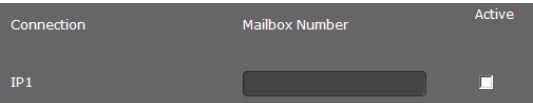

- ¤ Zadejte **Číslo schránky** pro spojení VoIP a aktivujte memobox.
- ¤ Klepnutím na tlačítko **Uložiť** uložte nastavení.

## **Zprávy**

K dispozici pouze v režimu správce.

V nabídce **Správy** konfigurujte funkce tlačítka centra zpráv (MWI=Message Waiting Indication).

## **Zobrazení MWI**

Jediným stisknutím tlačítka centra zpráv lze ( $\blacksquare$ ) přejít k hlasovým zprávám, odchozím hovorům, e-mailům a zmeškaným termínům (£**str. 50**). Je-li v zařízení uložena nová zpráva, toto tlačítko bliká. Blikání lze zapnout nebo vypnout pro jednotlivé typy zpráv zvlášť. (MWI = Message Waiting Indication)

#### **Nastavenia** ¢**Správy** ¢**Indikátor MWI**

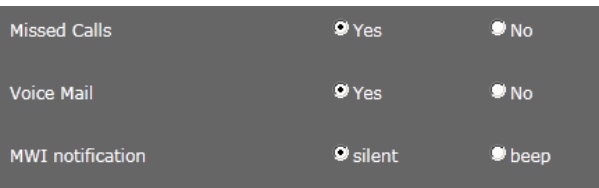

- ▶ Zvolte, u kterých typů zpráv má být nová zpráva signalizována blikáním tlačítka centra zpráv.
	- **Zmeškané hovory**
	- **Hlasová schránka**
- **▶ Zvolte, zda mají být Upozornenie indikátorom MWI** (upozornění na nově přijatou zprávu) oznamovány nejen blikáním (**tiché**), ale i signálním tónem (**pípnutie**).
- ¤ Klepnutím na tlačítko **Uložiť** uložte nastavení.

## **Doplňkové služby**

K dispozici pouze v režimu správce.

Nabídka **Služby** zahrnuje následující funkce:

- ◆ přidělení telefonního seznamu online (**+ str. 91**),
- ◆ přidělení a konfigurace telefonního seznamu LDAP (→ str. 93).

## **Telefonní seznam online**

Chcete-li využívat telefonní seznam online (£**str. 46**), zvolte na této obrazovce poskytovatele, který jej nabízí na Internetu. Dále určete, kterou službu chcete využívat.

## **Nastavenia** ¢**Služby** ¢**Adresár online**

Zobrazí se dostupné adresáře poskytovatelů.

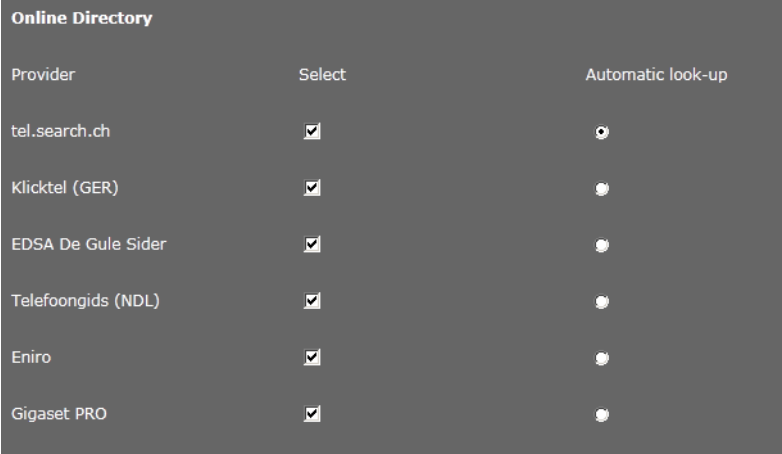

- ¤ Označte zaškrtávací pole ve sloupci **Vybrať** u poskytovatele, pro jehož telefonní seznam online jste se rozhodli.
- ¤ Pokud aktivujete možnost **Automatické vyhľadanie**, služba online při příchozím hovoru automaticky vyhledá jméno volajícího v adresáři online. Tato funkce je k dispozici, pouze pokud ji příslušný adresář poskytovatelů nabízí.

## **Konfigurace dalšího poskytovatele**

- ▶ Chcete-li využívat služby online ještě od dalšího poskytovatele, zadejte v části **Nastavenia pre ďalšieho poskytovateľa** přístupové údaje:
	- **Názov poskytovateľa**
	- **Adresa servera**
	- **Meno používateľa**
	- **Heslo**

- ▶ Aktivujte služby, o které máte zájem:
	- **Biele stránky** Veřejný telefonní seznam, který zvolený poskytovatel nabízí na Internetu.
	- **Zlaté stránky**  Veřejný firemní telefonní seznam, který zvolený poskytovatel nabízí na Internetu.
	- **Súkromný sieťový adresár** Telefonní seznam, který spravuje sám uživatel, pokud poskytovatel tuto funkci nabízí.

Aktivovat můžete jednu, dvě nebo všechny tři z těchto služeb.

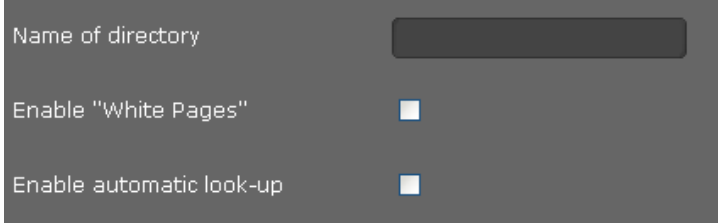

- ▶ Do pole **Názov adresára** aktivovaných služeb zadejte zvolený název. Pod tímto názvem se bude telefonní seznam zobrazovat na vašem zařízení (→ str. 46).
- ¤ Zvolte, zda má být povolena funkce **Automatické vyhľadanie**.

## **Uložení nastavení**

¤ Nastavení obrazovky **Adresár online** uložíte klepnutím na tlačítko **Uložiť**.

## **Telefonní seznam LDAP**

Pokud je ve vaší firemní síti k dispozici telefonní seznam prostřednictvím serveru LDAP, můžete ve svém telefonu využívat také tento telefonní seznam (LDAP= Lightweight Directory Access Protocol). Tuto funkci lze aktivovat na této obrazovce. K aktivace funkce jsou třeba informace o konfiguraci serveru LDAP.

## **Nastavenia** ¢**Služby** ¢**Protokol LDAP**

- ▶ Zadejte do pole **Názov adresára** zvolený název. Pod tímto názvem se bude telefonní seznam zobrazovat na vašem zařízení (**+ str. 45**).
- ▶ Zadejte požadované údaje o serveru LDAP a telefonním seznamu:

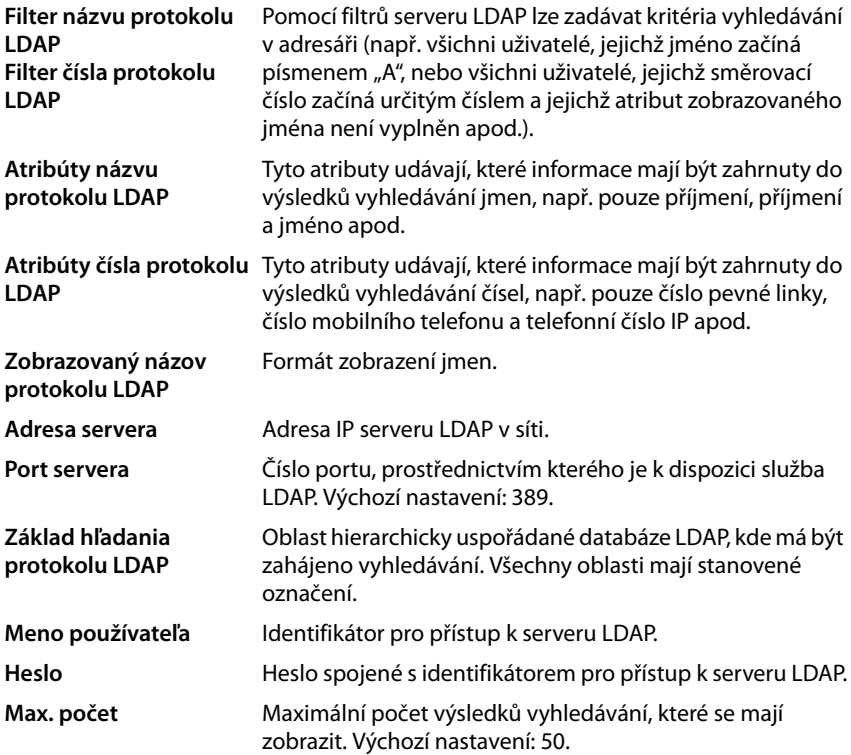

▶ Pokud chcete, aby byl volající vyhledáván v telefonním seznamu LDAP, a nikoli v místním telefonním seznamu, označte u položky **vyhľadávaní protokolu LDAP pre prichádzajúce hovory** možnost **Áno**.

## **Uložení nastavení**

¤ Nastavení této obrazovky uložíte klepnutím na tlačítko **Uložiť**.

## **Funkční tlačítka**

Na této stránce můžete určit obsazení tlačítka telefonního seznamu.

## **Nastavenia** ¢**Funkčné tlačidlá**

## **Přiřazení funkce tlačítku telefonního seznamu**

Ve standardním nastavení slouží tlačítko telefonního seznamu  $\blacksquare$  (navigační tlačítko  $\textcircled{\scriptsize{Q}}$ ) k otevření **místního** telefonního seznamu (£**str. 42**). Jeho funkci však můžete změnit.

- ¤ Zvolte, který telefonní seznam se má stisknutím **Tlačidlo adresára** otevřít:
	- **Miestny adresár** (£**str. 42**),
	- **- Protokol LDAP** (firemní telefonní seznam → str. 45),
	- telefonní seznam online (£**str. 46**). Tento záznam se zobrazuje pouze tehdy, je-li vytvořen telefonní seznam online (£**str. 91**). V takovém případě se zde zobrazuje název služby online.

## **Systémová nastavení**

Nabídka **Systém** umožňuje:

- ◆ nastavit datum a čas nebo časový server,
- ◆ nastavit zabezpečení změnit heslo pro identifikaci správce a uživatele (→ str. 96),
- ◆ nastavit zobrazení jas displeje a formát data a času (→ str. 97),
- ◆ upravovat místní telefonní seznam (→ str. 98),
- ◆ upravovat seznamy hovorů (→ str. 99),
- ◆ stahovat vyzváněcí tóny (→ str. 100),
- ◆ restartovat zařízení a obnovit nastavení od výrobce (→ str. 100),
- $\triangle$  zálohovat a obnovit data telefonu ( $\rightarrow$  str. 101),
- ◆ aktualizovat a konfigurovat firmware (**+ str. 102**).

## **Datum a čas**

K dispozici pouze v režimu správce.

Na této obrazovce lze určit časový server nebo ručně zadat datum a čas.

## **Nastavenia** ¢**Systém** ¢**Dátum a čas**

## **Nastavení časového serveru**

¤ U položky **Automatické prispôsobenie systémového času časovému serveru.** označte možnost **Áno**.

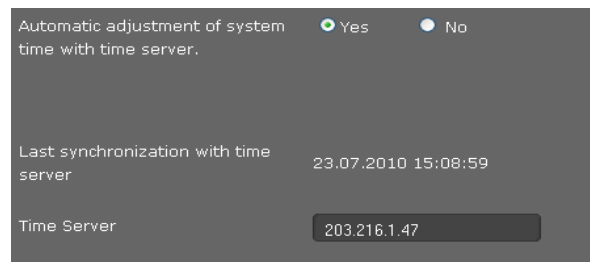

**▶ Do pole Časový server** zadejte adresu IP požadovaného serveru.

Zobrazí se údaj o poslední synchronizaci s časovým serverem.

## **Ruční zadání data a času**

¤ Označte možnost **Nie** u položky **Automatické prispôsobenie systémového času časovému serveru.**

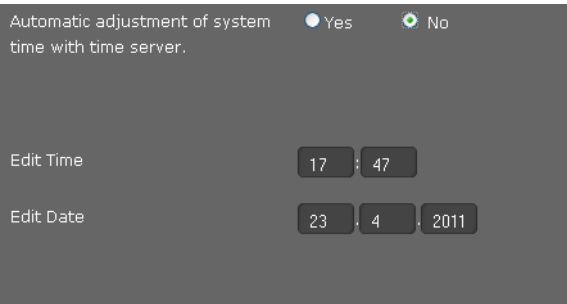

- ¤ Zadejte **čas** a **datum**:
	- **Formát času**: ss:mm
	- **Formát data**: dd. mm. yyyy

Pokud jste v nabídce **Systém** ¢ **Displej** změnili formát data, zadejte datum i zde ve formátu **mm. dd. yyyy** (£**str. 97**).

### **Nastavení časového pásma**

- ¤ Vyberte v seznamu **Časová zóna** požadovanou položku.
- ¤ V případě potřeby aktivujte možnost **Automaticky upraviť hodiny na letný čas**.

## **Uložení nastavení**

¤ Nastavení této obrazovky uložíte klepnutím na tlačítko **Uložiť**.

## **Zabezpečení**

Přístup k webovému konfigurátoru je z bezpečnostních důvodů chráněn hesly.

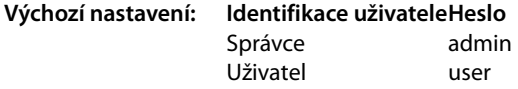

#### **Nastavenia** ¢**Systém** ¢**Zabezpečenie**

Na této obrazovce lze měnit heslo k identifikaci správce a uživatele. Z bezpečnostních důvodů je třeba heslo změnit po uvedení zařízení do provozu a i poté je vhodné jej pravidelně měnit.

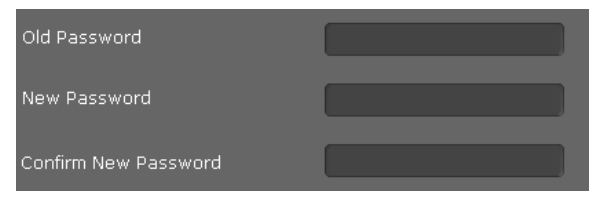

- ▶ Zadejte staré heslo.
- ¤ Do dalšího pole zadejte nové heslo. Nové heslo vepište rovněž do pole **Potvrdiť nové heslo**.

## **Uložení nastavení**

¤ Nastavení této obrazovky uložíte klepnutím na tlačítko **Uložiť**.

## **Displej**

Na této obrazovce je možné provádět různá nastavení displeje telefonu.

## **Nastavenia** ¢**Systém** ¢**Displej**

## **Nastavení jasu a kontrastu displeje**

Jas displeje můžete nastavovat ve třech stupních a kontrast displeje je nastavitelný v šesti stupních. Prostřednictvím těchto nastavení je možno optimalizovat spotřebu energie přístrojem.

- ▶ Zvolte **Jas** displeje: 1,2 nebo 3
- ¤ Zvolte možnost **Kontrast**: 1 6.

## **Nastavení formátu zobrazení na displeji**

▶ Zvolte požadované nastavení:

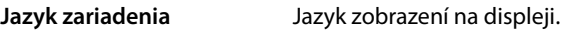

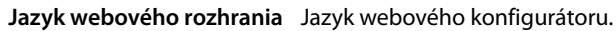

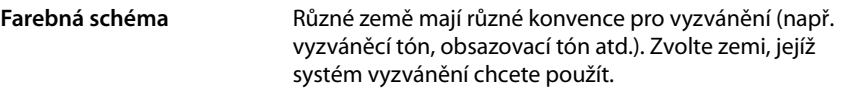

**Formát dátumu** Formát, ve kterém se zobrazuje datum:

**dd. mm. yyyy** např. 03.12.11 pro 03.12.11.

**mm. dd. yyyy** např. 02.17.2011 pro 17. únor 2011.

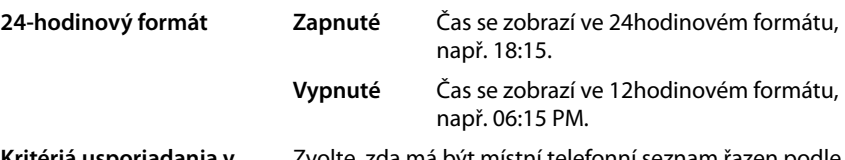

**Kritériá usporiadania v adresári** Zvolte, zda má být místní telefonní seznam řazen podle jména, nebo podle příjmení.

## **Uložení nastavení**

¤ Nastavení této obrazovky uložíte klepnutím na tlačítko **Uložiť**.

## **Soukromé kontakty**

Na této stránce můžete provádět správu svého místního telefonního seznamu. Všechny zde popsané funkce jsou k dispozici také v nabídce na displeji telefonu (+ str. 42).

**Nastavenia** ¢**Systém** ¢ **Miestne kontakty**

| Local Contacts(5)         |                            | $\circ$ |  |
|---------------------------|----------------------------|---------|--|
|                           |                            |         |  |
| Černá ČernáZuzana<br>ъ.   | <sup>1:</sup> 个 0129876543 |         |  |
| Konečný KonečnýTomáš<br>ы | 『高<br>123456789            |         |  |
| Fiala FialaFrantišek<br>D | <sup>1:</sup> 个 987654321  |         |  |
| Mlynář MlynářPetr<br>D    | 1 12345678                 |         |  |
| Bílý BílýFilip<br>D       | 中国<br>09876543             |         |  |

Záznamy uložené ve vašem místním telefonním seznamu se zobrazují v abecedním pořadí podle kontaktního jména a telefonního čísla, které bylo zadáno jako standardní číslo.

## **Volba čísla z telefonního seznamu**

- ▶ Klepněte na symbol telefonu  $\mathscr P$  vedle telefonního čísla. Číslo bude zvoleno prostřednictvím funkce hlasitého telefonování.
- ¤ Chcete-li hovor nebo volbu čísla ukončit, klepněte na tlačítko .

## **Vyhledání záznamu**

▶ Do vyhledávacího pole vpravo nahoře zadejte jméno nebo jeho část a poté klepněte na symbol lupy  $\mathbf Q$ . Zobrazí se všechny záznamy, které začínají zadaným řetězcem znaků.

## **Vytvoření nového záznamu**

 $\triangleright$  Chcete-li vytvořit nový záznam, klepněte na tlačítko  $\vert$ 

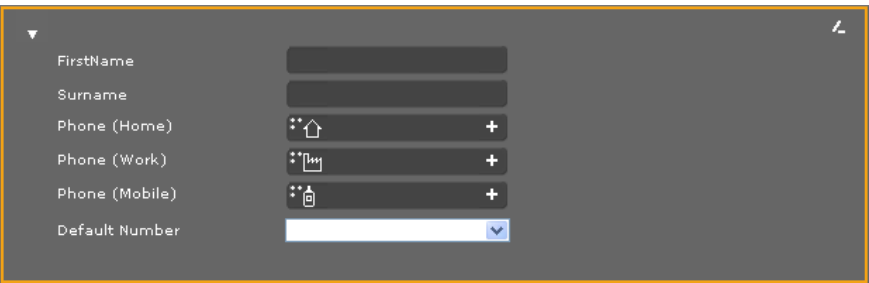

- ¤ Zadejte **Krstné meno** a **Priezvisko** jakož i telefonní čísla pro ukládaný kontakt. Můžete zadávat po dvou soukromých a služebních a/nebo mobilních telefonních číslech.
- ▶ Jestliže iste zadali více čísel, vyberte jedno z nich jako **Predvolené číslo**.
- ▶ Klepnutím na tlačítko z záznam uložte.

## **Zobrazení záznamu**

▶ Chcete-li zobrazit úplný záznam, klepněte na šipku ▶ před jménem.

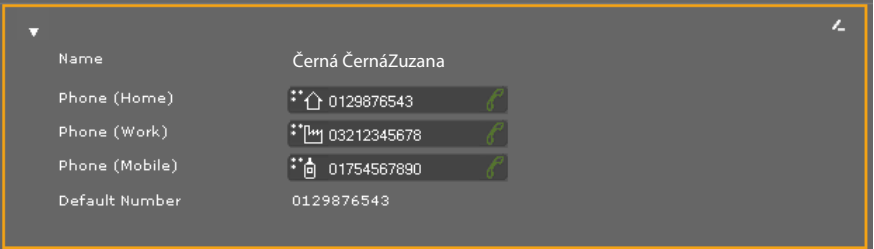

▶ Chcete-li skrýt detaily záznamu a vrátit se zpět do seznamu, klepněte na šipku ▼ vlevo nahoře.

## **Úpravy záznamu**

▶ Chcete-li provést úpravy záznamu, klepněte na tlačítko ...

## **Smazání záznamu**

 $\triangleright$  Chcete-li záznam smazat, klepněte nejdříve na tlačítko  $\triangleright$  a poté na tlačítko  $\triangleright$ .

## **Všechny hovory**

Na této stránce můžete provádět správu svých seznamů hovorů. Všechny zde popsané funkce jsou k dispozici také v nabídce na displeji telefonu (£**str. 39**).

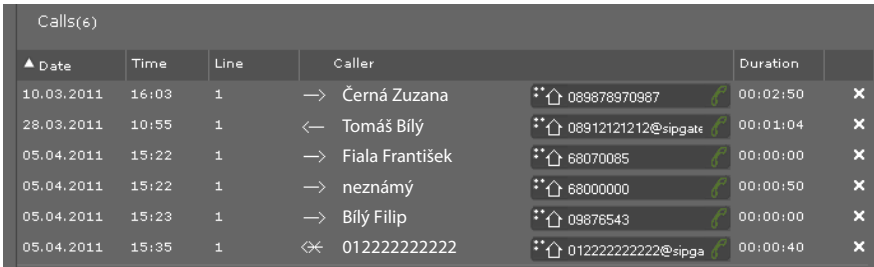

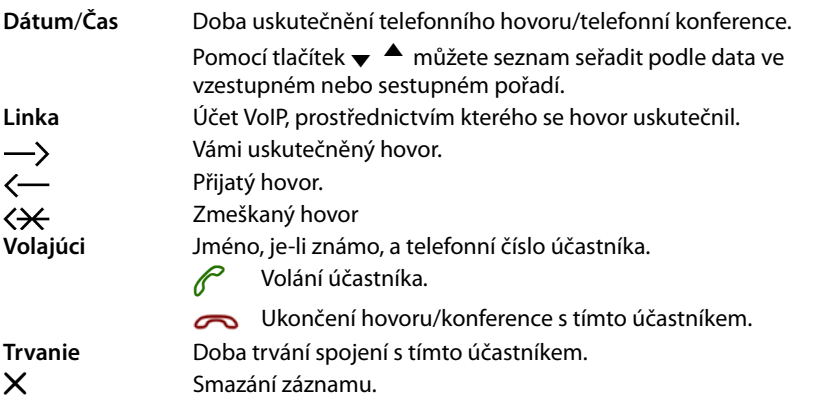

## **Stažení vyzváněcích tónů**

Vyzváněcí tóny uložené v počítači můžete stahovat do paměti přístroje. Data musí být v počítači uložena v následujícím formátu:

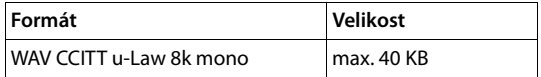

#### **Nastavenia** ¢**Systém** ¢**Načítať tóny**

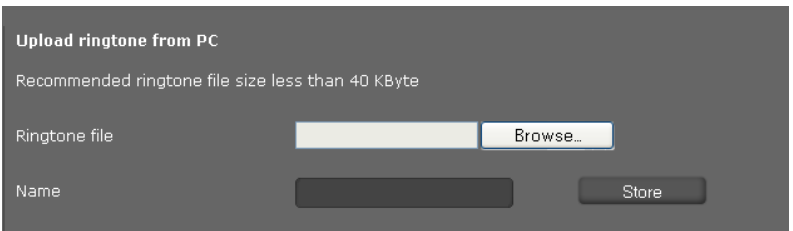

- ¤ Klepněte na tlačítko **Vyhledat** vedle možnosti **Súbor s tónom zvonenia**. Přejděte v systému souborů počítače do úložiště zvukových souborů a zvolte požadovaný soubor.
- ¤ Zadejte **Názov** pro vyzváněcí tón a klepněte na tlačítko **Uložiť**.

## **Obnovení nastavení od výrobce a restartování systému**

K dispozici pouze v režimu správce.

V některých situacích je třeba telefon restartovat, například aby se projevily změny nastavení.

#### **Nastavenia** ¢**Systém** ¢**Reštartovať a znova nastaviť**

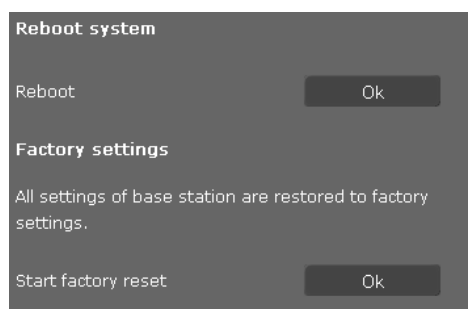

¤ Chcete-li systém restartovat, klepněte na tlačítko **OK** vedle možnosti **Reštart**.

Všechna nastavení telefonu lze nastavit zpět na **Výrobné nastavenia**. Uživatelem provedená nastavení a veškeré seznamy a záznamy v telefonním seznamu se přitom smažou!

¤ Chcete-li obnovit výchozí nastavení, klepněte na tlačítko **OK** u možnosti **Spustiť obnovenie výrobných nastavení**.

## **Upozornění**

Obnovení výchozího nastavení přístroje můžete provést také prostřednictvím nabídky na displeji nebo prostřednictvím resetovacího tlačítka na dolní straně přístroje (£**str. 56**).

## **Zálohování a obnovení dat telefonu**

K dispozici pouze v režimu správce.

Data telefonu je možné zálohovat v počítači a v případě potřeby nahrát zpět do telefonu.

## **Nastavenia** ¢**Systém** ¢**Uložiť a obnoviť**

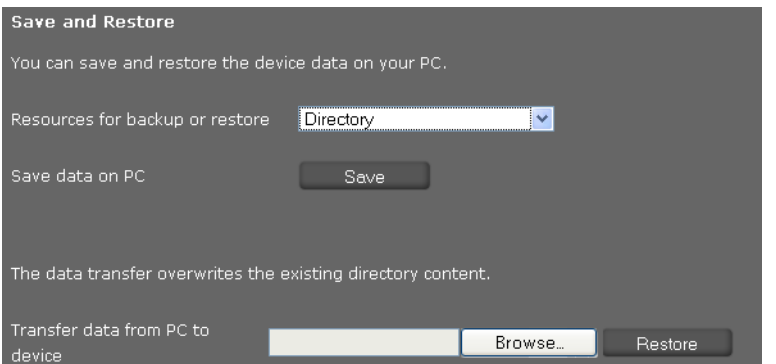

## **Přenos dat z telefonu do počítače**

- ▶ Zvolte, která data chcete zálohovat:
	- **Adresár**
	- **Tóny zvonenia**
	- **Nastavenia telefónu (konfiguračný súbor)** (konfigurační soubor)
- ¤ Chcete-li zvolená data uložit do počítače, klepněte na tlačítko **Uložiť** a zvolte požadované úložiště.

## **Přenos dat z počítače do telefonu**

- ¤ Stiskněte tlačítko **Prohledat** a vyberte požadovaný soubor ze systému souborů v počítači nebo zadejte úplnou cestu k souboru do pole **Preniesť údaje z počítača do zariadenia**.
- ¤ Klepněte na tlačítko **Obnoviť**.

## **Aktualizace firmwaru**

K dispozici pouze v režimu správce.

Na domovské stránce společnosti Gigaset www.gigaset.com/pro jsou k dispozici aktualizace firmwaru pro váš telefon, díky nimž může být stále aktuální. Nejnovější verze firmwaru se zobrazuje na stavové obrazovce **Zariadenie** (**stránce 103**). Aktualizaci lze provést ručně i automaticky. Aktualizace firmwaru telefonu a profilu účtu VoIP může poskytovat také konkrétní poskytovatel internetové telefonie.

Během aktualizace firmwaru nemá počítač připojený k telefonu přístup k místní síti ani k Internetu.

**Nastavenia** ¢**Systém** ¢**Aktualizácia firmvéru**

## **Automatická aktualizace firmwaru**

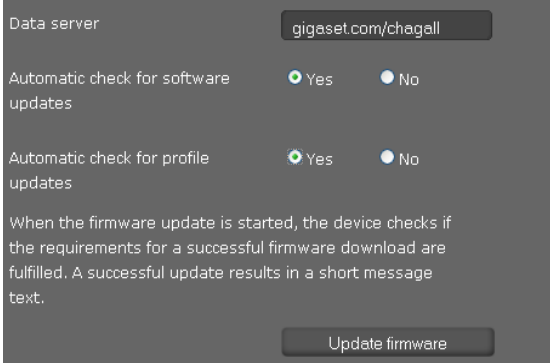

- ¤ Zvolte možnost **Áno** u položky **Automaticky vyhľadať aktualizácie softvéru** nebo **Automaticky vyhľadať aktualizácie profilu**.
- ¤ Do pole **Údajový server** zadejte internetovou adresu automatického vyhledávání aktualizací.
- ▶ Chcete-li spustit vyhledávání a stáhnout novou verzi firmwaru, klepněte na tlačítko **Aktualizácia firmvéru**.

## **Ruční aktualizace**

▶ Stáhněte nový firmware z Internetu do počítače a otevřete stránku pro aktualizaci firmwaru.

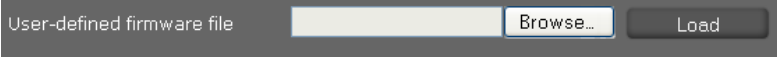

- ¤ Zvolte možnost **Nie** u položky **Automaticky vyhľadať aktualizácie softvéru** nebo **Automaticky vyhľadať aktualizácie profilu**.
- ¤ Klepněte na tlačítko **Vyhledat** a vyberte soubor ze systému souborů v počítači.
- ¤ Klepnutím na tlačítko **Načítať** spusťte aktualizaci.

Po spuštění aktualizace firmwaru zařízení nejprve zkontroluje, zda jsou splněny předpoklady pro úspěšné stažení firmwaru. Úspěšné dokončení aktualizace bude potvrzeno zobrazením textu upozornění.

## **Uložení nastavení**

**102** ¤ Nastavení obrazovky uložíte klepnutím na tlačítko **Uložiť**.

# **Zjištění stavu telefonu**

K dispozici pouze v režimu správce.

Prostřednictvím nabídky **Stav** lze zobrazit informace o stavu telefonu a diagnostické informace.

## **Zařízení**

## **Stav** ¢**Zariadenie**

Na této obrazovce jsou uvedeny obecné informace o telefonu.

## **Konfigurace adresy IP**

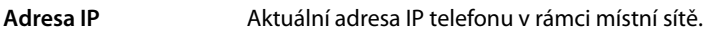

**Adresa MAC siete LAN** Adresa telefonního přístroje.

## **Softvér**

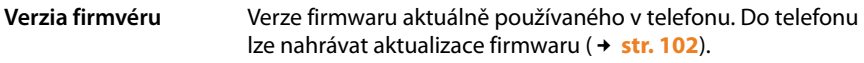

## **Stav VoIP**

Seznam všech nakonfigurovaných spojení VoIP s těmito údaji: **Názov**, **Stav** a informace o tom, které spojení je nakonfigurováno jako **Predvolené odosielacie konto**.

## **Datum a čas**

Aktuální hodnoty **Čas** a **Dátum** uložené v zařízení a datum poslední synchronizace s časovým serverem

## **Systémové hlášení**

## **Stav** ¢**Systémový denník**

Systémové události, například spuštění systému a přidělení adresy IP, se evidují v systémovém hlášení. Hlášení lze zobrazit na této obrazovce. U každé události jsou uvedeny **Dátum**, **Čas** a **Správa**. Tyto informace může v případě hlášení problému vyžadovat zástupce zákaznického servisu.

- ¤ Chcete-li aktualizovat údaje na této obrazovce, klepněte na tlačítko **Opätovne načítať**.
- ¤ Chcete-li záznamy smazat, klepněte na tlačítko **Vymazať všetky záznamy**.

## **Protokolování SIP**

## **Stav → Protokol SIP**

Funkce Protokolování SIP zajišťuje ukládání informací o navázání a přerušení spojení a také o registraci telefonu.

Tyto informace mohou být užitečné při řešení potíží a v případě hlášení problému si je může vyžádat zástupce zákaznického servisu.

- ¤ Chcete-li aktualizovat údaje na této obrazovce, klepněte na tlačítko **Opätovne načítať**.
- ¤ Chcete-li záznamy smazat, klepněte na tlačítko **Vymazať všetky záznamy**.

## **Protokolování PCAP**

## **Stav** ¢**Zapisovanie protokolových súborov PCAP**

Pomocí této obrazovky můžete vytvořit soubor protokolů PCAP a uložit jej za účelem pozdější analýzy. Funkce PCAP (Packet Capture) analyzuje datový provoz v síti na rozhraní telefonu a sítě Ethernet. Záznam funkce slouží k diagnostickým účelům a provádí se výhradně na výzvu servisního pracovníka.

- ▶ Klepněte na tlačítko **Začať**. Zaznamená se každý datový paket, který telefon přijal nebo odeslal.
- ¤ Chcete-li záznam pozastavit, klepněte na tlačítko **Skončiť**.
- ¤ Chcete-li uložit vytvořený soubor PCAP (pcapdump.pcap), klepněte na tlačítko **Uložiť** a zvolte adresář ze systému souborů v počítači, kam se má soubor uložit.

## **Upozornění**

- ◆ Záznam informací se provádí v tzv. kruhové vyrovnávací paměti (ring buffer), jejíž kapacita je omezená. Když se vyrovnávací paměť zaplní, začnou se postupně přepisovat první soubory. Snažte se proto zaznamenávat co nejkratší sekvence.
- ◆ Protokolování využívá velkou část paměti a výkonu procesoru a může mít negativní vliv na provoz telefonu (např. zpomalení zobrazování na displeji nebo zkreslení vyzváněcího tónu).

# **Dodatek**

## **Údržba a péče**

Zařízení otírejte **vlhkým hadříkem** nebo **vlhkou antistatickou utěrkou**. Nepoužívejte rozpouštědla ani utěrky z mikrovlákna.

**Nikdy** nepoužívejte suchý hadřík. Mohlo by dojít ke vzniku elektrostatického výboje.

# **Kontakt s kapalinou !**

Pokud se zařízení dostane do kontaktu s kapalinou:

- **§§1§§ Odpojte napájecí adaptér.**
- **<b>•** Nechte kapalinu vytéct ze zařízení.
- **§§3§§** Všechny díly utřete do sucha. Poté zařízení nechte (s klávesnicí otočenou směrem dolů) schnout **alespoň 72 hodin** na suchém a teplém místě (**nesušit:** v mikrovlnné troubě, troubě na pečení apod.).

## **§§4§§ Zařízení znovu zapněte až po jeho úplném vyschnutí.**

Po úplném vyschnutí je zařízení v mnoha případech i nadále funkční.

Při kontaktu telefonu s některými chemickými látkami může dojít ke změnám na jeho povrchu. Vzhledem k velkému množství chemikálií, které jsou k mání, nebylo možné otestovat všechny látky.

## **Gigaset QuickSync – další funkce dostupné přes rozhraní počítače**

Telefonní seznam sluchátka je možné synchronizovat s aplikací Outlook. Do počítače je za tím účelem nutné nainstalovat program "**Gigaset QuickSync**". Tento program naleznete na internetové adrese www.gigaset.com/pro.

## **Dodatek**

## **Technické údaje**

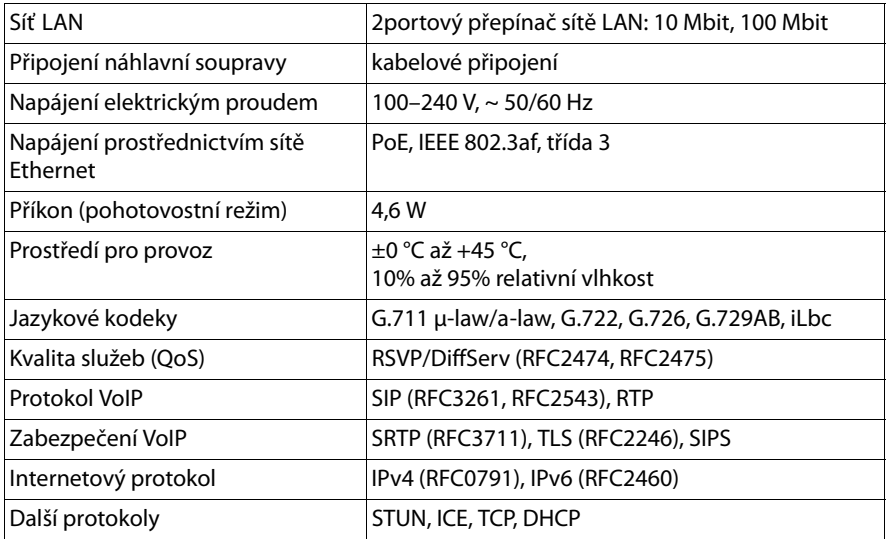
# **Zákaznický servis (Customer Care)**

Máte nějaké otázky? V tomto návodu k obsluze a na stránkách www.gigaset.com/pro jsou pro vás připraveny odpovědi. Jakékoli další dotazy ohledně profesionální telefonní ústředny Gigaset vám rádi zodpoví pracovníci obchodu, kde jste zařízení zakoupili.

# **Otázky a odpovědi**

Pokud se při používání telefonu budete chtít na cokoli zeptat, jsme vám k dispozici na adrese

www.gigaset.com/pro.

# **Prohlášení o shodě**

Tento přístroj je v kombinaci s externím modemem určen pro připojení k telekomunikační síti (LAN IEEE 802.3).

Toto zarízení je urceno k použití po celém svete krome evropského hospodárského prostoru (s výjimkou Švýcarska) v souladu s národními predpisy.

Specifické zvláštnosti země jsou zohledněny.

Společnost Gigaset Communications GmbH tímto prohlašuje, že tento přístroj je ve shodě se základními požadavky a dalšími příslušnými ustanoveními Nařízení vlády č. 426/ 2000 Sb a směrnice 1999/5/EC. Je též ve shodě s "Všeobecným oprávněním č.VO-R/10/ 08.2005-24 k využívání rádiových kmitočtů a k provozování zařízení krátkého dosahu" a "Všeobecným oprávněním č. VO-R/8/08.2005-23 k využívání rádiových kmitočtů a k provozování zařízení bezšňůrové telekomunikace standardu DECT".

Kopii prohlášení o shodě podle směrnice 1999/5/EC naleznete **prostřednictvím následující internetové adresy:**

www.gigaset.com/docs

**nebo prostřednictvím hotline-linky společnosti** (tel.: 23303 2727).

# CE 0682

# **Ochrana životního prostředí**

# **Naše představa ideálního životního prostředí**

Společnost Gigaset Communications GmbH se hlásí ke své společenské odpovědnosti a angažuje se v boji za lepší svět. Naše myšlenky, technologie a činy slouží lidem, společnosti i životnímu prostředí. Cílem naší globální činnosti je trvalé zlepšování životních podmínek lidí. Za své výrobky neseme plnou odpovědnost po celou dobu jejich životnosti. Již během plánování výroby a procesů posuzujeme vliv výrobku, tedy jeho výroby, pořízení, prodeje, servisu a likvidace, na životní prostředí.

Podrobné informace o ekologických výrobcích a postupech naleznete také na internetových stránkách www.gigaset.com.

# **Systém zajištění ochrany životního prostředí**

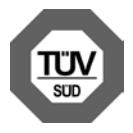

Společnost Gigaset Communications GmbH je certifikována v souladu s mezinárodními normami EN 14001 a ISO 9001.

**ISO 14001 (životní prostředí):** certifikát vydaný zkušebnou TüV SÜD Management Service GmbH, platný od září 2007.

**ISO 9001 (kvalita):** certifikát vydaný zkušebnou TüV SÜD Management Service GmbH, platný od 17. 2. 1994.

# **Likvidace**

Veškeré elektrické a elektronické výrobky musí být likvidovány odděleně od komunálního odpadu prostřednictvím určených sběrných míst stanovených vládou nebo místními úřady.

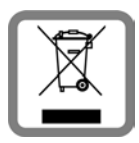

Tento symbol škrtnuté popelnice na kolečkách znamená, že se na produkt vztahuje evropská směrnice 2002/96/ES.

Správná likvidace a samostatný sběr starých přístrojů pomůže prevenci před negativními důsledky na životní prostředí a lidské zdraví. Je předpokladem opakovaného použití a recyklace použitého elektrického a elektronického zařízení.

Podrobnější informace o likvidaci starých přístrojů si prosím vyžádejte od místního úřadu, podniku zabývajícího se likvidací odpadů nebo v obchodě, kde jste produkt zakoupili.

# **Volně šiřitelný software**

#### **Licence GNU GPL, GNU LGPL, BSD a OpenSSL**

Zařízení Gigaset DE310 IP PRO obsahuje mimo jiné volně šiřitelný software s licencí GNU General Public License. Tento software je produktem třetí strany a je chráněn autorskými právy.

Tento volně šiřitelný software je poskytován zdarma. Jste oprávněni jej používat podle výše zmíněných licenčních podmínek. V případě, že jsou tyto licenční podmínky v rozporu se softwarovými licenčními podmínkami společnosti Gigaset Communications GmbH, platí pro volně šiřitelný software přednostně licenční podmínky uvedené výše.

Licence GNU General Public License (GPL) je dodána spolu s tímto produktem. Texty licence jsou k dispozici v následujících kapitolách.

Licenční ustanovení si můžete také stáhnout z Internetu:

- ◆ Licence GPL je dostupná na adrese: www.fsf.org/licensing/licenses/gpl.txt
- ◆ Neautorizované překlady licence GPL nalezněte na internetové adrese: www.gnu.org/licenses/translations.html
- u **Zdrojový kód volně šiřitelného softwaru spolu s dovětkem k autorským právům** je k dispozici na adrese: www.gigaset.com/opensource

Další informace a internetové odkazy na zdrojový kód volně šiřitelného softwaru najdete na stránkách podpory na Internetu:

www.gigaset.com/cz/service nebo

#### www.gigast.com/service

Použití volně šiřitelného softwaru, kterým je tento produkt vybaven, nad rámec procesů stanovených společností Gigaset Communications GmbH, je na vlastní nebezpečí – v případě takového použití tedy nelze uplatňovat nárok na náhradu škod vůči společnosti Gigaset Communications GmbH. Informace o odpovědnosti autora nebo jiných majitelů práv k volně distribuovanému softwaru za vady jsou uvedeny v licenci GNU General Public License.

Uživatel nemá právo uplatňovat vůči společnosti Gigaset Communications GmbH nárok na plnění záruky v případě, že závada produktu byla nebo mohla být způsobena tím, že uživatel provedl změny v programech nebo jejich konfiguraci. Nárok na plnění záruky vůči společnosti Gigaset Communications GmbH nelze uplatnit ani v případě, že volně šiřitelný software porušuje ochranná práva třetích osob.

Společnost Gigaset Communications GmbH neposkytuje technickou podporu pro pozměněný software ani obsažený volně šiřitelný software.

# **Licence k volně šiřitelnému softwaru**

# **GNU General Public License (GPL)**

Verze 2, červen 1991

Copyright (C) 1989, 1991 Free Software Foundation, Inc. 59 Temple Place, Suite 330, Boston, MA 02111-1307 USA

Everyone is permitted to copy and distribute verbatim copies of this license document, but changing it is not allowed.

#### **Preamble**

The licenses for most software are designed to take away your freedom to share and change it. By contrast, the GNU General Public License is intended to guarantee your freedom to share and change free software – to make sure the software is free for all its users. This General Public License applies to most of the Free Software Foundation's software and to any other program whose authors commit to using it. (Some other Free Software Foundation software is covered by the GNU Lesser General Public License instead.) You can apply it to your programs, too.

When we speak of free software, we are referring to freedom, not price. Our General Public Licenses are designed to make sure that you have the freedom to distribute copies of free software (and charge for this service if you wish), that you receive source code or can get it if you want it, that you can change the software or use pieces of it in new free programs; and that you know you can do these things.

To protect your rights, we need to make restrictions that forbid anyone to deny you these rights or to ask you to surrender the rights. These restrictions translate into certain responsibilities for you if you distribute copies of the software, or if you modify it.

For example, if you distribute copies of such a program, whether gratis or for a fee, you must give the recipients all the rights that you have. You must make sure that they, too, receive or can get the source code. And you must show them these terms so they know their rights.

We protect your rights with two steps: (1) copyright the software, and (2) offer you this license which gives you legal permission to copy, distribute and/or modify the software.

Also, for each author's protection and ours, we want to make certain that everyone understands that there is no warranty for this free software. If the software is modified by someone else and passed on, we want its recipients to know that what they have is not the original, so that any problems introduced by others will not reflect on the original authors' reputations.

Finally, any free program is threatened constantly by software patents. We wish to avoid the danger that redistributors of a free program will individually obtain patent licenses, in effect making the program proprietary. To prevent this, we have made it clear that any patent must be licensed for everyone's free use or not licensed at all. The precise terms and conditions for copying, distribution and modification follow.

# **GNU GENERAL PUBLIC LICENSE**

#### **TERMS AND CONDITIONS FOR COPYING, DISTRIBUTION AND MODIFICATION**

**0.** This License applies to any program or other work which contains a notice placed by the copyright holder saying it may be distributed under the terms of this General Public License. The "Program", below, refers to any such program or work, and a "work based on the Program" means either the Program or any derivative work under copyright law: that is to say, a work containing the Program or a portion of it, either verbatim or with modifications and/or translated into another language. (Hereinafter, translation is included without limitation in the term "modification".) Each licensee is addressed as "you".

Activities other than copying, distribution and modification are not covered by this License; they are outside its scope. The act of running the Program is not restricted, and the output from the Program is covered only if its contents constitute a work based on the Program (independent of having been made by running the Program). Whether that is true depends on what the Program does.

**1.** You may copy and distribute verbatim copies of the Program's source code as you receive it, in any medium, provided that you conspicuously and appropriately publish on each copy an appropriate copyright notice and disclaimer of warranty; keep intact all the notices that refer to this License and to the absence of any warranty; and give any other recipients of the Program a copy of this License along with the Program.

You may charge a fee for the physical act of transferring a copy, and you may, at your discretion, offer warranty protection in exchange for a fee.

**2.** You may modify your copy or copies of the Program or any portion of it, thus forming a work based on the Program, and copy and distribute such modifications or work under the terms of Section 1 above, provided that you also meet all of these conditions:

a) You must cause the modified files to carry prominent notices stating that you changed the files and the date of any change.

b) You must cause any work that you distribute or publish, that in whole or in part contains or is derived from the Program or any part thereof, to be licensed as a whole at no charge to all third parties under the terms of this License.

c) If the modified program normally reads commands interactively when run, you must cause it, when running is commenced for such interactive use in the most ordinary way, to print or display an announcement including an appropriate copyright notice and a notice that there is no warranty (or else, saying that you provide a warranty) and that users may redistribute the program under these conditions, and telling the user how to view a copy of this License. (Exception: if the Program itself is interactive but does not normally print such an announcement, your work based on the Program is not required to print an announcement.)

These requirements apply to the modified work as a whole. If identifiable sections of that work are not derived from the Program, and can be reasonably considered independent and separate works in themselves, then this License, and its terms, do not apply to those sections when you distribute them as separate works. But when you distribute the same sections as part of a whole which is a work based on the Program, the distribution of the whole must be on the terms of this License, whose permissions for other licensees extend

#### **Zákaznický servis (Customer Care)**

to the entire whole, and thus to each and every part regardless of who wrote it. Thus, it is not the intent of this section to claim rights or contest your rights to work written entirely by you; rather, the intent is to exercise the right to control the distribution of derivative or collective works based on the Program.

In addition, mere aggregation of another work not based on the Program with the Program (or with a work based on the Program) on a volume of a storage or distribution medium does not bring the other work under the scope of this License.

**3.** You may copy and distribute the Program (or a work based on it, under Section 2) in object code or executable form under the terms of Sections 1 and 2 above, provided that you also do one of the following:

a) Accompany it with the complete corresponding machine-readable source code, which must be distributed under the terms of Sections 1 and 2 above on a medium customarily used for software interchange; or,

b) Accompany it with a written offer, valid for at least three years, to give any third party, for a charge no more than your cost of physically performing source distribution, a complete machine-readable copy of the corresponding source code, to be distributed under the terms of Sections 1 and 2 above on a medium customarily used for software interchange; or,

c) Accompany it with the information you received as to the offer to distribute corresponding source code. (This alternative is allowed only for noncommercial distribution and only if you received the program in object code or executable form with such an offer, in accord with Subsection b above.)

The source code for a work means the preferred form of the work for making modifications to it. For an executable work, complete source code means all the source code for all modules it contains, plus any associated interface definition files, plus the scripts used to control compilation and installation of the executable. However, as a special exception, the source code distributed need not include anything that is normally distributed (in either source or binary form) with the major components (compiler, kernel, and so on) of the operating system on which the executable runs, unless that component itself accompanies the executable.

If distribution of executable or object code is made by offering access to copy from a designated place, then offering equivalent access to copy the source code from the same place counts as distribution of the source code, even though third parties are not compelled to copy the source along with the object code.

**4.** You may not copy, modify, sublicense, or distribute the Program except as expressly provided under this License. Any attempt otherwise to copy, modify, sublicense or distribute the Program is void, and will automatically terminate your rights under this License. However, parties who have received copies, or rights, from you under this License will not have their licenses terminated so long as such parties remain in full compliance.

**5.** You are not required to accept this License, since you have not signed it. However, nothing else grants you permission to modify or distribute the Program or its derivative works. These actions are prohibited by law if you do not accept this License. Therefore, by modifying or distributing the Program (or any work based on the Program), you indicate

your acceptance of this License to do so, and all its terms and conditions for copying, distributing or modifying the Program or works based on it.

**6.** Each time you redistribute the Program (or any work based on the Program), the recipient automatically receives a license from the original licensor to copy, distribute or modify the Program subject to these terms and conditions. You may not impose any further restrictions on the recipients' exercise of the rights granted herein. You are not responsible for enforcing compliance by third parties to this License.

**7.** If, as a consequence of a court judgment or allegation of patent infringement or for any other reason (not limited to patent issues), conditions are imposed on you (whether by court order, agreement or otherwise) that contradict the conditions of this License, they do not excuse you from the conditions of this License. If you cannot distribute so as to satisfy simultaneously your obligations under this License and any other pertinent obligations, then as a consequence you may not distribute the Program at all. For example, if a patent license would not permit royalty-free redistribution of the Program by all those who receive copies directly or indirectly through you, then the only way you could satisfy both it and this License would be to refrain entirely from distribution of the Program.

If any portion of this section is held invalid or unenforceable under any particular circumstance, the balance of the section is intended to apply and the section as a whole is intended to apply in other circumstances.

It is not the purpose of this section to induce you to infringe any patents or other property right claims or to contest validity of any such claims; this section has the sole purpose of protecting the integrity of the free software distribution system, which is implemented by public license practices. Many people have made generous contributions to the wide range of software distributed through that system in reliance on consistent application of that system; it is up to the author/donor to decide if he or she is willing to distribute software through any other system and a licensee cannot impose that choice.

This section is intended to make thoroughly clear what is believed to be a consequence of the rest of this License.

**8.** If the distribution and/or use of the Program is restricted in certain countries either by patents or by copyrighted interfaces, the original copyright holder who places the Program under this License may add an explicit geographical distribution limitation excluding those countries, so that distribution is permitted only in or among countries not thus excluded. In such a case, this License incorporates the limitation as if written in the body of this License.

**9.** The Free Software Foundation may publish revised and/or new versions of the General Public License from time to time. Such new versions will be similar in spirit to the present version, but may differ in detail to address new problems or concerns.

Each version is given a distinguishing version number. If the Program specifies a version number of this License which applies to it and "any later version", you have the option of following the terms and conditions either of that version or of any later version published by the Free Software Foundation. If the Program does not specify a version number of this License, you may choose any version ever published by the Free Software Foundation.

**10.** If you wish to incorporate parts of the Program into other free programs whose distribution conditions are different, write to the author to ask for permission. For software which is copyrighted by the Free Software Foundation, write to the Free Software Foundation; we sometimes make exceptions for this. Our decision will be guided by the two goals of preserving the free status of all derivatives of our free software and of promoting the sharing and reuse of software generally.

#### **NO WARRANTY**

**11.** BECAUSE THE PROGRAM IS LICENSED FREE OF CHARGE, THERE IS NO WARRANTY FOR THE PROGRAM, TO THE EXTENT PERMITTED BY APPLICABLE LAW. EXCEPT WHEN OTHERWISE STATED IN WRITING THE COPYRIGHT HOLDERS AND/OR OTHER PARTIES PROVIDE THE PROGRAM "AS IS" WITHOUT WARRANTY OF ANY KIND, EITHER EXPRESSED OR IMPLIED, INCLUDING, BUT NOT LIMITED TO, THE IMPLIED WARRANTIES OF MERCHANTABILITY AND FITNESS FOR A PARTICULAR PURPOSE. THE ENTIRE RISK AS TO THE QUALITY AND PERFORMANCE OF THE PROGRAM IS WITH YOU. SHOULD THE PROGRAM PROVE DEFECTIVE, YOU ASSUME THE COST OF ALL NECESSARY SERVICING, REPAIR OR CORRECTION.

**12.** IN NO EVENT UNLESS REQUIRED BY APPLICABLE LAW OR AGREED TO IN WRITING WILL ANY COPYRIGHT HOLDER, OR ANY OTHER PARTY WHO MAY MODIFY AND/OR REDISTRIBUTE THE PROGRAM AS PERMITTED ABOVE, BE LIABLE TO YOU FOR DAMAGES, INCLUDING ANY GENERAL, SPECIAL, INCIDENTAL OR CONSEQUENTIAL DAMAGES ARISING OUT OF THE USE OR INABILITY TO USE THE PROGRAM (INCLUDING BUT NOT LIMITED TO LOSS OF DATA OR DATA BEING RENDERED INACCURATE OR LOSSES SUSTAINED BY YOU OR THIRD PARTIES OR A FAILURE OF THE PROGRAM TO OPERATE WITH ANY OTHER PROGRAMS), EVEN IF SUCH HOLDER OR OTHER PARTY HAS BEEN ADVISED OF THE POSSIBILITY OF SUCH DAMAGES.

**END OF TERMS AND CONDITIONS**

# **How to Apply These Terms to Your New Programs**

If you develop a new program, and you want it to be of the greatest possible use to the public, the best way to achieve this is to make it free software which everyone can redistribute and change under these terms.

To do so, attach the following notices to the program. It is safest to attach them to the start of each source file to most effectively convey the exclusion of warranty; and each file should have at least the "copyright" line and a pointer to where the full notice is found.

<one line to give the program's name and a brief idea of what it does.> Copyright (C) <year> <name of author>

This program is free software; you can redistribute it and/or modify it under the terms of the GNU General Public License as published by the Free Software Foundation; either version 2 of the License, or (at your option) any later version.

This program is distributed in the hope that it will be useful, but WITHOUT ANY WARRANTY; without even the implied warranty of MERCHANTABILITY or FITNESS FOR A PARTICULAR PURPOSE. See the GNU General Public License for more details.

You should have received a copy of the GNU General Public License along with this program; if not, write to the Free Software Foundation, Inc., 59 Temple Place, Suite 330, Boston, MA 02111-1307 USA

Also add information on how to contact you by electronic and paper mail.

If the program is interactive, make it output a short notice like this when it starts in an interactive mode:

Gnomovision version 69, Copyright (C) <year> <name of author> Gnomovision comes with ABSOLUTELY NO WARRANTY; for details type `show w'. This is free software, and you are welcome to redistribute it under certain conditions; type `show c' for details.

The hypothetical commands `show w' and `show c' should show the appropriate parts of the General Public License. Of course, the commands you use may be called something other than `show w' and `show c'; they could even be mouse-clicks or menu items – whatever suits your program.

You should also get your employer (if you work as a programmer) or your school, if any, to sign a "copyright disclaimer" for the program, if necessary. Here is a sample; alter the names:

Yoyodyne, Inc., hereby disclaims all copyright interest in the program `Gnomovision' (which makes passes at compilers) written by James Hacker. <signature of Ty Coon>, 1 April 1989, Ty Coon, President of Vice

This General Public License does not permit incorporating your program into proprietary programs. If your program is a subroutine library, you may consider it more useful to permit linking proprietary applications with the library. If this is what you want to do, use the GNU Lesser General Public License instead of this License.

### **A**

#### **Adresa IP**

Jednoznačná adresa síťové komponenty v síti určená na základě protokolu TCP/IP (např. v síti LAN či Internet). V síti **Internet** se místo adres IP zpravidla přidělují doménová jména. Systém **DNS** pak doménovému jménu přiřazuje příslušnou adresu IP.

Adresa IP podle protokolu IPv4 má čtyři části (desítková čísla od 0 do 255) vzájemně oddělené tečkou (např.230.94.233.2).

Skládá se z čísla sítě a čísla **zařízení v síti** (např. telefon). V závislosti na masce podsítě tvoří jednu, dvě nebo tři první části adresy IP číslo sítě, zbytek adresy označuje konkrétní síťovou komponentu. Síťové číslo všech komponent v rámci jedné sítě musí být shodné.

Adresy IP mohou být přidělovány automaticky pomocí protokolu DHCP (dynamické adresy IP) nebo ručně (pevné adresy IP).

Viz také: **DHCP**.

#### **Adresa MAC**

Media Access Control Address

Hardwarová adresa, pomocí níž lze jednoznačně určit všechna síťová zařízení (např. síťové karty, přepínače či telefony) na celém světě. Skládá se ze 6 částí (hexadecimální čísla), které jsou odděleny pomocí znaku "-" (např. 00-90-65-44-00-3A).

Adresu MAC přiděluje výrobce a nelze ji měnit.

#### **Adresa SIP**

Viz **URI**.

#### **ADSL**

Asymmetric Digital Subscriber Line

Zvláštní typ připojení **DSL**.

#### **ALG**

Application Layer Gateway

Mechanismus řízení funkce překladu adres NAT routeru

Mnoho routerů s integrovanou technologií NAT využívá bránu ALG. Brána ALG umožňuje předávání datových paketů prostřednictvím spojení VoIP a doplňuje tyto pakety o veřejnou adresu IP zabezpečené soukromé sítě.

Pokud poskytovatel služeb VoIP nabízí server STUN nebo outbound proxy, brána ALG routeru by měla být vypnutá.

#### Viz také: **Firewall**, **NAT**, **Outbound proxy**, **STUN**.

#### **Autentifikace**

Omezení přístupu do sítě či ke službě přihlašovacím jménem a heslem.

#### **Automatické opakování volby**

Pokud je číslo obsazeno, telefon se jej automaticky pokusí vytočit několikrát. Počet pokusů lze nastavit.

### **B**

#### **Bloková volba**

Nejprve se zadá celé telefonní číslo a pak se v případě potřeby upraví. Poté jej lze vytočit zvednutím sluchátka nebo stisknutím tlačítka hlasitého telefonování.

#### **Brána**

Brána vzájemně propojuje dvě různé **sítě**. Například router funguje jako internetová brána.

Aby bylo možné realizovat telefonní hovory ze sítě **VoIP** do telefonní sítě, musí být brána spojena se sítí IP a telefonní sítí (poskytovatel brány / služeb VoIP). Brána v případě potřeby předává hovory ze sítě VoIP do telefonní sítě.

#### **Buddy**

Účastník, se kterým si na Internetu vyměňujte zprávy v reálném čase (chat). Viz také: **Instant Messaging**.

#### **C**

**CF** 

Call Forwarding

Viz **Přesměrování hovorů**.

#### **Chatování**

(česky: povídat si, klábosit)

Způsob komunikace prostřednictvím Internetu. Při chatování si komunikační partneři vyměňují v reálném čase krátké zprávy. Chatování je povídání v písemné formě.

#### **CLIP**

Calling Line Identification Presentation

Telefonní služba. Zajišťuje přenášení telefonního čísla volajícího (je-li povoleno) na displej telefonu volaného. Službu musí být aktivována pro telefonní přípojku volajícího a telefon volaného musí být kompatibilní s technologií CLIP.

#### **COLP/COLR**

Connected Line Identification Presentation/Restriction

Služba spojení VoIP pro odchozí hovory.

V režimu COLP se na zařízení volajícího zobrazuje telefonní číslo účastníka, který přijal hovor.

Toto telefonní číslo se například při přesměrování nebo převzetí hovoru může lišit od volaného čísla.

Volaná strana může zobrazení svého telefonního čísla volajícímu potlačit pomocí funkce COLR (Connected Line Identification Restriction).

#### **CW**

Call Waiting

Viz **Čekající hovor**.

# **Č**

#### **Číslo portu**

Označuje konkrétní aplikaci **zařízení v síti**. Číslo portu je v síti **LAN** v závislosti na nastavení stanoveno trvale nebo je přidělováno při každém přístupu.

Kombinace **adresy IP** a čísla **portu** slouží k jednoznačné identifikaci příjemce či odesílatele datového paketu v rámci sítě.

### **D**

#### **DHCP**

#### Dynamic Host Configuration Protocol

Internetový protokol, který řídí automatické přidělování **adres IP** zařízení v **síti**. Protokol je v síti poskytován serverem. Serverem DHCP může být například router.

Klient DHCP je součástí vašeho telefonu. Router, který obsahuje server DHCP, může telefonu adresy IP přidělovat automaticky ze stanoveného rozsahu adres. Díky tomuto dynamickému přidělování může jednu adresu IP využívat více **zařízení v síti**. Nemohou ji však využívat současně, ale pouze střídavě.

U některých routerů je možné nastavit, aby se adresa IP telefonu nikdy neměnila.

#### **DMZ (Demilitarized Zone)**

Zóna DMZ je oblast sítě, která se nachází mimo bránu firewall.

Zóna DMZ je vlastně mezi chráněnou sítí (např. síť LAN) a nezabezpečenou sítí (např. Internet). Umožňuje neomezený přístup ze sítě Internet k jedné nebo několika síťovým komponentám, zatímco ostatní síťové komponenty zůstávají v bezpečí za branou firewall.

#### **DNS**

Domain Name System

Hierarchický systém, který umožňuje přiřazování **adres IPdoménovým jménům**, která jsou snadněji zapamatovatelná. Přiřazení musí v každé síti LAN a WLAN spravovat místní server DNS. Místní server DNS adresu IP překládá, případně ji zjišťuje dotazem u nadřízených serverů DNS a jiných místních serverů DNS na Internetu.

Nastavit lze adresu IP primárního a sekundárního serveru DNS.

#### Viz také: **DynDNS**

#### **Doménové jméno**

Označení jednoho nebo několika serverů v síti Internet (např. www.gigaset.com). Doménové jméno je pomocí systému DNS přiřazeno příslušné adrese IP.

#### **DSCP**

Differentiated Service Code Point Viz **Quality of Service (QoS)**.

#### **DSL**

#### Digital Subscriber Line

Technologie přenosu dat, která umožňuje přístup na Internet prostřednictvím běžné telefonní linky. Předpoklady: modem DSL a odpovídající nabídka poskytovatele internetového připojení.

#### **DSLAM**

Digital Subscriber Line Access Multiplexer

DSLAM je skříňový rozvaděč ve zprostředkovatelně, v němž se sbíhají účastnické přípojky.

#### **DTMF**

Dual Tone Multi-Frequency

Jiné označení pro postup volby na více frekvencích (MFV).

#### **Dynamická adresa IP**

Dynamická adresa IP je síťové komponentě automaticky přidělována prostřednictvím protokolu **DHCP**. Dynamická adresa IP síťové komponenty se při každém přihlášení nebo v určených časových intervalech mění.

#### Viz také: **Pevná adresa IP**.

#### **DynDNS**

Dynamický server DNS

Systém **DNS** zajišťuje přiřazování doménových jmen a adres IP. Pro **dynamické adresy IP** je tato služba rozšířena o tzv. dynamický systém DNS. Umožňuje využít síťovou komponentu s dynamickou adresou IP jako **server** v síti **Internet**. Díky systému DynDNS lze konkrétní službu na Internetu nalézt vždy pod stejným **doménovým jménem** bez ohledu na to, jaká je její aktuální adresa IP.

### **E**

#### **ECT**

Explicit Call Transfer

Účastník A volá účastníkovi B. Přidrží spojení a zavolá účastníkovi C. Nezahájí však konferenční hovor s oběma partnery, ale předá účastníka B účastníkovi C a zavěsí.

#### **EEPROM**

Electrically eraseable programmable read only memory

Paměťový modul telefonu s pevnými daty (např. uživatelská nastavení zařízení a nastavení od výrobce) a automaticky ukládanými daty (např. záznamy v seznamu hovorů).

#### **Ethernetová síť**

#### Kabelová síť **LAN**

Síť Ethernet využívá pro přenos dat kabel základního pásma s přenosovou rychlostí 10 nebo 100 Mb/s nebo 1 Gb/s.

#### **F**

#### **Firewall**

Brána firewall chrání síť před neoprávněným přístupem zvenčí. Za účelem kontroly datového toku mezi chráněnou soukromou sítí a nezabezpečenou sítí (např. Internet) je možné kombinovat různé postupy a opatření (hardwarové i softwarové). Viz také: **NAT**.

#### **Firmware**

Software zařízení, který obsahuje základní informace potřebné pro fungování zařízení. Za účelem opravy chyb nebo aktualizace softwaru je do paměti zařízení možné nahrát novou verzi firmwaru (aktualizace firmwaru).

#### **Fragmentace**

Velké pakety se před přenosem rozdělují na dílčí pakety (fragmenty). U příjemce se poté znovu sestaví (defragmentují).

### **G**

#### **G.711 a law, G.711 μ law**

Standard pro **kodek**

Kodek G.711 zaručuje velmi dobrou hlasovou kvalitu, která odpovídá kvalitě spojení prostřednictvím pevné linky ISDN. Protože se používá malá komprimace, je třeba šířka pásma přibližně 64 kbit/s na hlasové spojení. Zpoždění kvůli kódování/dekódování je však pouze 0,125 ms.

"a law" označuje evropský a "μ law" severoamerický/japonský standard.

#### **G.722**

#### Standard pro **kodek**

G.722 je hlasový kodek pro **široké pásmo** s šířkou pásma 50 Hz až 7 kHz, čistou přenosovou rychlostí 64 Kbit/s na hlasové spojení a integrovaným rozeznáváním pauzy při hovoru a hluku na pozadí (potlačení pauz při hovoru).

Kodek G.722 zaručuje velmi dobrou kvalitu hlasu. Hlas zní díky vyšší frekvencí vzorkování jasněji a lépe než při použití jiných kodeků. Kodek umožňuje přenos zvuku v režimu High Definition Sound Performance (HDSP).

#### **G.726**

#### Standard pro **kodek**

Kodek G.726 zajišťuje dobrou kvalitu hlasu. Kvalita je v tomto případě horší než u kodeku **G.711**, ale lepší než u kodeku **G.729**.

#### **G.729A/B**

#### Standard pro **kodek**

Při použití kodeku G.729A/B je hlasová kvalita spíše nižší. Kvůli vysokému stupni komprimace je pro jedno hlasové spojení potřeba šířka pásma pouze asi 8 kbit/s, zpoždění je však zhruba 15 ms.

### **Globální adresa IP**

Viz **Adresa IP**.

#### **GSM**

Global System for Mobile Communication

Původně evropský standard pro mobilní sítě. Dnes jej již lze označit za standard celosvětový. V USA a Japonsku jsou přesto dosud častěji podporovány národní standardy.

#### **H**

```
Hlasový kodek
Viz Kodek.
```
#### **I**

**ID uživatele**

Viz **Identifikace uživatele**.

#### **Identifikace uživatele**

Kombinace jména a čísla pro přístup např. k účtu VoIP.

#### **IEEE**

Institute of Electrical and Electronics Engineers

Mezinárodní grémium pro normování v oblasti elektroniky a elektrotechniky, zvláště pro standardizaci technologie LAN, přenosových protokolů, rychlosti datového přenosu a kabeláže.

#### **Infrastrukturní síť**

Síť s centrální strukturou: všechna **zařízení v síti** komunikují přes centrální **router**.

#### **Instant Messaging**

(česky: rychlé zasílání zpráv)

Služba, která umožňuje prostřednictvím klientského programu chatovat v reálném čase, tj. odesílat krátké zprávy jiným účastníkům na Internetu.

#### **Internet**

Globální síť **WAN**. Pro datovou výměnu se používá řada protokolů, které se označují souhrnným názvem TCP/IP.

Každé **zařízení v síti** lze identifikovat pomocí **adresy IP**. Přiřazení názvu **domény** k **adrese IP** zajišťuje server **DNS**.

Mezi nejdůležitější služby na Internetu patří World Wide Web (WWW), e-mail, přenos dat a diskuzní fóra.

#### **Internetová telefonie**

Hlasový přenos prostřednictvím Internetu (Voice over IP).

#### **IP (Internet Protocol)**

Protokol TCP/IP na **Internetu**. Protokol IP zajišťuje adresování **zařízení v síti** na základě **adres IP** a přenos dat od odesílatele k příjemci. Protokol IP určuje volbu cesty (směrování) datových paketů.

Používají se dva standardy: IPv4 a IPv6. Liší se v podstatě pouze strukturou adresy IP.

#### **Kanál RSS**

Really Simple Syndication (také Rich Site Summary)

Příprava dat ve formátu RSS. Kanál RSS je internetová služba, která spojuje internetovou stránku s krátkým úryvkem textu a obsahuje odkaz na původní stránku. Kanál RSS lze odebírat, přičemž uživatel automaticky získává aktualizované informace.

#### **Klient**

Aplikace, která využívá služby serveru.

#### **Kodek**

Kodér/dekodér

Kodek označuje postup, kterým se před odesláním digitalizuje a komprimuje analogová řeč a kterým se po příjmu hlasových paketů dekódují, tedy překládají na analogovou řeč, digitální data. Existují různé typy kodeků, které se odlišují mimo jiné stupněm komprimace.

Obě strany telefonické komunikace (volající/odesílatel a příjemce) musí používat stejný kodek. Kodek se volí při vytváření spojení mezi odesílatelem a příjemcem.

Výběr kodeku je kompromisem mezi kvalitou hlasu, rychlostí přenosu a potřebnou šířkou pásma. Vyšší stupeň komprimace například znamená, že pro hlasové spojení postačí menší šířka pásma. Znamená ovšem také, že pro komprimaci a dekomprimaci dat je zapotřebí více času. Prodlužuje se tedy doba pohybu dat sítí, což má vliv na hlasovou kvalitu. Kromě toho se zvyšuje zpoždění mezi pronesením repliky na jedné straně spojení a jejím zazněním na druhé straně.

### **L**

### **LAN**

Local Area Network

Síť s omezeným prostorovým rozšířením. Síť LAN může být bezdrátová (WLAN) nebo kabelová (Ethernet).

### **LDAP**

Lightweight Directory Access Protocol

Služba umožňující správu telefonních seznamů a adresářů v síti.

Protokol LDAP se používá k ukládání a vyhledávání informací o jednotlivých osobách (např. zaměstnancích) z jedné organizace.

### **M**

#### **Maska podsítě**

**Adresy IP** se skládají z čísla pevné sítě a čísla zařízení v síti. Číslo sítě je pro všechna **zařízení v síti** stejné. Maska podsítě určuje, jak velká část adresy IP je vyhrazena pro číslo sítě. Například u masky podsítě 255.255.255.0 označují první tři trojčíslí adresy IP číslo sítě a poslední část je číslo zařízení v síti.

#### **Mb/s**

Milióny bitů za sekundu

Jednotka přenosové rychlosti v síti.

#### **Melodie při čekání**

Music on hold

Melodie přehrávaná během **zpětného dotazu** nebo při **přepínání**. Tuto melodii slyší čekající účastník ve chvíli přidržení hovoru.

#### **Místní adresa IP**

Místní neboli soukromá adresa IP je adresa síťové komponenty v místní síti (LAN). Tuto adresu přiděluje poskytovatel připojení. Přístroje zajišťující síťový přechod z místní sítě do sítě Internet (brána nebo router) mají veřejnou i místní adresu IP.

#### Viz **Adresa IP**.

#### **Místní adresa IP**

Viz **Veřejná adresa IP**.

#### **Místní port SIP**

Viz **Port SIP / místní port SIP**.

#### **MRU**

Maximum Receive Unit

Jednotka určující maximální množství uživatelských dat v datovém paketu.

#### **MTU**

Maximum Transmission Unit

Jednotka určující maximální délku datového paketu, který je možné najednou přenést v síti.

### **N**

#### **Náhlavní souprava**

Kombinace mikrofonu a náhlavního sluchátka. Headset umožňuje pohodlné hlasité telefonování. Některé náhlavní soupravy lze k telefonu připojit přes kabel na telefonu.

#### **NAT**

#### Network Address Translation

Metoda překládání (místních) **adres IP** na jednu nebo více (veřejných) adres IP. Díky překladu adres NAT lze adresy IP konkrétních **zařízení v síti** (např. telefonů VoIP) v jedné síti **LAN** skrýt za jednu společnou adresu IP **routeru** na **Internetu**.

Server VoIP nemá (kvůli místní adrese IP) přístup k telefonům VoIP za routerem NAT. Technologii NAT lze "obejít", pokud v routeru (volitelně) použijete bránu **ALG** či v telefonu VoIP server **STUN** nebo pokud poskytovatel služeb VoIP použije server **outbound proxy**.

Pokud je k dispozici server outbound proxy, je třeba jej zohlednit v nastavení VoIP telefonu.

#### **P**

#### **Paušální sazba**

Typ účtování připojení k síti Internet. Poskytovatel připojení k Internetu uživateli účtuje měsíční paušál. Neúčtuje již žádné další poplatky za dobu a počet připojení.

#### **Pevná adresa IP**

Pevná adresa IP se síťové komponentě přiděluje ručně při konfiguraci sítě. Na rozdíl od **dynamické adresy IP** se pevná adresa IP nemění.

#### **PIN**

#### Personal Identification Number

Toto číslo slouží jako ochrana před neoprávněným použitím zařízení. Je-li aktivována ochrana kódem PIN, je třeba při přístupu do chráněné oblasti zadat číselnou kombinaci.

#### **Plně duplexní přenos**

Režim přenosu dat, při němž lze data současně odesílat i přijímat

#### **Podsíť**

Segment **sítě**

#### **Port**

Prostřednictvím portu se realizuje přenos dat mezi dvěma zařízeními v **síti**.

#### **Port RTCP**

(Místní) **port**, přes který se v rámci spojení VoIP odesílají a přijímají hlasové pakety.

#### **Port SIP / místní port SIP**

(Místní) **port**, prostřednictvím něhož jsou během spojení VoIP odesílána a přijímána signalizační data SIP.

#### **Poskytovatel brány**

Viz **Poskytovatel spojení SIP**.

#### **Poskytovatel připojení k Internetu**

Subjekt, který za poplatek zajišťuje přístup k Internetu.

#### **Poskytovatel služeb VoIP**

**Poskytovatel** služeb VoIP, SIP nebo brány je poskytovatel služeb na Internetu, který nabízí **bránu** k provozování internetové telefonie. Protože telefon pracuje se standardem SIP, je třeba, aby poskytovatel služeb podporoval tento standard.

Poskytovatel služeb předává hovory VoIP do telefonní sítě (analogové, ISDN a mobilní) a obráceně.

### **Poskytovatel spojení SIP**

#### Viz **Poskytovatel spojení VoIP**.

#### **Protokol**

Popis úmluv o komunikaci v dané **síti**. Zahrnuje pravidla pro vytváření, správu a rušení spojení a informace o datových formátech, časových rámcích a případném řešení chyb.

#### **Proxy / server proxy**

Počítačový program, který v počítačové síti řídí výměnu dat mezi **klientem** a **serverem**. Když telefon odešle dotaz na server VoIP, server proxy se ve vztahu k telefonu chová jako server a ve vztahu k serveru jako klient. Server proxy se identifikuje pomocí **adresy IP** / **doménového jména** a **portu**.

#### **Přenosový protokol**

Protokol, který řídí přenos dat mezi dvěma komunikačními partnery (aplikacemi) Viz také: **UDP**, **TCP**, **TLS**.

#### **Přenosová rychlost**

Rychlost, jakou jsou přenášena data v síti **WAN** nebo **LAN**. Rychlost přenosu dat se měří v datových jednotkách za časovou jednotku (Mbit/s).

#### **Přepínání**

Tato funkce umožňuje přepínat mezi dvěma partnery na lince nebo mezi konferenčním hovorem a jedním partnerem na lince, aniž by čekající účastník mohl poslouchat konverzaci, která mu není určena.

#### **Přesměrování hovorů**

#### AWS

Automatické přesměrování hovorů na jiné telefonní číslo. Existují tři způsoby přesměrování hovorů:

- okamžité přesměrování (CFU, Call Forwarding Unconditional),
- přesměrování, pokud je linka obsazena (CFB, Call Forwarding Busy),
- přesměrování, pokud se volaný nehlásí (CFNR, Call Forwarding No Reply).

#### **Přesměrování portů**

Internetová brána (např. router) přijímá datové pakety ze sítě **Internet**, které jsou směrovány na konkrétní **port**, a předává je dále na tento port. Servery v síti **LAN** tak mohou na Internetu poskytovat služby, aniž by musely mít veřejnou adresu IP.

#### **Příprava volby**

Viz **Bloková volba**.

# **Q**

### **Quality of Service (QoS)**

#### Kvalita služeb

Označuje kvalitu služeb v komunikačních sítích. Rozlišují se různé třídy služeb. Technologie QoS ovlivňuje tok datových paketů na Internetu, například díky upřednostňování datových paketů, rezervaci pásmových šířek a optimalizaci paketů.

V sítích VoIP má technologie QoS vliv na hlasovou kvalitu. Pokud celá infrastruktura (router, síť, server atd.) disponuje technologií QoS, je kvalita hlasu vyšší, což znamená menší zpoždění, méně ozvěn a méně praskání.

### **R**

#### **RAM**

#### **Random Access Memory**

Úložiště dat ke čtení a ukládání dat. Do paměti RAM se ukládají například melodie a loga nahraná do telefonu prostřednictvím webového konfigurátoru.

#### **Registrační server**

Registrační server spravuje aktuální adresy IP **zařízení v síti**. Po přihlášení u poskytovatele služeb VoIP se vaše aktuální adresa IP uloží na registračním serveru. Díky tomu bude možné se s vámi spojit, i když budete na cestách.

#### **ROM**

Read Only Memory

Úložiště dat pouze ke čtení.

#### **Router**

Toto zařízení předává nejrychlejší cestou datové pakety v rámci sítě a mezi různými sítěmi. Může spojovat **sítě Ethernet** a sítě WLAN. Může fungovat také jako **brána** do sítě Internet.

#### **Rozbočovač**

Rozbočovač spojuje prostřednictvím **infrastrukturní sítě** několik **zařízení v síti**. Všechna data, která na rozbočovač odešle jedno ze zařízení v síti, jsou předána všem zařízením v příslušné síti.

#### Viz také: **Brána**, **Router**.

#### **Rozsah IP Pool**

Rozsah adres IP, které může server DHCP použít při přidělování dynamických adres IP.

#### **RTCP**

#### Realtime Control Protocol

Slouží k řízení protokolu. Protokol RTCP zná jako řídicí protokol souvislosti přenášených relací.

#### Realtime Transport Protocol

Celosvětový standard pro přenos zvukových a obrazových dat. Často se používá ve spojení s protokolem UDP. Pakety RTP se vkládají do paketů UDP.

### **S**

#### **Server**

Poskytuje služby ostatním **zařízením v síti** (**klientům**). Může jít o počítač nebo o aplikaci. Server se identifikuje pomocí **adresy IP** / **doménového jména** a **portu**.

#### **Server HTTP proxy**

Server, jehož prostřednictvím realizují **zařízení v síti** internetový provoz.

#### **Server outbound proxy**

Další mechanismus řízení NAT vedle serveru STUN a brány ALG Servery outbound proxy používají poskytovatelé služeb VoIP v prostřední firewall/NAT jako alternativu **serveru SIP proxy**. Tyto servery řídí datový provoz přes bránu firewall. Server outbound proxy by se neměl používat současně se serverem STUN. Viz také: **STUN** a **NAT**.

#### **Server SIP proxy**

Adresa IP serveru brány poskytovatele služeb VoIP.

#### **SIP (Session Initiation Protocol)**

Signalizační protokol nezávislý na hlasové komunikaci. Používá se k navázání a zrušení hovoru. Pomocí tohoto protokolu lze rovněž definovat parametry pro hlasový přenos.

#### **Síť**

Spojení zařízení. Zařízení mohou být spojena různými kabely nebo bezdrátově. Sítě se rozlišují také podle dosahu a struktury:

- Podle dosahu: místní sítě (**LAN**) a dálkové sítě (**WAN**)
- Podle struktury: **infrastrukturní sítě** a sítě ad hoc

#### **Směrování**

Směrování je přenos datových paketů k jinému účastníkovi v síti. Datové pakety se posílají z jednoho síťového uzlu na další, dokud nedorazí k určenému příjemci. Bez předávání datových paketů by nebylo možné provozovat síť, jako je Internet. Jednotlivé sítě jsou prostřednictvím směrování spojeny do globálního systému.

Součástí tohoto systému je router, který předává datové pakety v rámci místní sítě a také do jiných sítí. Přenos dat z jedné sítě do druhé probíhá na základě společného protokolu.

#### **Statická adresa IP**

#### Viz **Pevná adresa IP**.

#### **STUN**

Simple Transversal of UDP over NAT

#### Mechanismus řízení NAT

STUN je datový protokol využívaný telefony VoIP. Nahrazuje místní adresu IP v datových paketech telefonu VoIP veřejnou adresou zabezpečené soukromé sítě. K řízení přenosu dat je na Internetu zapotřebí také server STUN. Protokol STUN nelze použít u symetrických technologií NAT.

#### Viz také: **ALG**, **Firewall**, **NAT**, **Outbound proxy**.

#### **Symetrický překlad NAT**

Symetrický překlad NAT přiřazuje stejným interní adresám IP a číslům portů různé externí adresy IP a čísla portů – podle externí cílové adresy.

## **Š**

#### **Širokopásmové připojení k Internetu**

Viz **DSL**.

#### **T**

### **TCP**

Transmission Control Protocol

**Přenosový protokol**. Zabezpečený přenosový protokol: Při přenosu dat se vytvoří, spravuje a opět zruší spojení mezi odesílatelem a příjemcem.

### **TLS**

Transport Layer Security

Protokol pro šifrování datových přenosů v síti Internet. Protokol TLS je nadřazený **přenosový protokol**.

#### **U**

#### **UDP**

User Datagram Protocol

**Přenosový protokol**. Na rozdíl od protokolu **TCP** není protokol **UDP** zabezpečený. Protokol UDP nevytváří pevné spojení. Za doručení dat odpovídá sám příjemce. Odesílatel neobdrží žádné oznámení o přijetí dat.

#### **Upozornění na druhý hovor**

= CW (Call Waiting) Služba poskytovatele služeb VoIP Pokud telefon v průběhu hovoru zaznamená další příchozí hovor, ozve se zvukový signál. Hovor je možné přijmout nebo odmítnout. Tuto službu lze aktivovat či deaktivovat.

#### **URI**

Uniform Resource Identifier

Řetězec znaků, který slouží k identifikaci zdrojů (např. příjemce elektronické pošty, web www.gigaset.com, soubory).

V síti **Internet** se identifikátory URI používají k jednotnému označování zdrojů. Identifikátory URI se označují také jako adresa SIP.

Identifikátory URI je v telefonu možné uložit jako čísla. Vytočením identifikátoru URI lze kontaktovat účastníka na Internetu, který má vybavení pro komunikaci VoIP.

#### **URL**

Universal Resource Locator

Jednoznačná adresa domény v síti **Internet**.

Adresa URL je typ identifikátoru **URI**. Adresy URL identifikují zdroje na základě jejich umístění (angl. location) v síti **Internet**. Tento pojem se často užívá jako synonymum k označení URI (z historických důvodů).

#### **V**

#### **Veřejná adresa IP**

Veřejná adresa IP je adresa síťové komponenty v síti Internet. Přiděluje ji poskytovatel připojení k Internetu. Přístroje zajišťující síťový přechod z místní sítě do sítě Internet (brána, router) mají veřejnou i místní adresu IP.

Viz také: **Adresa IP**, **NAT**.

#### **VoIP**

Voice over Internet Protocol

Telefonní hovory se již netvoří a nepřenášejí v telefonní síti, ale prostřednictvím **Internetu** (nebo jiné sítě IP).

#### **W**

#### **WAN**

Wide Area Network

Přenosová síť, která není prostorově ohraničena (např. **Internet**)

### **Z**

#### **Zařízení v síti**

Přístroje a počítače, které jsou vzájemně spojeny v síti, např. servery, počítače a telefony.

#### **Zobrazený název**

Služba poskytovatele služeb VoIP Umožňuje zadat jméno, které se má zobrazovat na přístroji volaného účastníka místo vašeho telefonního čísla.

#### **Zpětný dotaz**

Probíhá hovor. Tento hovor nakrátko přerušíte zpětný dotazem, při němž navážete druhé spojení s dalším účastníkem. Pokud spojení s tímto účastníkem ihned ukončíte, šlo o zpětný dotaz. Pokud střídavě hovoříte s prvním a druhým účastníkem, jde o tzv. **přepínání**.

# **Rejstřík**

# **A**

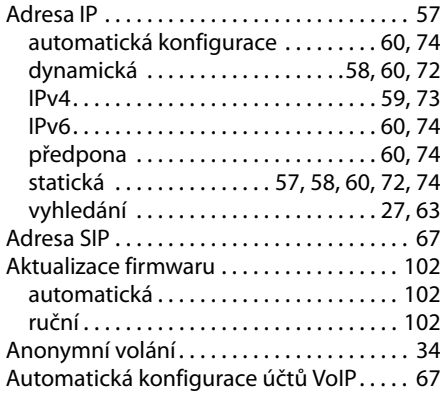

# **B**

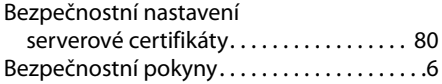

# **C**

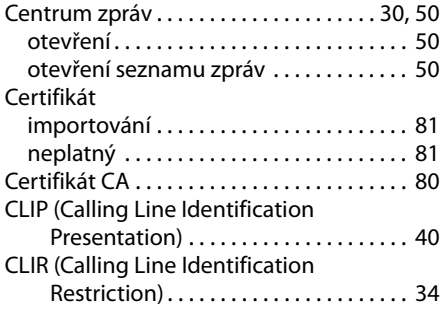

# **Č**

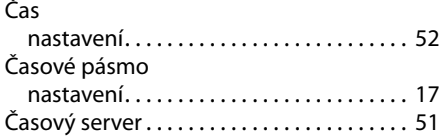

# **D**

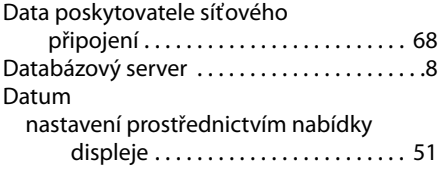

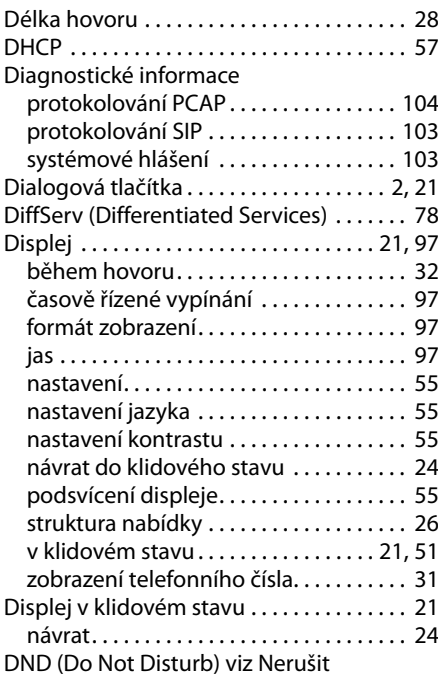

## **E**

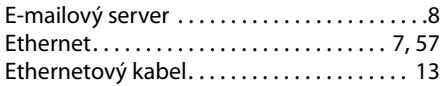

# **F**

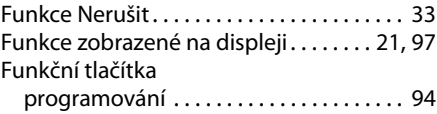

### **G**

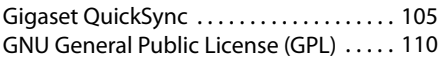

# **H**

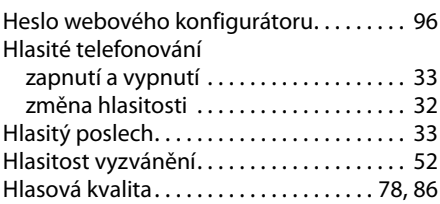

### **Rejstřík**

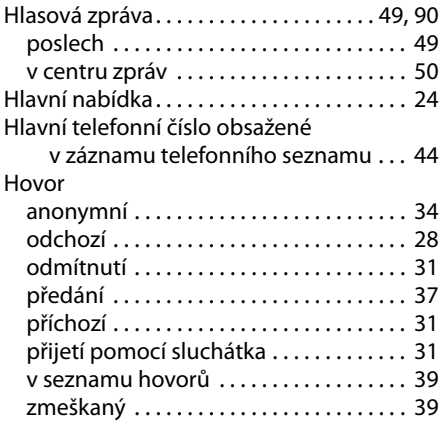

# **Ch**

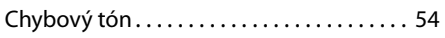

# **I**

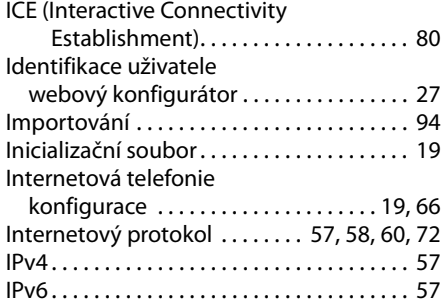

### **J**

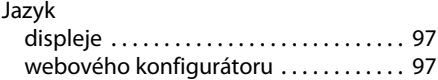

# **K**

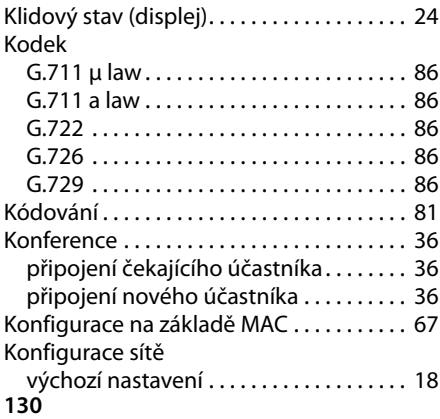

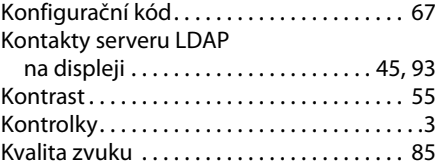

#### **L** LDAP

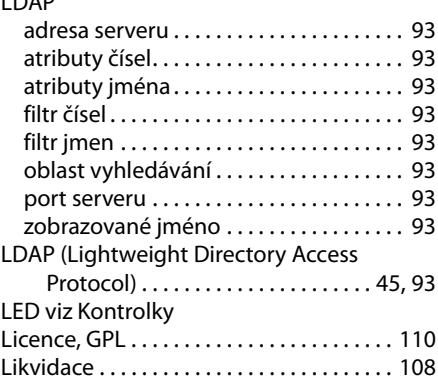

#### **M**

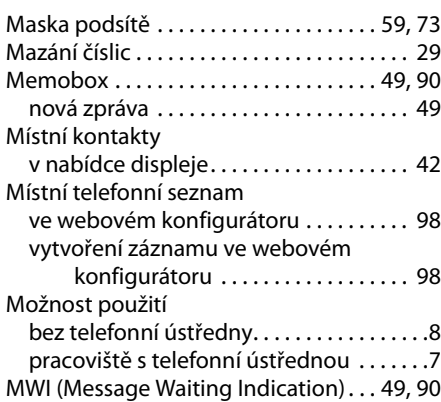

# **N**

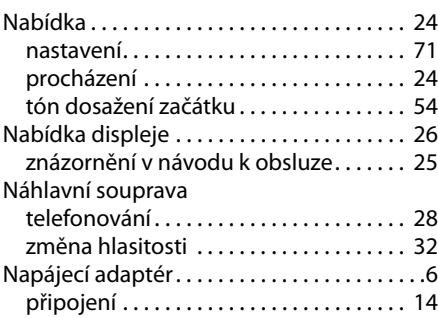

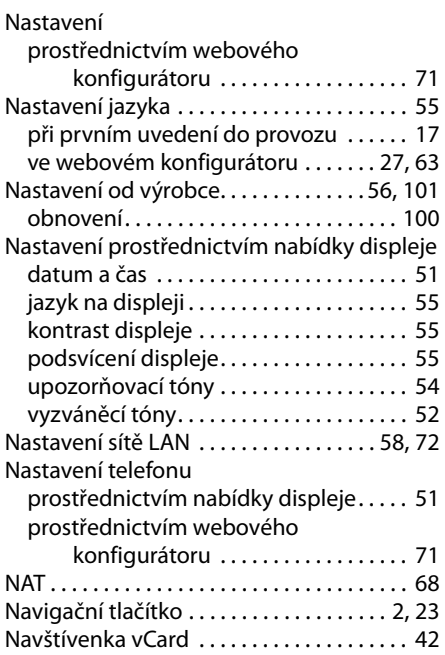

# **O**

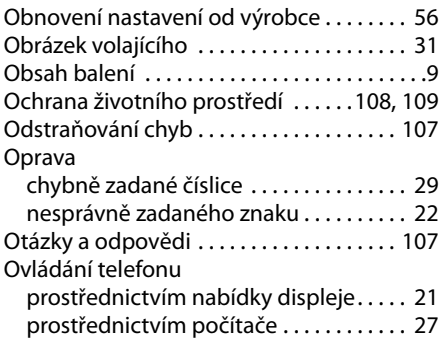

### **P**

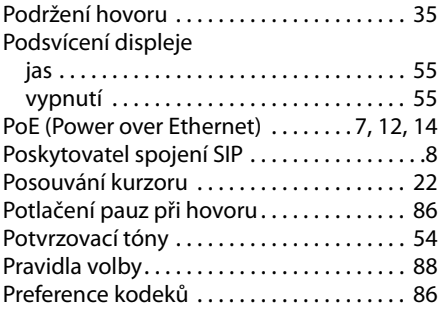

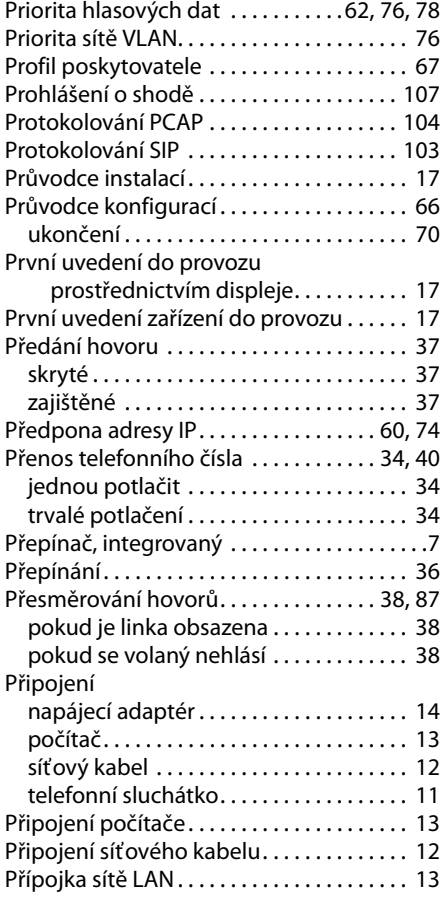

# **Q**

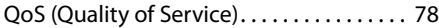

# **R**

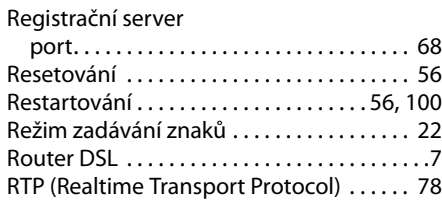

### **S**

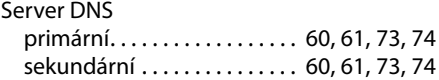

### **Rejstřík**

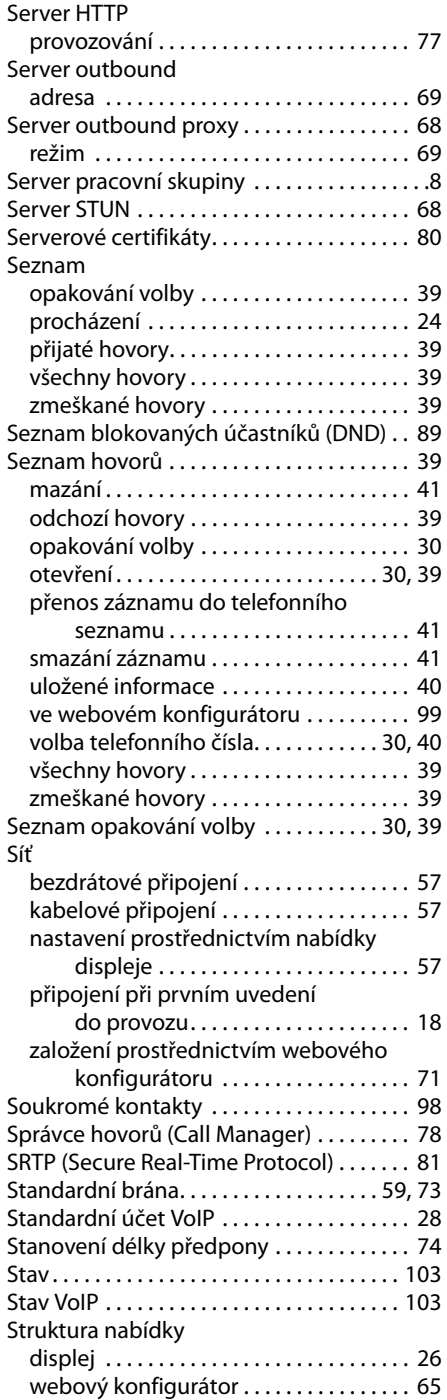

### STUN

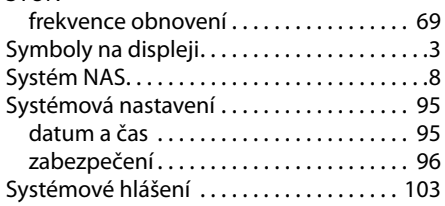

## **T**

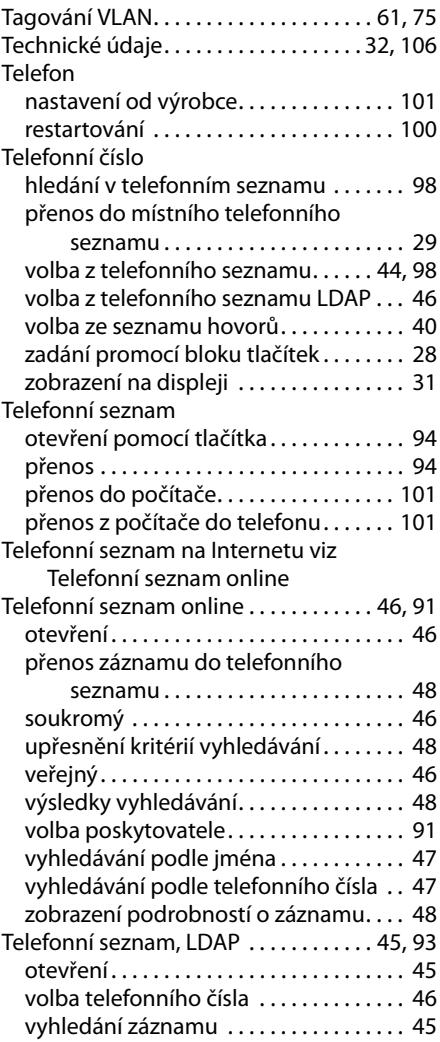

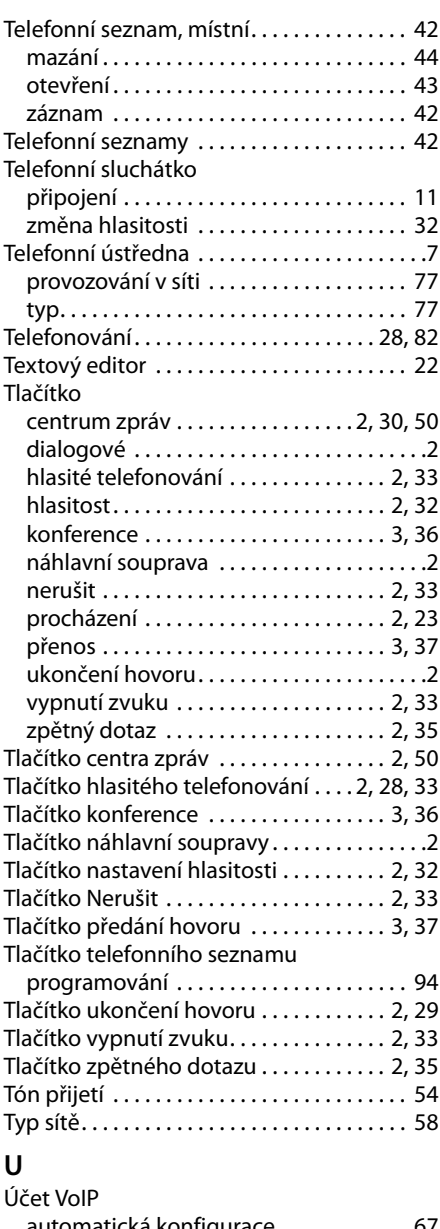

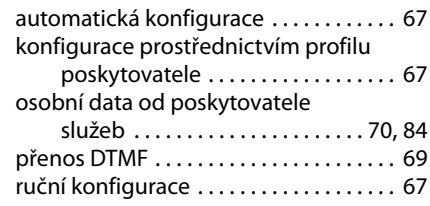

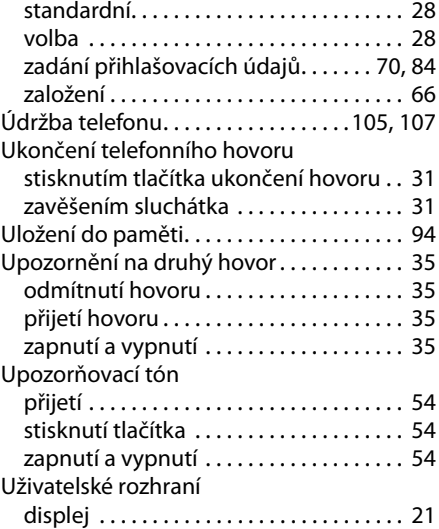

### **V**

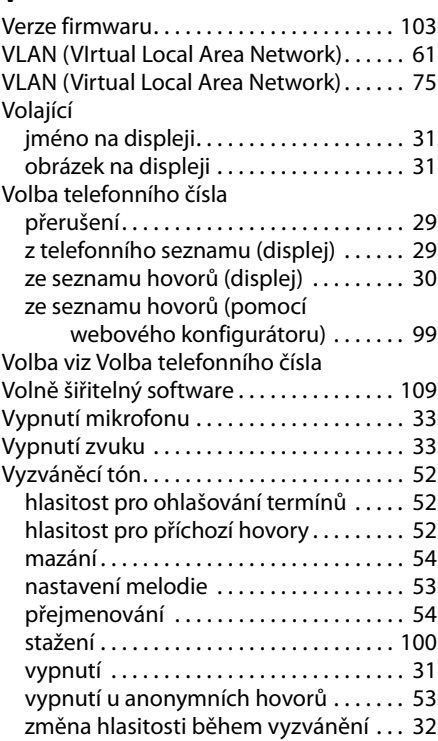

### **Rejstřík**

## **W**

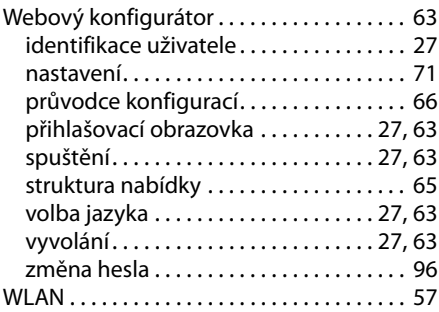

# **Z**

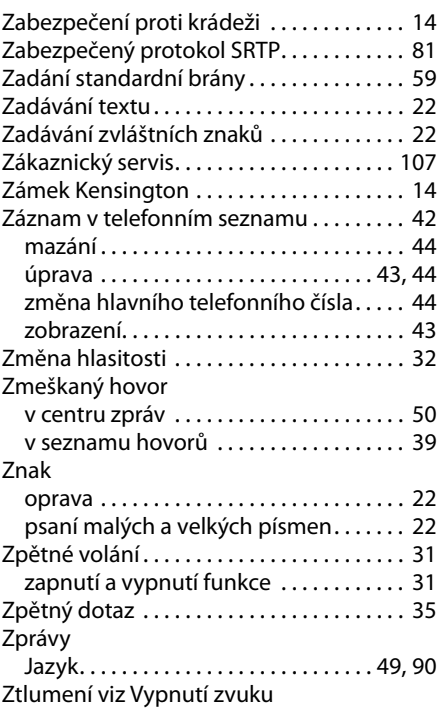

Issued by Gigaset Communications GmbH Frankenstraße 2a, D-46395 Bocholt All rights reserved. Subject to availability.

www.gigaset.com

A31008-M2218-S101-1-2D19